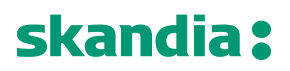

Page<br>1/69

Skandiabanken Technical documentation Open Banking

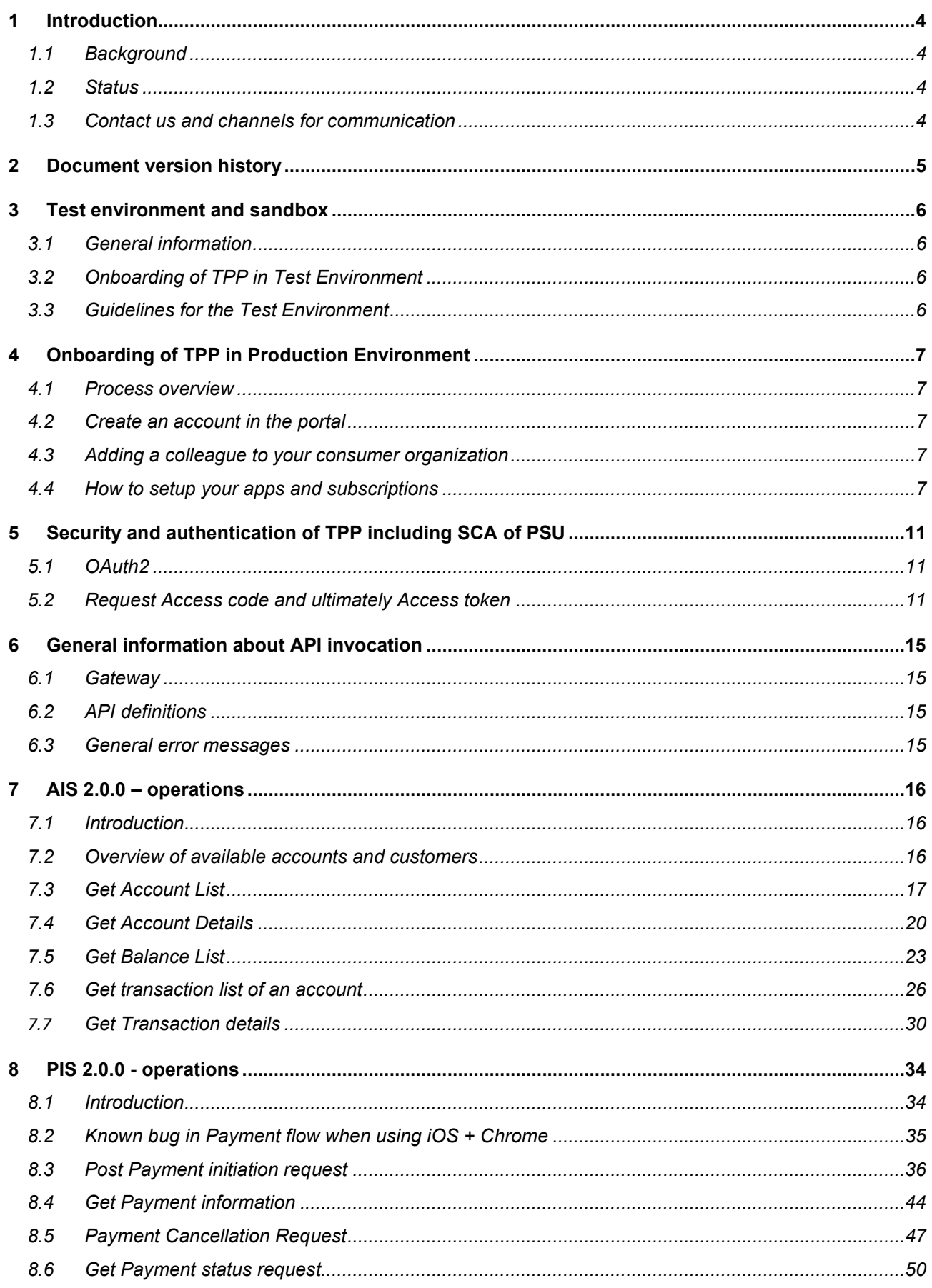

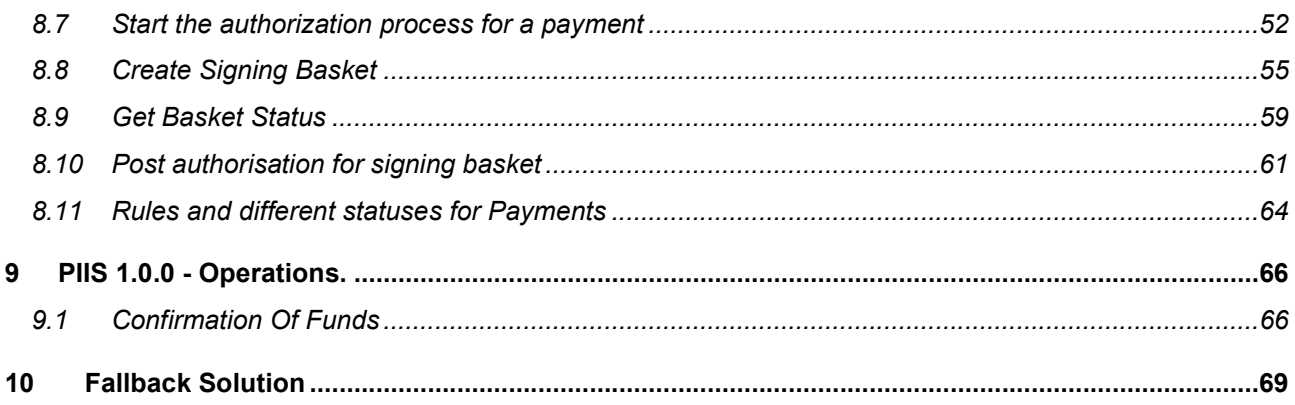

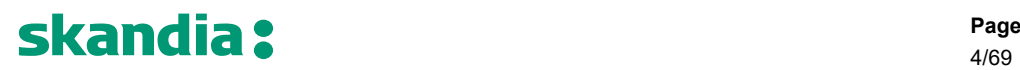

4/69

#### 1 Introduction

Welcome to Skandiabanken Open Banking solutions!

### 1.1 Background

This document and our information-site are created to provide the information needed to access our API's. If you have questions or suggestions, you are welcome to contact us. Contact information can be found in section 1.3 Contact us and channels for communication.

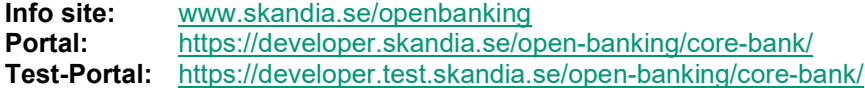

A glossary of abbreviations and acronyms can be found on the information site.

### 1.2 Status

This section will clarify what we have in place and the status of the functionality. Please read the rest of this documentation for further information and details.

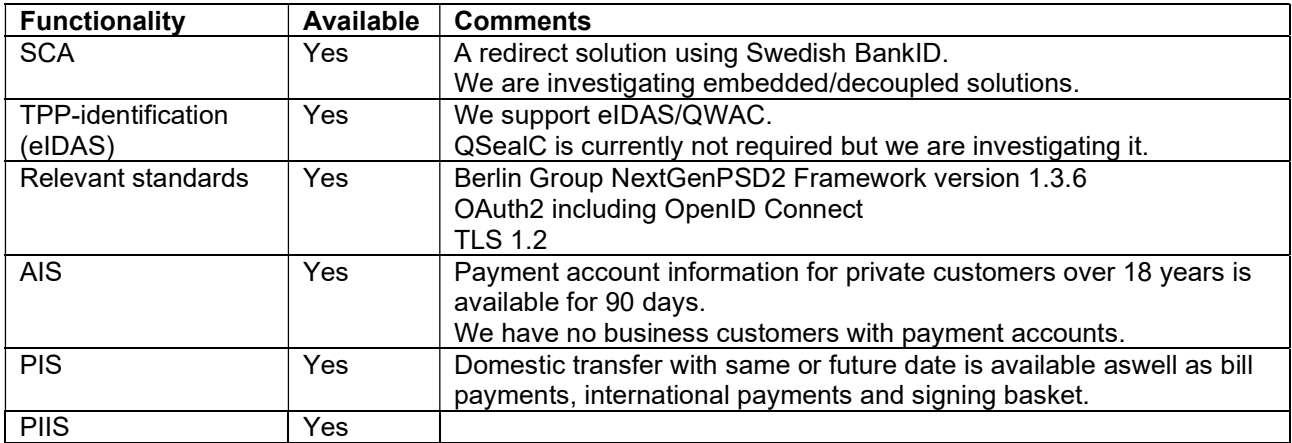

During the timespan 04:00-04:30 each day our service provider restarts services and servers, which has impact on performance on all our channels (Online, App and Open Banking). For you to get the best experience, and in the end our common end customers, we recommend that during that time not to schedule batch calls. Response times will be much longer, and error rate will be higher. We apologize for this but we want to give you as much insight as possible to obtain the best possible service.

### 1.3 Contact us and channels for communication

If you have questions, feedback or general problems you are welcome to contact us via mail openbanking@skandia.se. This mailbox is mainly monitored during business hours. Please use this for technical questions or business inquires.

If you have very urgent issues outside business hours, please contact our customer and TPP support: https://www.skandia.se/kontakta-skandia/kontakta-oss/.

Mainly use phone: +46771555500

Open hours 07-23 Monday through Friday, 08-22 Saturday and Sunday, year around.

5/69

### 2 Document version history

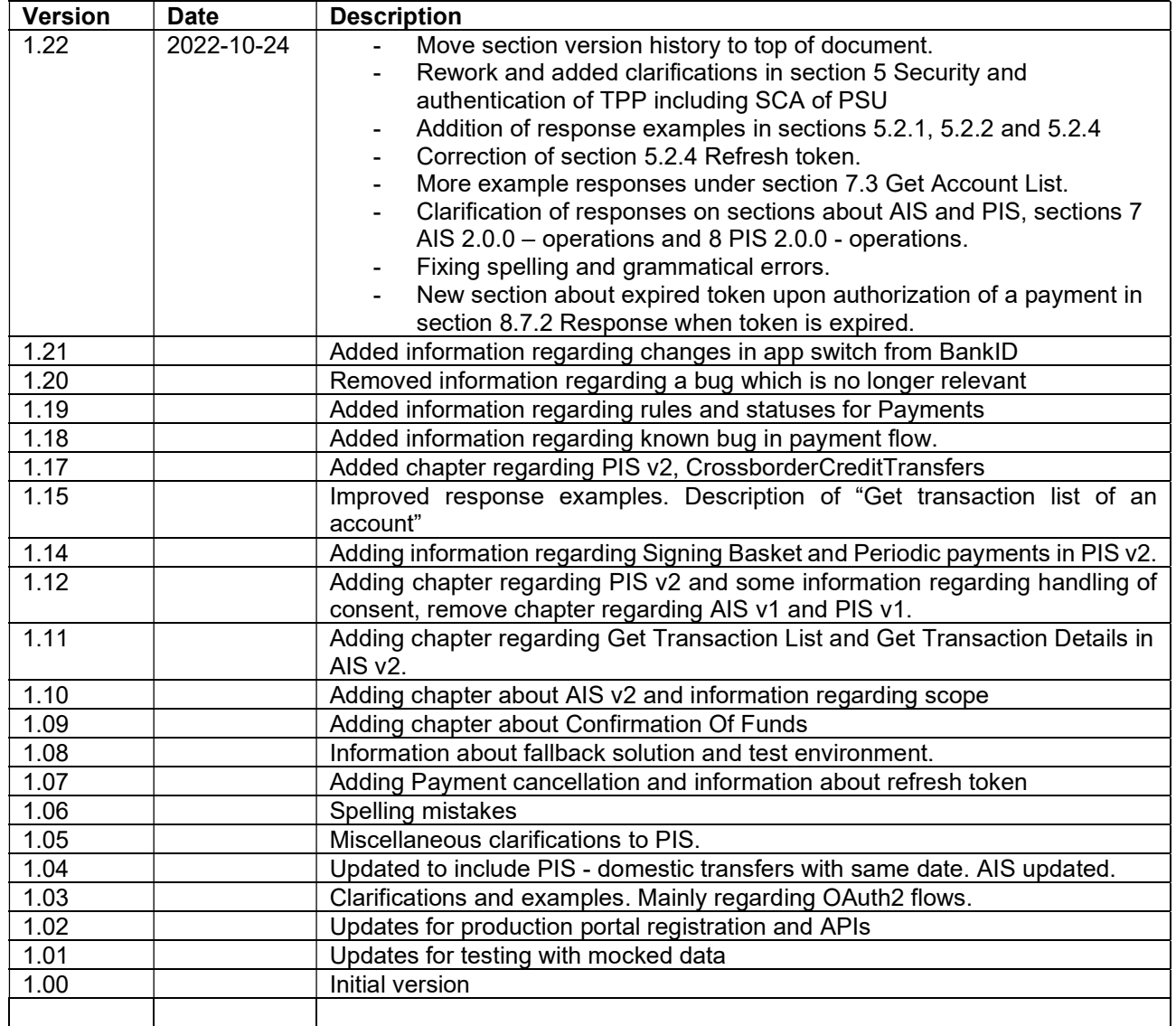

# skandia?

6/69

### 3 Test environment and sandbox

### 3.1 General information

We currently support testing of the same services as we have in production:

- AIS
- PIS, both transfers and payments
- PIIS, Confirmation Of Funds

To be able to use the test environment you need:

- Test or production eIDAS-certificate. If you use a test-certificate:
	- The certificate must be issued by a publicly trusted CA. No self-signed certificates will be accepted.
	- The certificate must contain a correct Organization Identifier (2.5.4.9.7 = PSDXX-YYYY-ZZZZZZZZ)
	- The certificate must contain a QC Statement with the PSD2 roles that you intend to use.
- A test BankID. (Swedish BankID is currently the only supported SCA).
	- The BankID client must be configured as a test BankID client. More info about how this is done is available at demo.bankid.com

### 3.2 Onboarding of TPP in Test Environment

The process of onboarding in the Test Portal is the same as onboarding in the Production Environment but with a few exceptions.

- 1. You reach the test portal at https://developer.test.skandia.se/open-banking/core-bank/
	- a. You will have to create separate users for the Test and Production Portals.
	- b. Since there are separate users you will receive different Client-Ids in Test and Production.
- 2. You only need a test eIDAS-certificate and not a production certificate.
	- a. You can use your production certificate, but it is not necessary.

Except for the above differences you can follow the instruction in 4 Onboarding of TPP in Production Environment when onboarding in the Test Environment.

### 3.3 Guidelines for the Test Environment

There is a limited number of test PSU's in the environment, please contact openbanking@skandia.se after onboarding to receive specific test PSU to run test on.

The account numbers used in testing must follow the logic of real accounts. You can therefore not test transfers to made up accounts. Notice that other TPPs also can see the test PSUs transactions history. Any account numbers used in testing can therefore be seen by other TPPs.

# skandia? The second page of the second page of the second page of the second page

### 4 Onboarding of TPP in Production Environment

### 4.1 Process overview

This section provides a process overview how a TPP can gain access to our production environment including portal and API gateway.

- 1. Get an approval from a local NCA (Finansinspektionen in Sweden) as an AISP or PISP. If you are a bank you already have an approval.
- 2. Obtain a production eIDAS-certificate from a QTSP. QWAC is required.
	- a. Note 1: you cannot use a CA root certificate
	- b. Note 2: you cannot use a test certificate
- 3. Register in our portal and create apps and subscriptions. You will need the public key of your production eIDAS QWAC certificate in this process.
- 4. When you add a subscription to an app there will be a manual step for us to grant your app access. You will receive an e-mail when your app is granted access.
- 5. You can access the APIs (AIS and/or PIS) your certificate allows you to invoke

Business partners have a similar process which is not covered in this documentation.

#### 4.2 Create an account in the portal

Browse to the portal (https://developer.skandia.se/open-banking/core-bank). We strongly recommend that you use Firefox or Chrome as a browser when using the portal.

#### Step by step to register an account

- 1. Navigate to the portal. Click the "CREATE ACCOUNT" button (top right corner).
- 2. Enter the fields:
	- a. user name (please make a note of the selected user name, it is required for login)
	- b. email address (will be used for communication with your organization)
	- c. first name
	- d. last name
	- e. phone (optional but recommended)
	- f. consumer organization (defines the name of the collective under which client applications will be created)
	- g. password and confirm password and captchaPress the "Sign up" button
- 3. Open the email received from the portal and follow the activation link. This will activate the user account.
- 4. Login using the username and password selected by you

### 4.3 Adding a colleague to your consumer organization

It is possible to invite additional users to your consumer organization. This can be done while logged in as the consumer organization owner/creator or if you possess the administrator role of that specific consumer organization.

The new user is invited using an e-mail address. An e-mail containing a registration link is sent to the provided e-mail address. If the e-mail is registered to an existing user account, following the link will add that user to the specific consumer organization. If the e-mail is previously unused, following the link will require the user to step through the process for creating an account except that no new consumer organization needs to be created.

#### 4.4 How to setup your apps and subscriptions Product

The API Products view provides an overview of the products available in the portal. A product acts as a collection of APIs. To enable invocation of an API, you must subscribe with an app to a product's plan containing the desired API.

## skandia: which are a series of the series of the series of the series of the series of the series of the series of the series of the series of the series of the series of the series of the series of the series of the serie

### API

An API is a set of functions and procedures allowing the creation of applications that access the features or data of an operating system, application, or other service. The API can be protected by various security mechanism, including, but not limited to, Client-Id identification, MTLS and OAuth.

We expose a set of APIs which makes it possible for third parties to create applications using payment account information and payment initiation.

### Plan

A plan represents a collection of APIs from a specific product. Subscribing to a plan allows the consuming app to invoke the APIs included in the plan given the correct security protocols are satisfied. A plan can contain terms of the usage of its APIs, including invocation rate limits and debit.

#### Apps

Apps are the components that are used to invoke the APIs. An app has its own set of security credentials, Client-Id and client secret. To create an app, navigate to the apps page and click the "Create new app" button.

To create an app, the following fields are required:

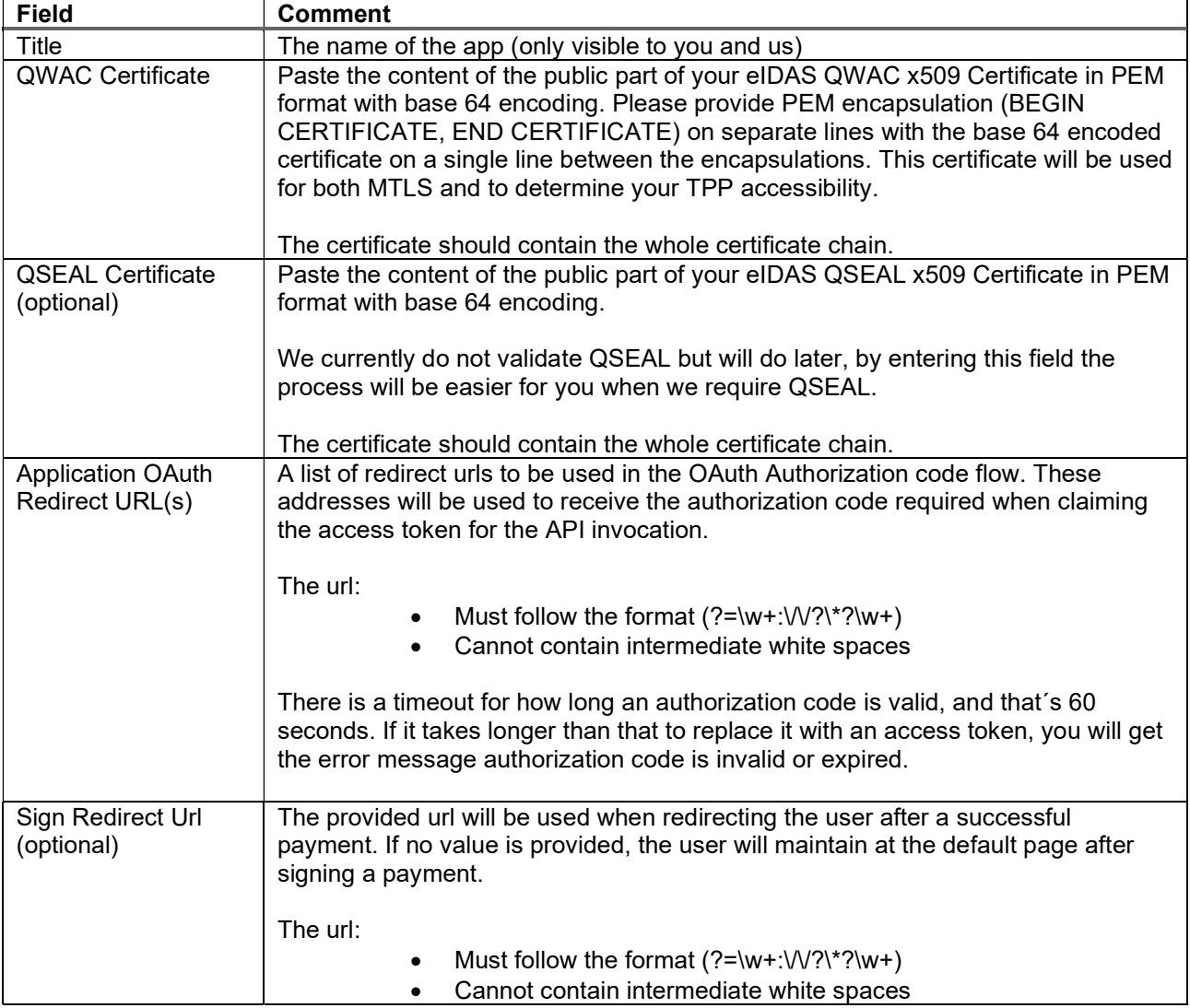

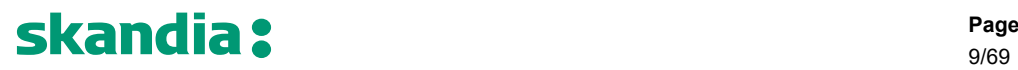

9/69

-----BEGIN CERTIFICATE----- CRIT MIIHoDCCBoigAwIBAgIKBllyT7rSlPwDBDANBgkqhkiG9w.....@ -----END CERTIFICATE------CRUP

#### Above: example of a correctly PEM-formatted public part of a QWAC Certificate

After creating an app, Client-id and client secret will be provided. Take note, this is the only time the client secret will be shown for you. It is possible to reset the client secret by navigating to apps, select an app, click subscriptions, select the menu present in the top right corner of the credentials window and click reset client secret.

It is possible to update an app. Updating an app requires the same input parameters as when creating it. However, it is not possible to change the QWAC Certificate provided when the app was initially created. I.e. if you desire to use another QWAC Certificate, a new app must be created, entailing a new client id and client secret. This is for example how you as a TPP handle updating a certificate about to expire.

Step by step to invite a user to your Consumer Organization

- 1. While logged in, view the "Organization" label on the right side of the top menu.
- 2. Ensure that the selected consumer organization is the one that you wish to invite a new member to by observing the name displayed under the organization label.
- 3. Click the "Organization" label on the right side of the top menu.
- 4. Click "My Organization" from the drop-down-menu.
- 5. Ensure that you are in the correct consumer organization by viewing the name displayed in the top left corner.
- 6. Click the green "Invite" button on the right side of the screen.
- 7. Provide the e-mail address of the member you wish to invite (existing or new user).
- 8. Assign a role that the new member should possess.
	- a. Administrator Manage members, apps and subscriptions of this consumer organization.
	- b. Developer Manage apps and subscriptions of this consumer organization.
	- c. Viewer View apps and subscriptions of this consumer organization.
- 9. Click "Submit"
- 10. Once the e-mail is received by the new member, the activation link should be followed to activate the invitation.

Step by step to create an App

- 1. While logged in, click the "APPS" label from the top menu
- 2. Click the "Create new app" button
- 3. Enter mandatory fields title, QWAC-certificate<sup>1</sup>, application OAuth redirect URL(s) (minimum 1) and click the 'Submit' button
- 4. Take note of the API Key (Client-Id) and Secret and click the "Continue" button

Step by step to update an App

- 1. While logged in, click the "APPS" label from the top menu
- 2. Select and click the App to edit
- 3. Click the three vertical dots in the top right corner and select "Edit" from the drop-down menu
- 4. Change any of the available fields, including title, application OAuth Redirect URL(s) and Sign Redirect URL.
- 5. Click the 'Submit' button

Step by step to reset client secret

- 1. While logged in, click the "APPS" label from the top menu
- 2. Select and click the app to which you would like to reset client secret
- 3. Click the "Subscription" link located below the app name
- 4. Click the three vertical dots located in the top right corner of the credentials window and select "Reset Client Secret" from the drop-down menu
- 5. Click the "Reset" button
- 6. Check the 'Show' checkbox at to the top of the page

<sup>1</sup> The eIDAS certificate holds authorization/the role you have and regulates if you can access AIS and/or PIS. If you as an ASIP create an app/subscription for PIS, the subscription will be denied.

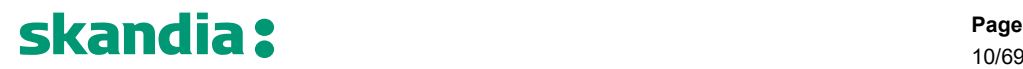

10/69

7. Take note of the new client secret

Step by step to delete an App

- 1. While logged in, click the "APPS" label from the top menu
- 2. Select and click the app to be deleted
- 3. Click the three vertical dots in the top right corner and select "Delete" from the drop-down menu
- 4. Click the "Delete" button

#### Subscription

A subscription defines a connection between a plan and an app. The plan defines the how and what of the subscription, including what APIs and how the APIs are accessible. The app defines the which of the subscriptions and hence details what credentials that are to be used against the gateway when attempting to invoke any of the APIs. Without a valid subscription, an app can never invoke a published API in the production environment.

To subscribe to a plan, go to the product overview page, select a product, click the plan you desire to subscribe to. Choose the App to which the subscription should be created for and confirm the subscription.

The act of requesting a new subscription will require a manual approval from us before the client app is enabled to invoke the API. It is possible to track the approval status by navigating to the app's subscriptions overview. If you know in advance that you need to get a fast approval, please contact us via mail and let us know a business day ahead.

Step by step to create a subscription

- 1. While logged in, click "API PRODUCTS" from the top menu
- 2. Select and click the product that the subscription should regard
- 3. Select and click the 'Subscribe' button of the desired Plan
- 4. Select and click the 'Select App' button of the desired app
- 5. Overview the subscription details and press the "Next" button
- 6. Click the "Done" button

Step by step to view Subscription status

- 1. While logged in, click the "APPS" label from the top menu
- 2. Select and click the app to which the subscription belongs to
- 3. Click the 'Subscription' link located below the app name
- 4. View the status of subscriptions in the subscriptions window

Step by step to remove a Subscription

- 1. While logged in, click the "APPS" label from the top menu
- 2. Select and click the app to which the subscription belongs to
- 3. Click the "Subscription" link located below the app name
- 4. Click the three vertical dots located to the right of the specific subscription located in the Subscriptions window
- 5. Select "Unsubscribe" from the drop-down menu
- 6. Click the "Unsubscribe" button

# skandia? The second page of the second page of the second page of the second page of the second page

### 5 Security and authentication of TPP including SCA of PSU

### 5.1 OAuth2

We use OAuth 2.0 for authentication and authorization. Our APIs are protected by the OAuth Authorization Code Grant type which is depicted in detail at https://oauth.net/2/.

#### 5.2 Request Access code and ultimately Access token

To be granted access to the PSU's accounts, the PSU needs to be authenticated by us. This is performed using a redirect approach. We are however investigating supporting other approaches such as decoupled and embedded. Swedish BankID is currently the only supported SCA.

This section provides information how to perform SCA with the redirect solution.

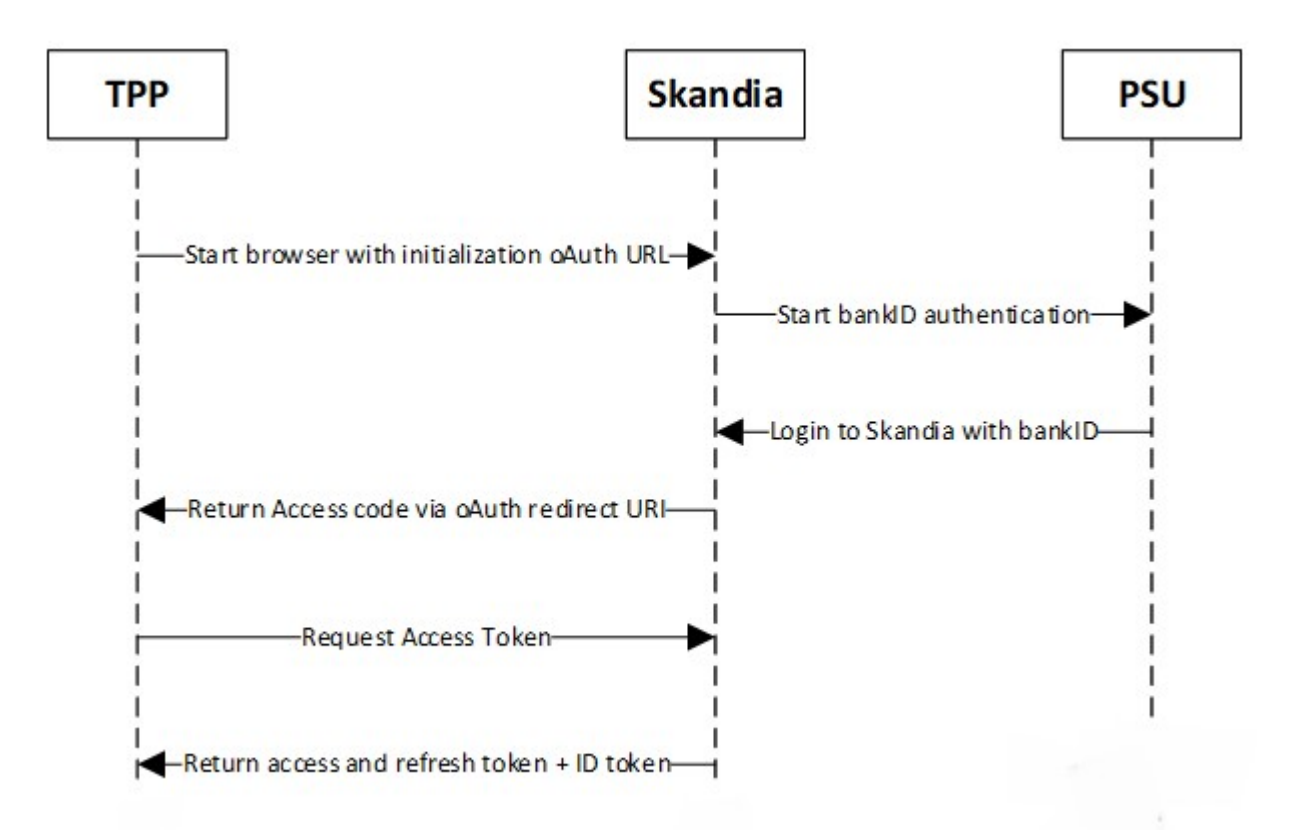

#### Figure 1 Overview of the authentication flow.

- 1. You, the TPP, makes a request to Skandia for the authentication of the PSU. In the request, your Client Id, a redirect URI and requested scopes must be provided.
- 2. The PSU identifies themselves using Swedish BankID<sup>2</sup>,<sup>3</sup>.
- 3. If BankID sign is successful, we return an access code to the redirect URI provided by you.
- 4. TPP can now request access token using the access code and client secret.

<sup>2</sup> If the PSU cancels/aborts the authentication with BankID or the authentication in BankID fails for some reason, we will show a default error page to the PSU. Currently we cannot redirect to URI's given by you.

<sup>&</sup>lt;sup>3</sup> If the PSU is using an iOS device: After the PSU has identified themself with mobile Swedish BankID, the BankID app does not automatically switch back to the TPP's page/app. The PSU needs to manually go back from the BankID app to the TPP's interface.

### 5.2.1 Request for authorization

Use the client id (denoted "Key" in Figure 2) and client secret (denoted "Secret" in Figure 2) received when you created the app in the developer portal along with the redirect URI's that you provided for that specific app.

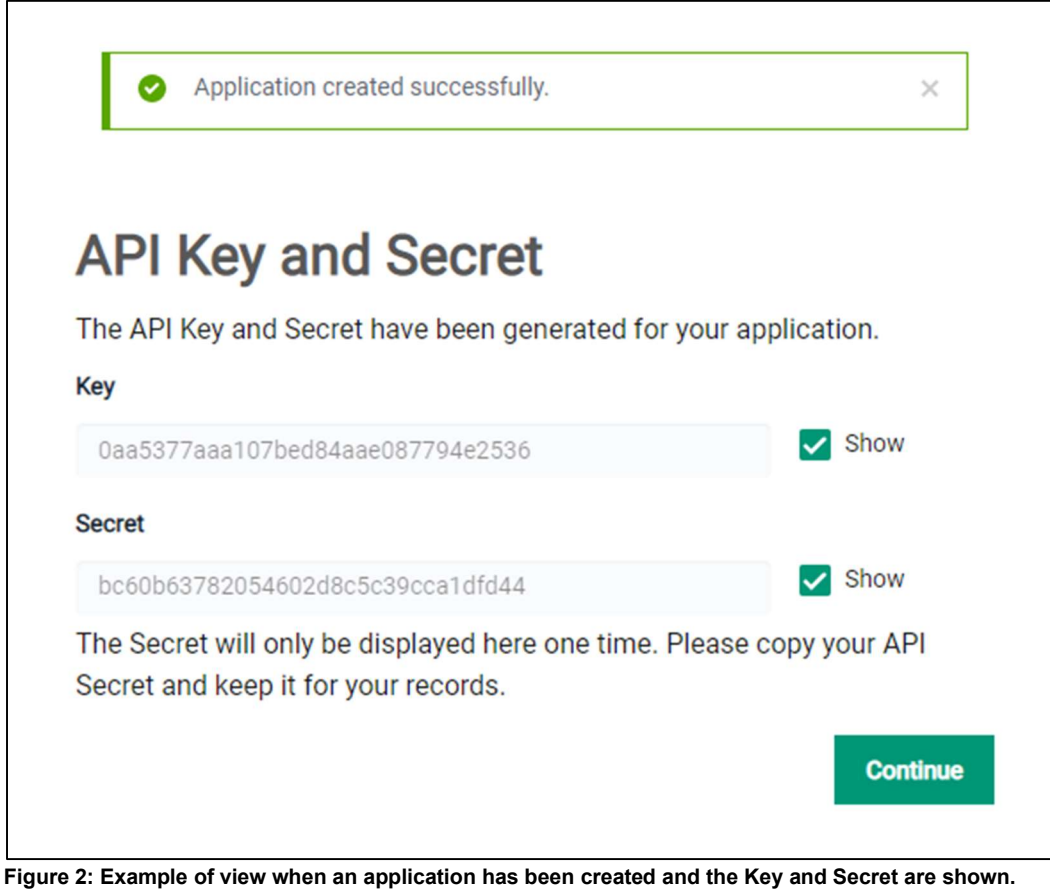

The authorization request<sup>4</sup> should contain the following query parameters:

- response type: code
- client\_id: The client id of your App in the developer portal
- redirect uri: A redirect URI that you have provided for the app in the portal. You cannot have a '/' as the last character in the URL, because it will be removed by the system. It must be URL encoded.
- scope: Should at least contain the API specific scope, i.e. psd2.aisp for AIS or psd2.pisp for PIS, and the openid scope. You must call on the format "scope=openid+psd2.aisp+psd2.pisp". The '+' sign can be substituted with '%20'.
- state: A random string that should be validated to be identical in the redirect return after the user authorizes the app.

<sup>4</sup> For production environment use: fsts.skandia.se For test environment use: fsts.ctx.skandia.se

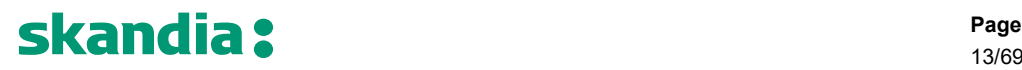

13/69

#### Example Authorization Request:

GET https://fsts.skandia.se/as/authorization.oauth2? response\_type=code &client\_id=0aa5377aaa107bed84aae087794e2536 &redirect\_uri=https%3A%2F%2Flocalhost/ &scope=psd2.aisp%20openid &state=ca17f9d039024a789493641d8cdbba14

The PSU is directed to Skandia's authentication server and prompted to identify themselves with BankID. After identification has been completed successfully, a code and state are returned to the redirect location. In this example, the PSU will be redirected to the below URL:

https://localhost/ ?code=Im6\_IkPhrd67m2gFw9upLilm9h32PmM51gUAAAAC &state=ca17f9d039024a789493641d8cdbba14

#### 5.2.2 Request for access token

The code received in the redirect is used when requesting the access token.

Body Parameters:

- grant\_type: authorization\_code
- code: Access code received in the redirect from the authorization request.
- redirect\_uri: Same redirect URI that was used in the authorization request.
- client\_id: The ID of your App created in the developer portal, denoted Key in the image above.
- client\_secret: Is received when creating the App, denoted Secret in the image above.

#### Example Access Token Request:

POST https://fsts.skandia.se/as/token.oauth2 Content-Type: application/x-www-form-urlencoded grant\_type=authorization\_code &code=661e9996602e47f7b23039a441c91061 &redirect\_uri=https%3A%2F%2Flocalhost/ &client\_id=0aa5377aaa107bed84aae087794e2536 &client\_secret=bc60b63782054602d8c5c39cca1dfd44 Response HTTP/1.1 200 OK { "access\_token": "000dbQSzY6QOJXKS8FNBC5w5gS4c", "refresh\_token": "RU76PJdqGOCjOvybmrlY5Z6VzgMGji692hvXQgzTvY", "id\_token": "XXXXXX", "token\_type": "Bearer", "expires\_in": 7199 }

### 5.2.3 Token types and its uses

To access the APIs, you need to provide a valid access token in the Authorization header. The access token is a short-lived token, valid only for 15 minutes. After 15 minutes you will get HTTP 401 Unauthorized. When the access token has expired, you can use the refresh token to get a new access token.

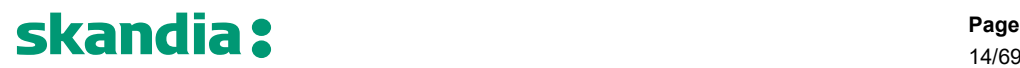

The refresh token is only valid for one time use. When a refresh token is used to issue a new access token, the response will contain the new access token and a new refresh token. The access token can be refreshed for a maximum time of 90 day from the initial time of authentication. After 90 days the PSU needs to be authenticated again as previously described.

The ID token (of type OpenID Connect) is a representation of the identity (SSN, "*personnummer*") of the authenticated PSU. This enables you as a TPP to validate that the PSU using your services corresponds to the PSU authenticated by us.

#### 5.2.4 Refresh token

Refreshing a token is possible by using the refresh\_token provided in the response to the access token request. The request should contain the following body parameters:

- grant type: refresh token
- refresh token: The refresh token received from the previous access token request.
- client id: The client id of your created app in the portal.
- client secret: The client secret received when creating the app.

#### Example Refresh Token Request:

```
POST https://fsts.skandia.se/as/token.oauth2 
Content-Type: application/x-www-form-urlencoded
grant_type=refresh_token 
&refresh_token=661e9996602e47f7b23039a441c91061
&client_id=0aa5377aaa107bed84aae087794e2536
&client_secret=bc60b63782054602d8c5c39cca1dfd44
Response 
HTTP/1.1 200 OK 
{ 
   "access_token": "000dPpNS21W4DiCdAmqCPym6yCpt", 
   "refresh_token": "Qfc2uOayWWN9w3zrItK4hCgZQtEsHcXZ5cbmMdQ3iz",
```
"token\_type": "Bearer",

"expires\_in": 7200

#### 5.2.5 AIS consent

}

You as a TPP are responsible of handling the consent that the customer gives you and act according to it. We do not.

After authentication by the PSU you have access to account information for 90 days without a renewed authentication. You will have access to the accounts present at the time of the SCA and any new payment accounts the PSU creates.

If the PSU is authenticated again within the 90 days, you will receive a new token valid for another 90 days. If you for some reason, for example due to some agreement with the PSU, do not want access for another 90 days, you simply throw away the new token and continue using the old one.

## skandia?

#### 6 General information about API invocation

### 6.1 Gateway

Invoking the APIs requires three security measures:

- 1. Header "Client-Id" containing the client id of your App created in the developer portal. The app holds a valid subscription containing the specific API.
- 2. MTLS with the eIDAS QWAC certificate provided when creating the App.
- 3. An Authorization header containing a bearer access token of type reference containing the scope demanded by the API definition.

#### 6.2 API definitions

API definition files for specific API headers are available in the developer portal. Follow the link: https://developer.skandia.se/open-banking/core-bank/

Choose product >> Click on the API >> There is a button for downloading the swagger.

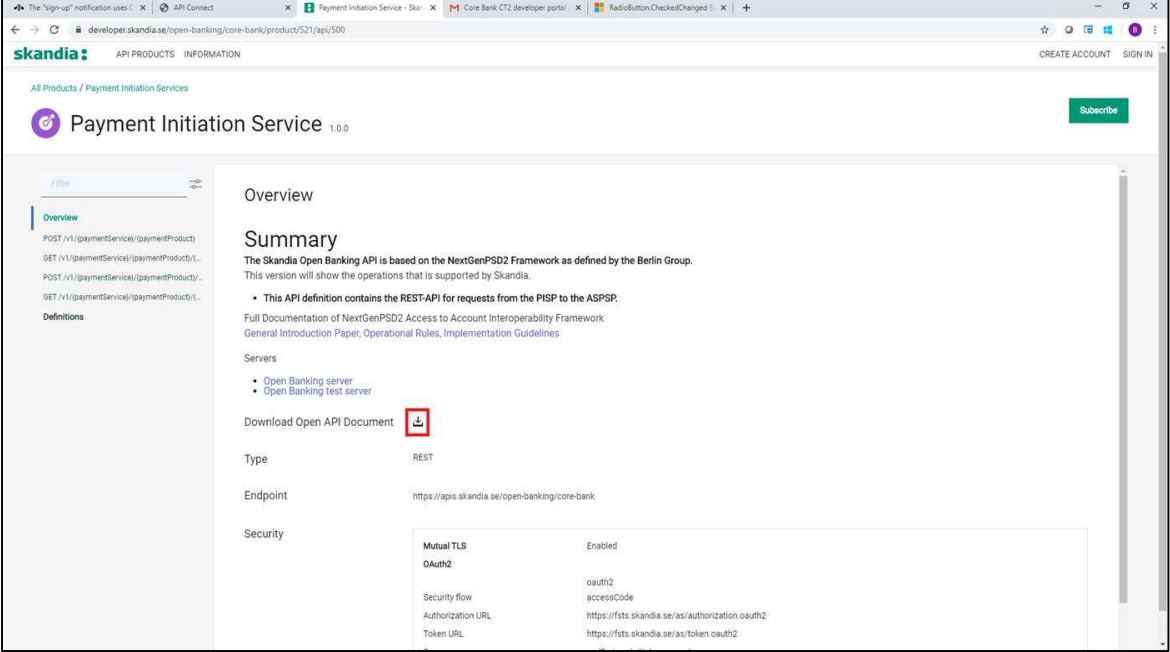

#### 6.3 General error messages

The APIs return errors that are common for all the available products as well as ones that are specific for the API product or method.

#### 6.3.1 HTTP 401 Unauthorized

These are common 401 Unauthorized response messages and their implication:

- Invalid client id or secret: You are attempting to invoke the API using a Client-Id that is not valid for the specific API.
- Client certificates for mutual TLS in the API request doesn't match the registered certificate: The provided Client-Id is correct, but you are using a certificate that is not related to that Client-Id.
- Cannot find valid subscription for the incoming API request: The provided Client-Id is valid, but you are not authorized to invoke this API as that Client-Id (App) does not possess an approved subscription.
- Cannot pass the security checks that are required by the target API or operation, enable debug headers for more details: Could be one of the following three reasons.
	- Access token is not a valid reference token.
	- Access token has expired.
	- Access token does not contain the scope required by the API

16/69

### 7 AIS 2.0.0 – operations

### 7.1 Introduction

The Account Information Services API is used to get account information, such as transactions and balances, about customers payment accounts.

Prerequisites:

- 1. Have registered a user account in the portal (see section 4.2 Create an account in the portal)
- 2. Have an app setup in the portal with an eIDAS-certificate of QWAC-type telling us you are an AISP (see section 4.4 How to setup your apps and subscriptions)

Flow for first time access for a given customer:

- 1. The PSU agrees with you to use your services to retrieve account information from us
- 2. OAuth2/SCA customer is informed about giving information to the you a. The OAuth token will contain the ID of the customer
- 3. AISP invokes the AIS-operation of choice and receives a response with the requested information

Please view the swagger file for more information.

#### 7.2 Overview of available accounts and customers

The AIS expose payment accounts owned by private consumers over the age of 18.

Summary of available accounts:

- "Allt i Ett-konto". Transaction account, typically used for everyday transactions and bill payments
- "Sparkonto". Typically, a savings account. Only domestic transfers possible, no bill payments etc.
- No fixed rate accounts are available
- the consumer must own the account
	- We have no co-owned accounts

The AIS will allow a TPP to access all payments accounts for a given PSU. Only the account owner can give consent to an account. We do not offer shared ownership of accounts.

A customer AIS-consent will give a TPP access to the customer's payment accounts (present and future created) for 90 days.

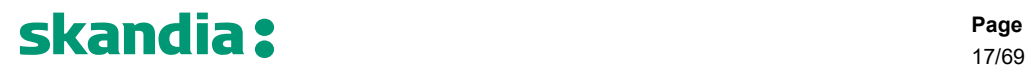

### 7.3 Get Account List

The operation will return a list of all payment accounts for a given PSU. Only the accounts which is owned by the PSU will be listed.

We do not support the query parameter "withBalance" at the moment. Request balances with the separate call.

### GET/v2/accounts

### 7.3.1 Request description

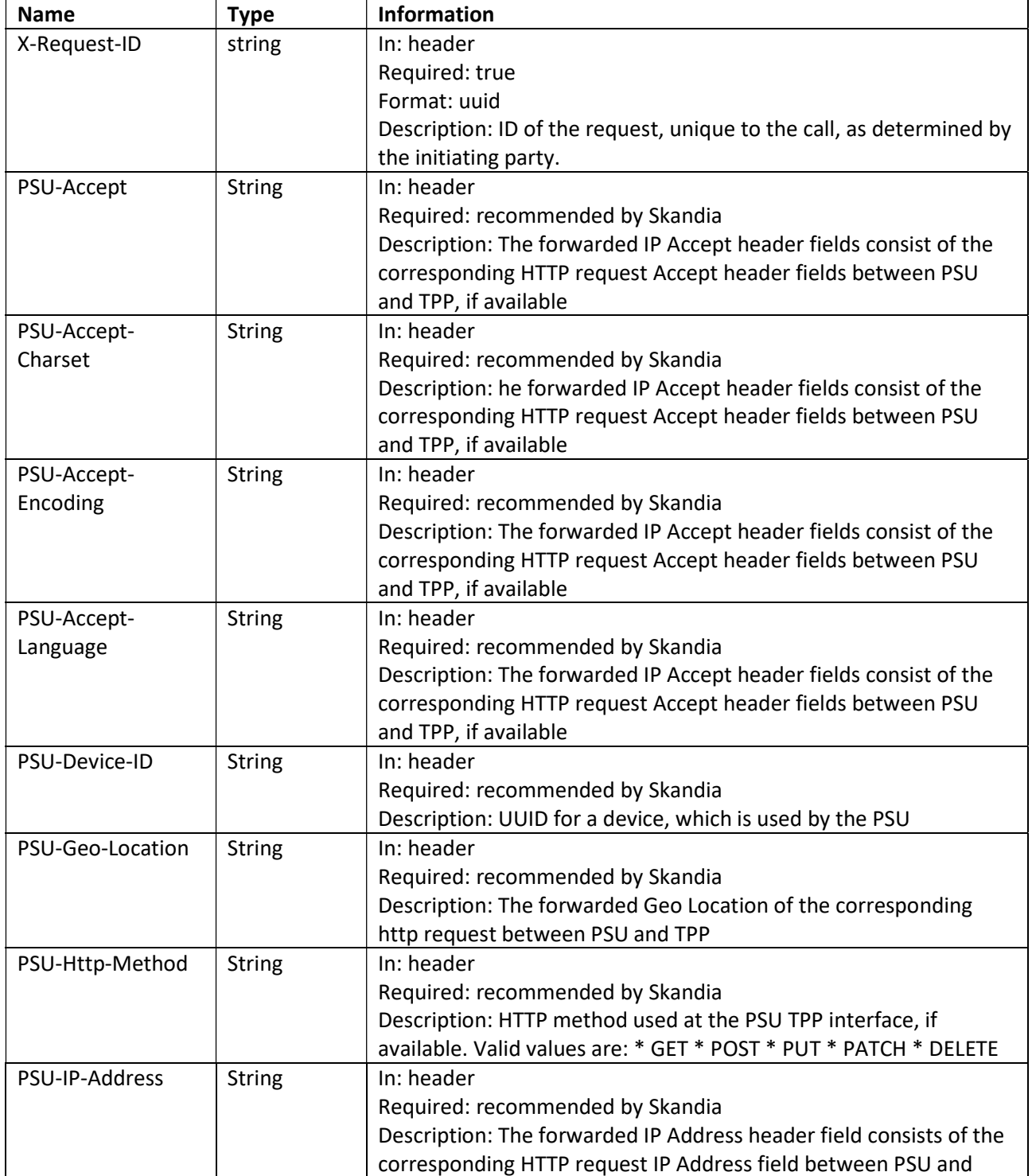

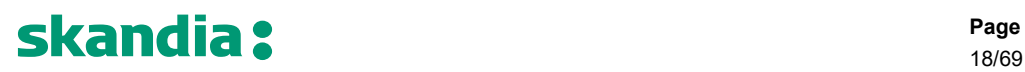

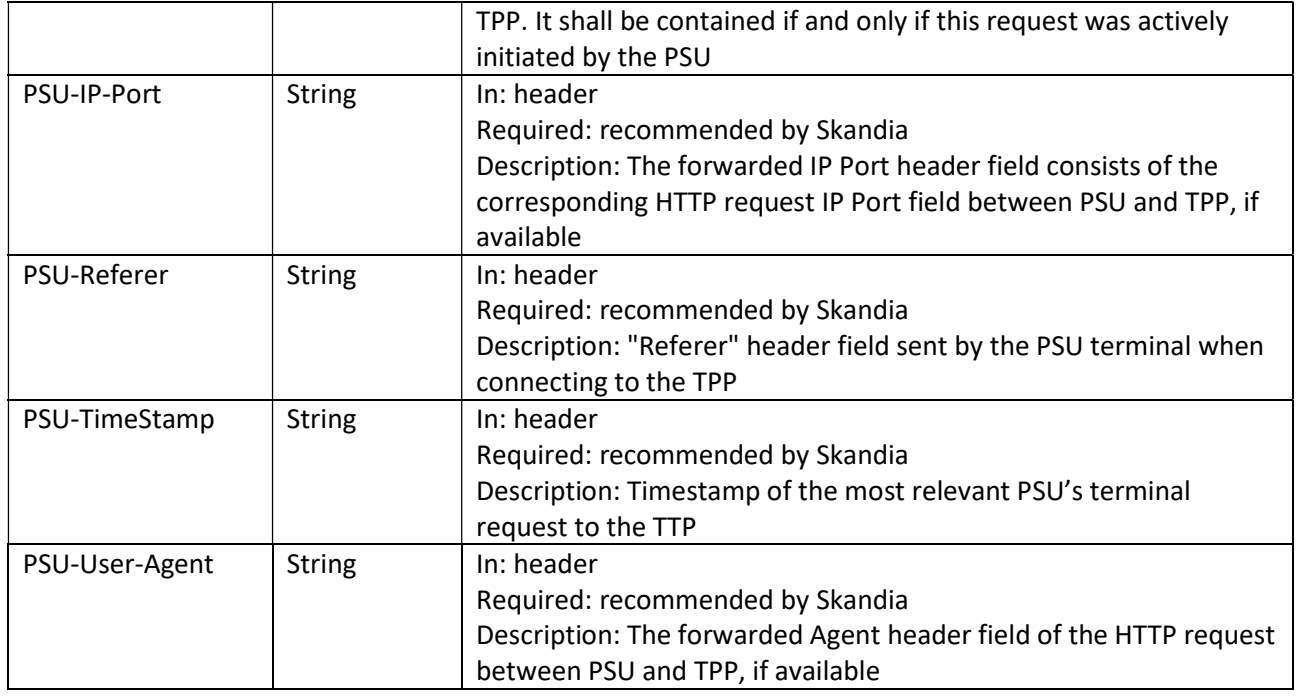

### 7.3.2 Response description

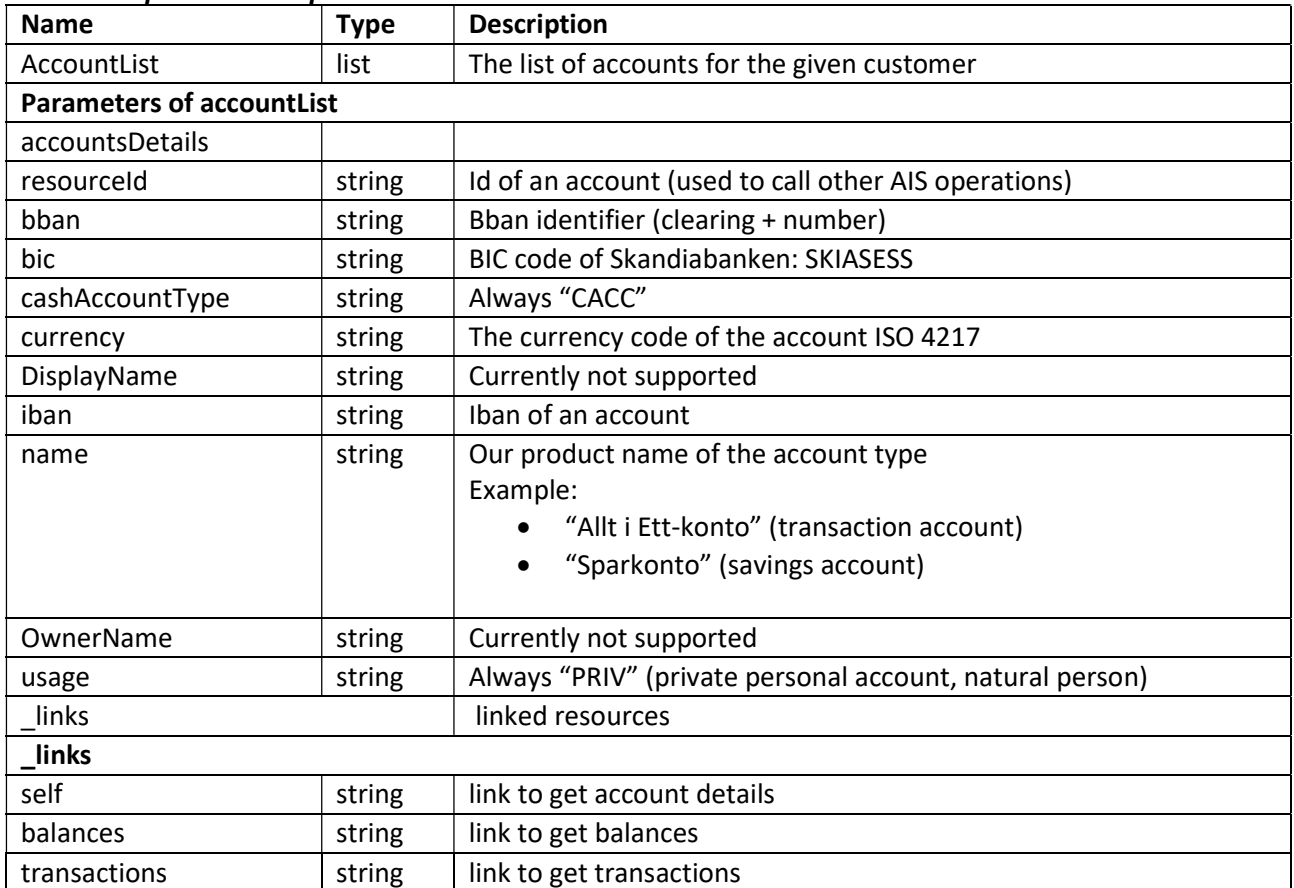

19/69

## 7.3.3 HTTP 200 Response

When the PSU has accounts that are available in the channel, the response body will be formatted as below, with one item in the accounts array per available account.

```
{ 
   "accounts": [ 
     { 
       "resourceId": "957054871102373", 
       "bban": "91598570120", 
       "bic": "SKIASESS", 
       "cashAccountType": "CACC", 
       "currency": "SEK", 
       "displayName": "", 
       "iban": "SE0791500000091598570120", 
       "name": "Allt i Ett-konto", 
       "ownerName": "", 
       "usage": "PRIV", 
      " links": \{ "self": { 
            "href": "/v2/accounts/957054871102373"
         }, 
         "balances": { 
            "href": "/v2/accounts/957054871102373/balances"
         }, 
         "transactions": { 
            "href": "/v2/accounts/957054871102373/transactions"
         } 
       } 
     } 
   ] 
}
```
### 7.3.4 HTTP 200 Response - no accounts available in the channel

When the PSU has no accounts that are available for viewing in the Open Banking channel, the response will be HTTP 200 and the body will be an empty array<sup>5</sup>.

{ "accounts": [] }

```
7.3.5 HTTP 400 Bad Request Response – Format Error 
This response type is returned when the PSU when
```
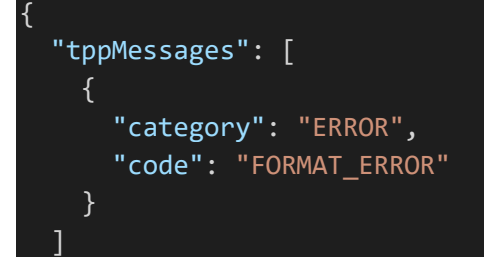

 $^5$  This behavior was introduced on September 13<sup>th</sup> 2022. Before this date, the behavior was to response with HTTP 404 Not Found.

### 7.4 Get Account Details

The operation will return detailed information for the account addressed by account-Id.

### GET /v2/accounts/{account-Id}

### 7.4.1 Request description

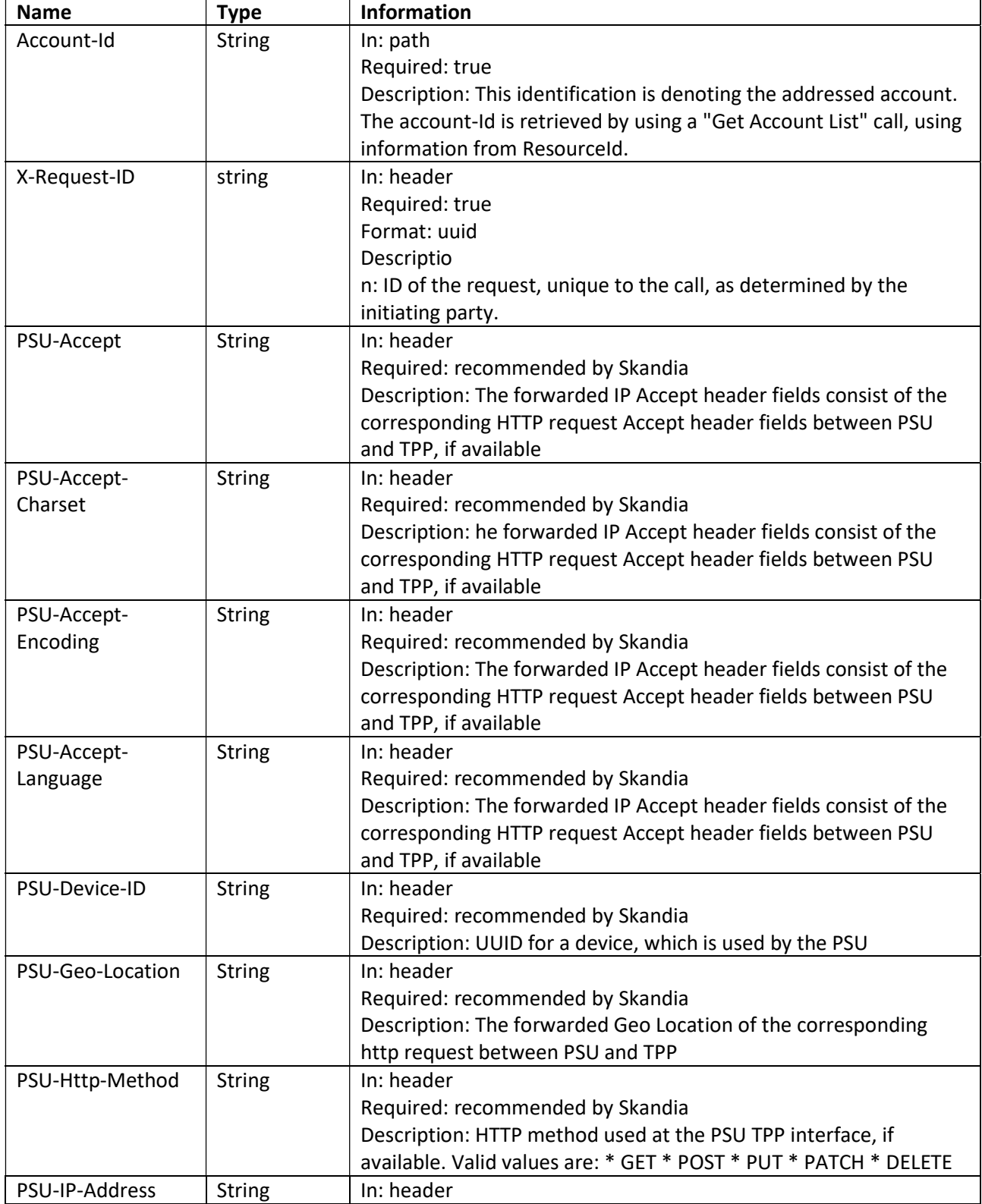

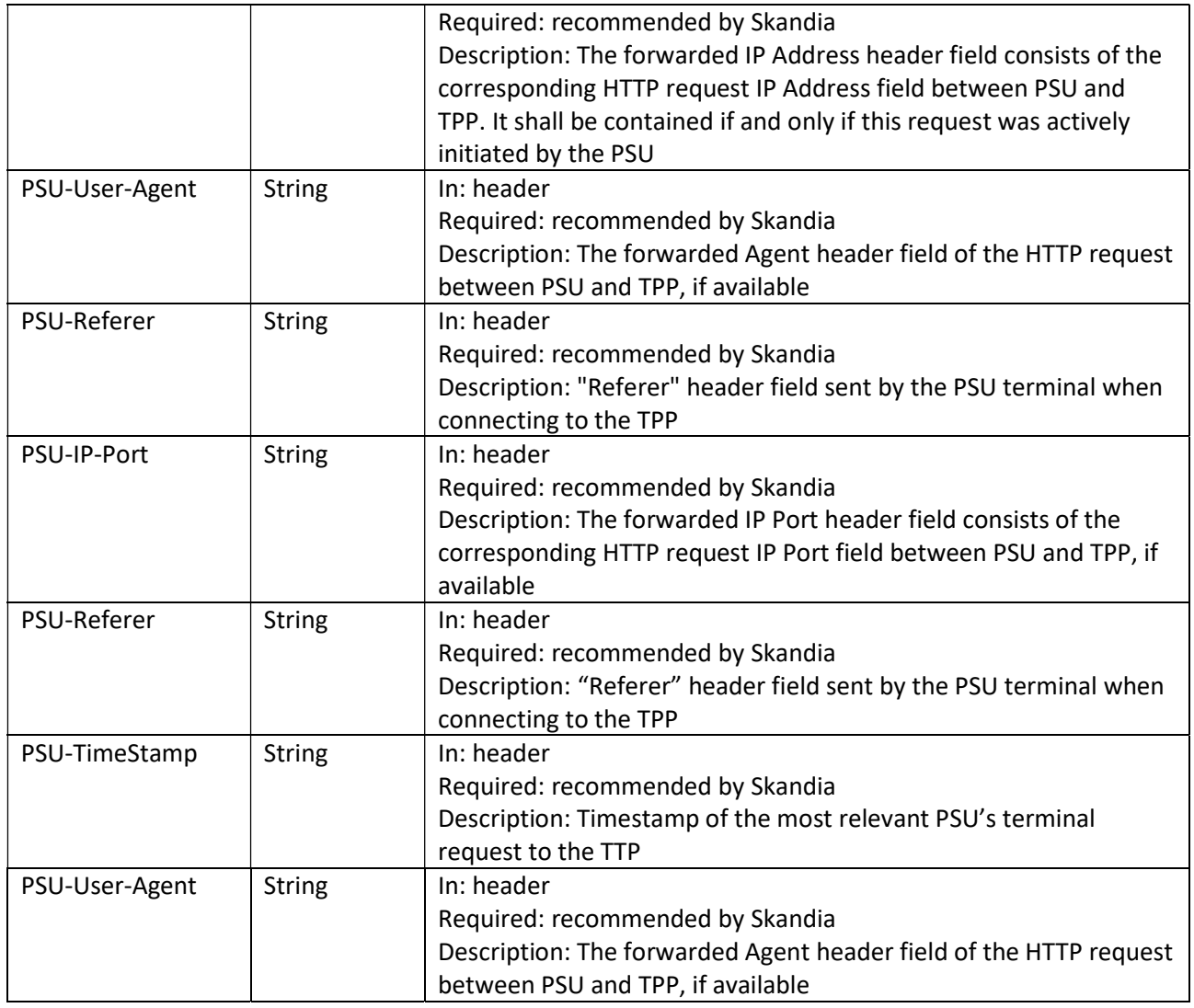

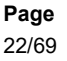

### 7.4.2 Response description

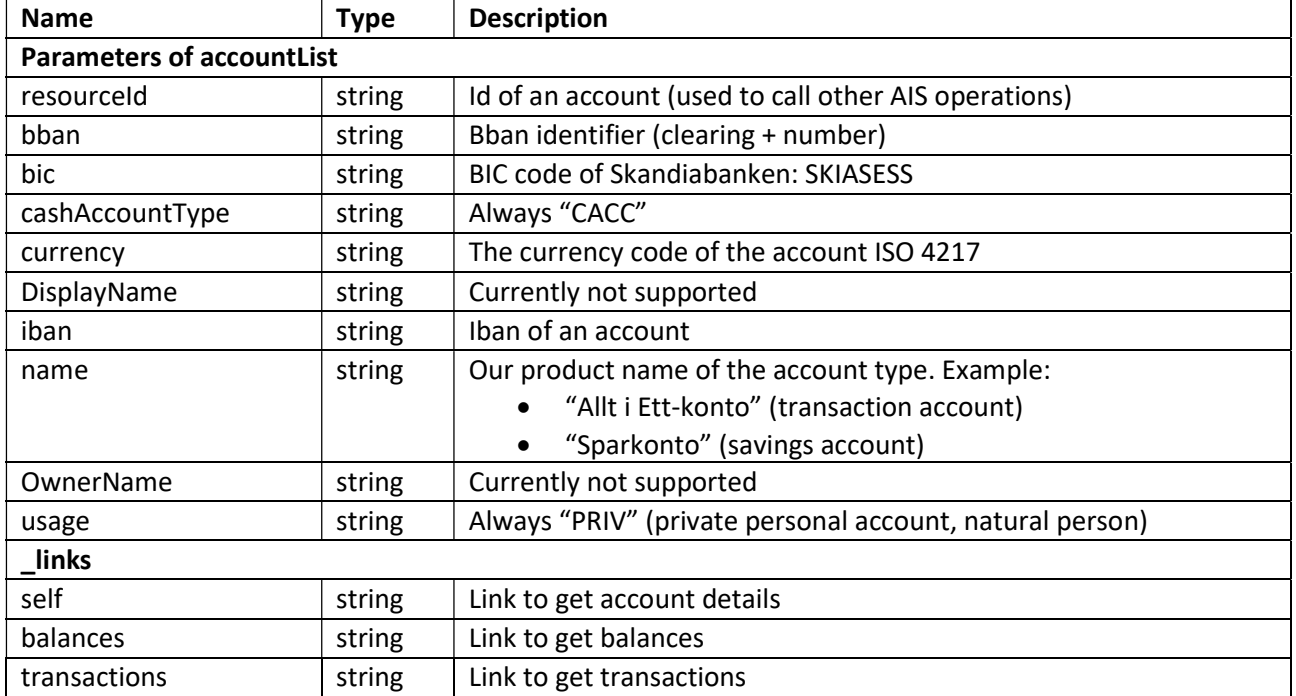

### 7.4.3 Response example Body:

}

```
{ 
  "accounts": [ {
       "resourceId": "957054871102373", 
       "bban": "91598570120", 
       "bic": "SKIASESS", 
       "cashAccountType": "CACC", 
       "currency": "SEK", 
       "displayName": "", 
       "iban": "SE0791500000091598570120", 
       "name": "Allt i Ett-konto", 
       "ownerName": "", 
       "usage": "PRIV", 
      " links": \overline{\{} "self": { 
           "href": "/v2/accounts/957054871102373"
         }, 
         "balances": { 
           "href": "/v2/accounts/957054871102373/balances"
         }, 
         "transactions": { 
           "href": "/v2/accounts/957054871102373/transactions"
         } 
       } 
    } 
  ]
```
### 7.5 Get Balance List

The Operation will return the balances for the account addressed by account-Id.

### GET /v2/accounts/{account-Id}/balances

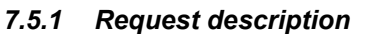

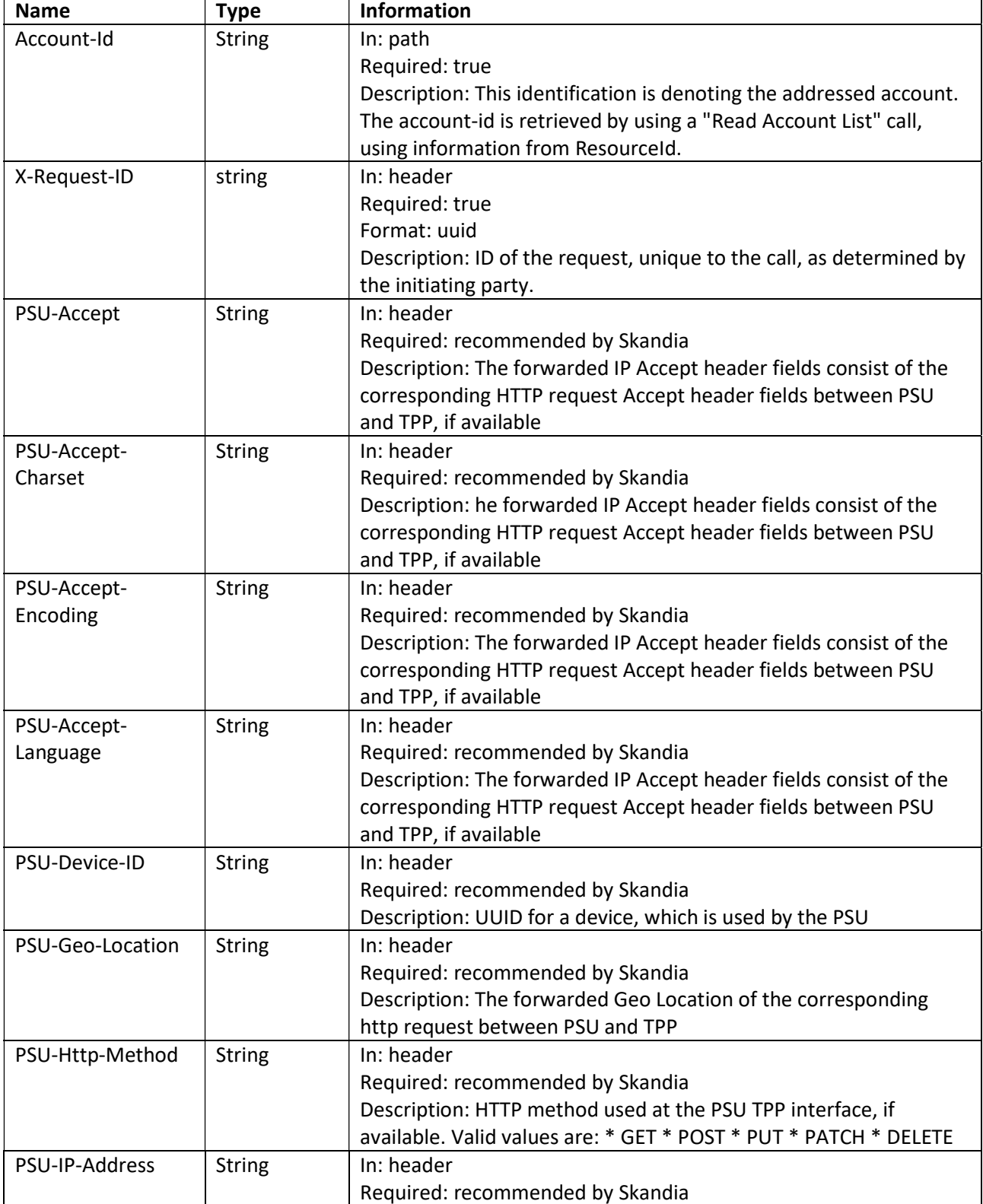

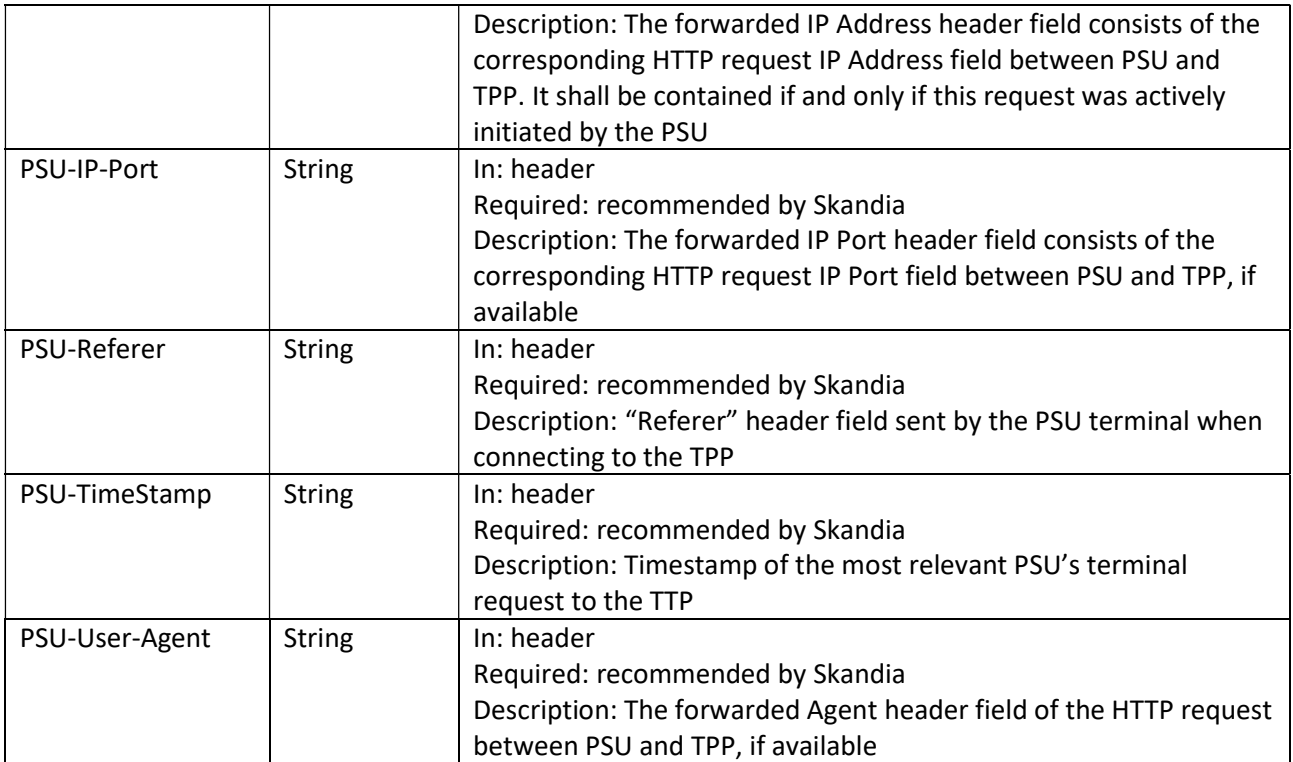

### 7.5.2 Response description

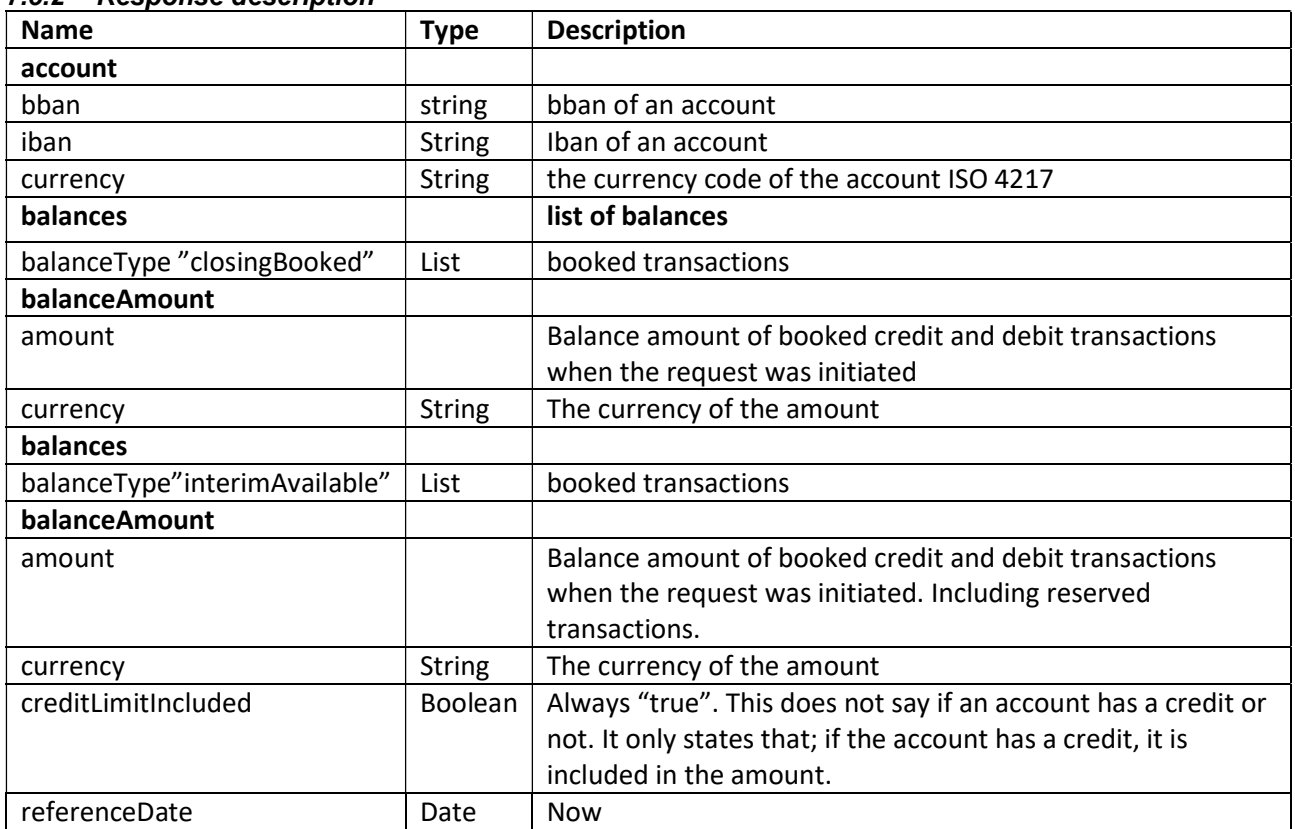

}

25/69

### 7.5.3 Response body example

```
{ 
     "account": { 
       "bban": "91598570120", 
       "iban": "SE0791500000091598570120", 
       "currency": "SEK"
     }, 
     "balances": [ 
       { 
         "balanceAmount": { 
           "amount": "-1333.26", 
           "currency": "SEK"
         }, 
         "balanceType": "closingBooked", 
          "creditLimitIncluded": true, 
          "referenceDate": "2019-02-22T00:00:00+01:00"
       }, 
       { 
         "balanceAmount": { 
           "amount": "8566.74", 
           "currency": "SEK"
         }, 
         "balanceType": "InterimAvailable", 
         "creditLimitIncluded": true, 
         "referenceDate": "2019-02-22T00:00:00"
       } 
     ]
```
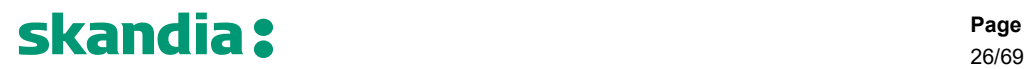

### 7.6 Get transaction list of an account

The Operation will return the transactions for the account addressed by account-id. Transactions list reports depending on the parameter "booking-status" together with balances. For a given account, additional parameters are e.g. the attributes "date-from" and "date-to".

When calling to get a list of transactions you will receive a maximum of 50 transactions. If the chosen timespan has more than 50 transactions, a Next link will be shown that returns the following 50 transactions, and so on. See response example 6.6.3.

Note that there is no automatic switch back from mobile BankID to the TPP:s interface when signing the payment when using iOS devices. The PSU needs to manually switch from BankID the TPP:s interface.

#### GET /v2/accounts/{account-id}/transactions

#### 7.6.1 Request description

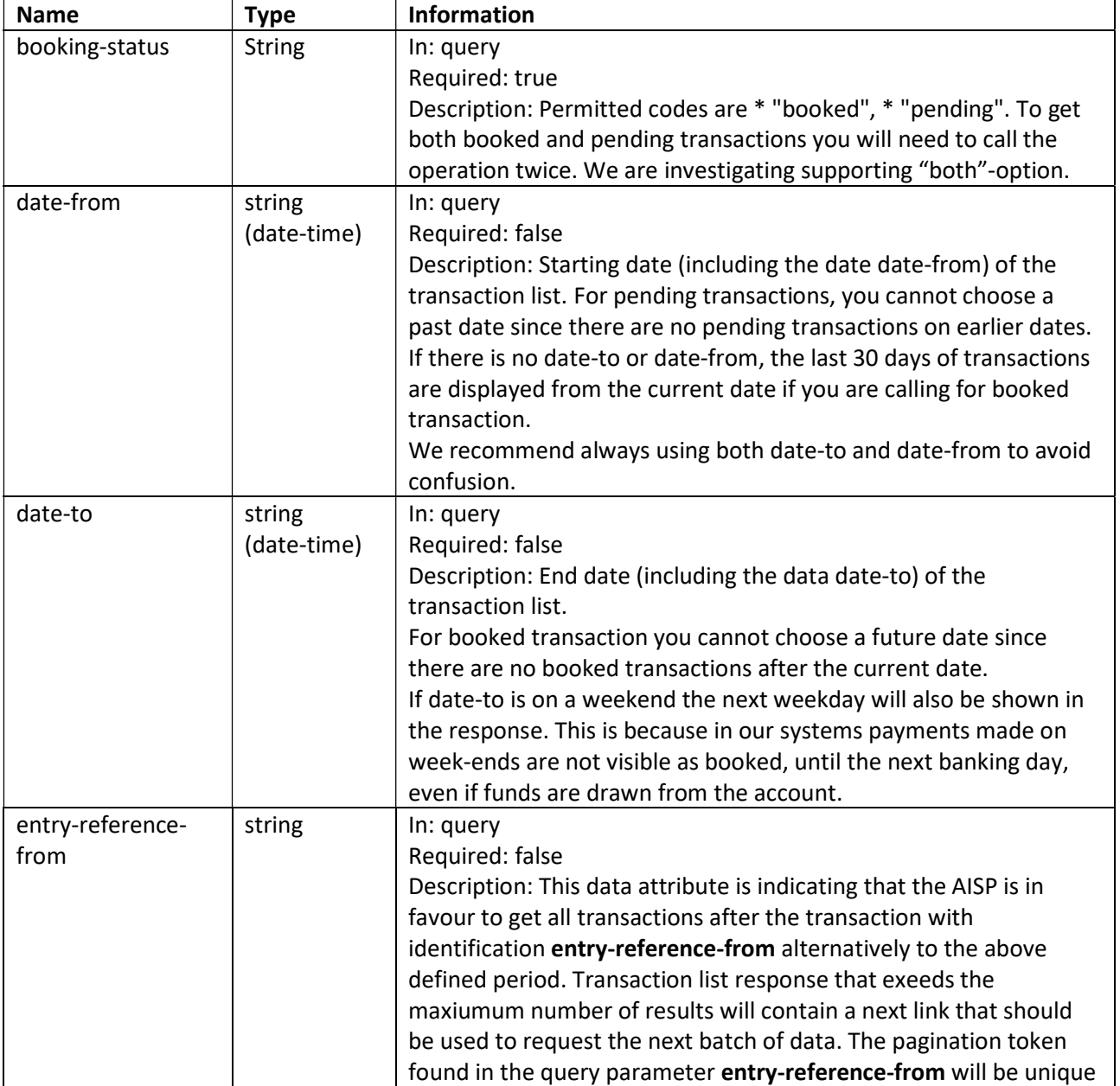

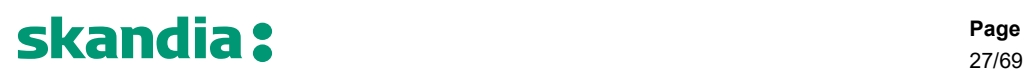

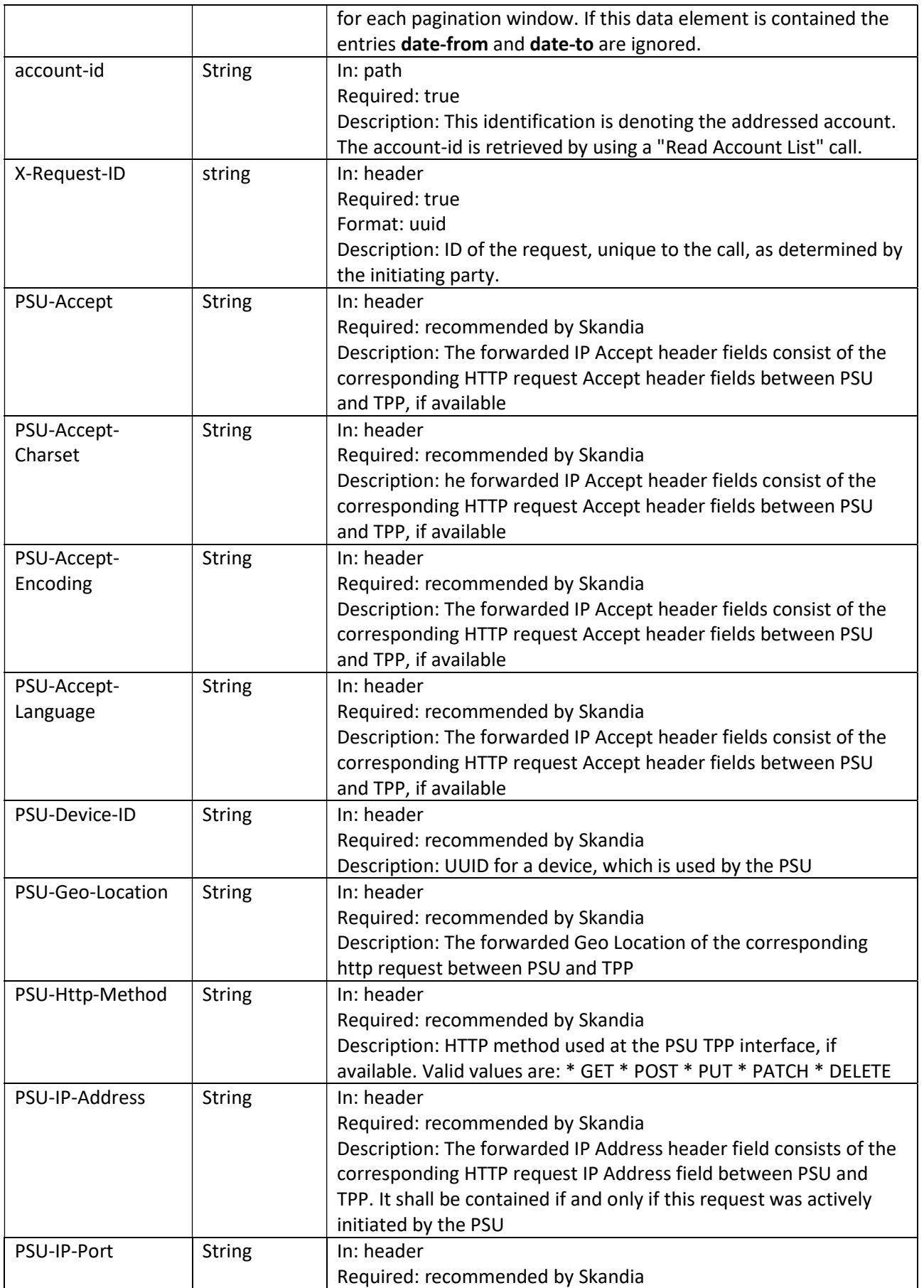

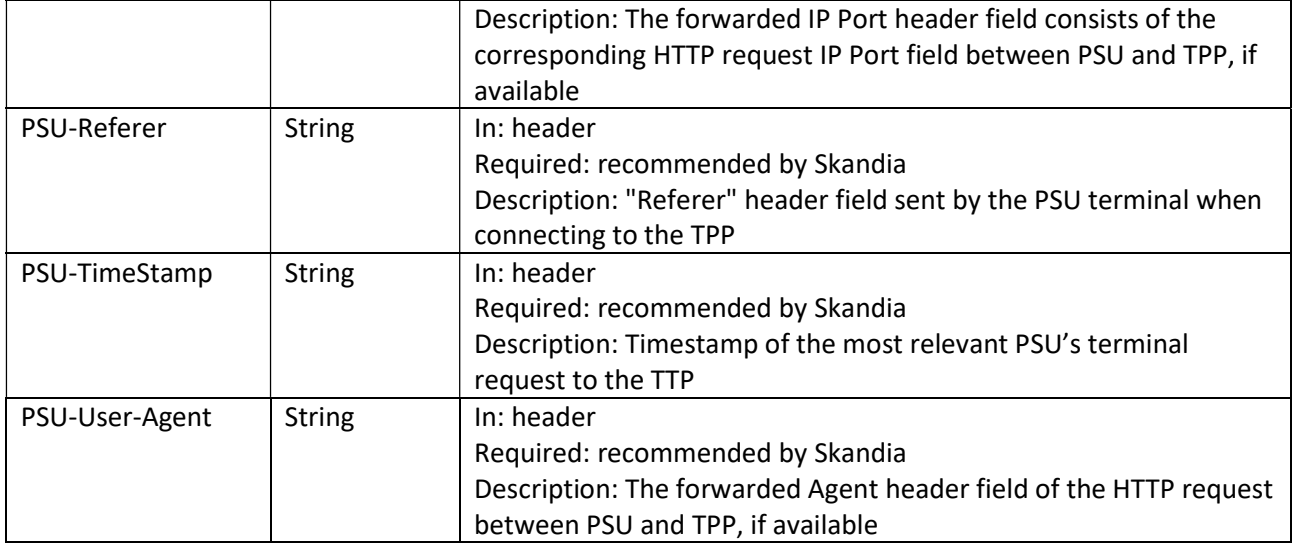

### 7.6.2 Response description

Information for each transaction will differ depending on payment type.

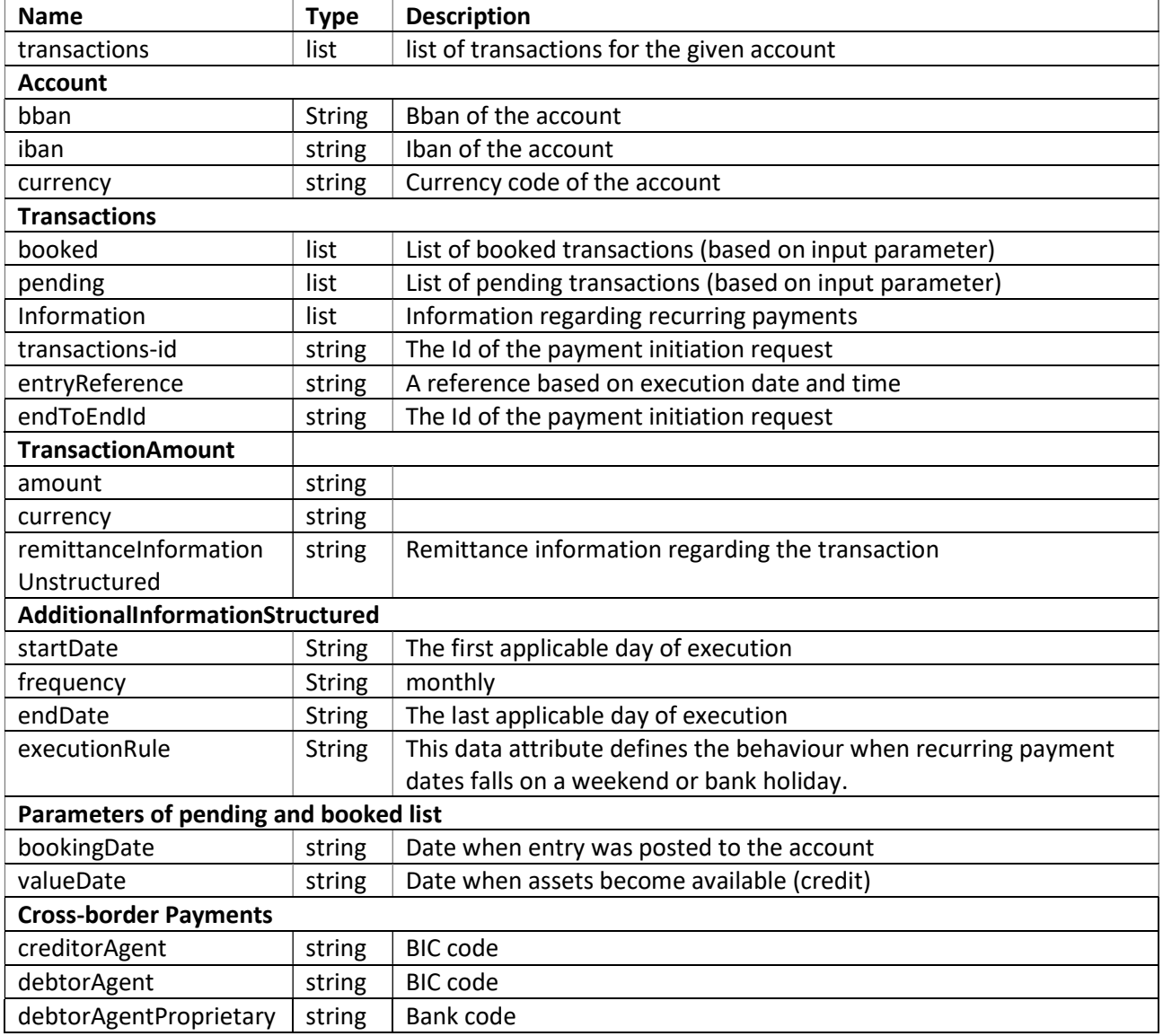

29/69

```
{ 
   "account": { 
     "bban": "91598570120", 
     "iban": "SE0791500000091598570120", 
     "currency": "SEK"
   }, 
   "transactions": { 
     "booked": [ 
      \{ "transactionId": "915088937100081@YGCB0169@2021-02-04@2021-02-04-
19.27.40.805936", 
         "entryReference": "2021-02-04-19.27.40.805936", 
         "bookingDate": "2021-02-04T00:00:00+01:00", 
         "valueDate": "2021-02-04T00:00:00+01:00", 
         "transactionAmount": { 
           "amount": "-200", 
           "currency": "SEK"
         }, 
         "_links": { 
           "transactionDetails": { 
             "href": 
"/ais/v2/accounts/915088937100081/transactions/915088937100081@YGCB0169@2021-02-
04@2021-02-04-19.27.40.805936"
 } 
         }, 
         "remittanceInformationUnstructuredArray": ["Överfört"] 
       } 
     ], 
    "links": {
       "account": { 
         "href": "/ais/v2/accounts/915088937100081"
       }, 
       "next": { 
         "href": "/ais/v2/accounts/915088937100081/transactions?booking-
status=booked&entry-reference-from=SlCoJaCDV-qjwFhi98h_3Q.7VZEj6ysPjYTfV3p4Ido-
V3hVyjC1nbTU9gvhwbgfIvsLENGjzvCdZRSBEedrwCwrKPegHalotbs-
jXEuf5DDOnT30UlxgGcwc8fRLNgzvIaeCGlzuFuFdg3xw5lmf1KWwxbmCw1ca4AnqTdM2vpsAke-q8-
wpAwlpdAPMRtSZRUJ512erm08tZrQgLdqQ-wBXIU4fmRrJOjrNC9DG-ocQTa9XQ17uWTECctyWUcBoU"
       } 
     } 
   } 
}
```
# Skandia:

### 7.7 Get Transaction details GET /v2/accounts/{account-id}/transactions/{transaction-id}/

### 7.7.1 Request description

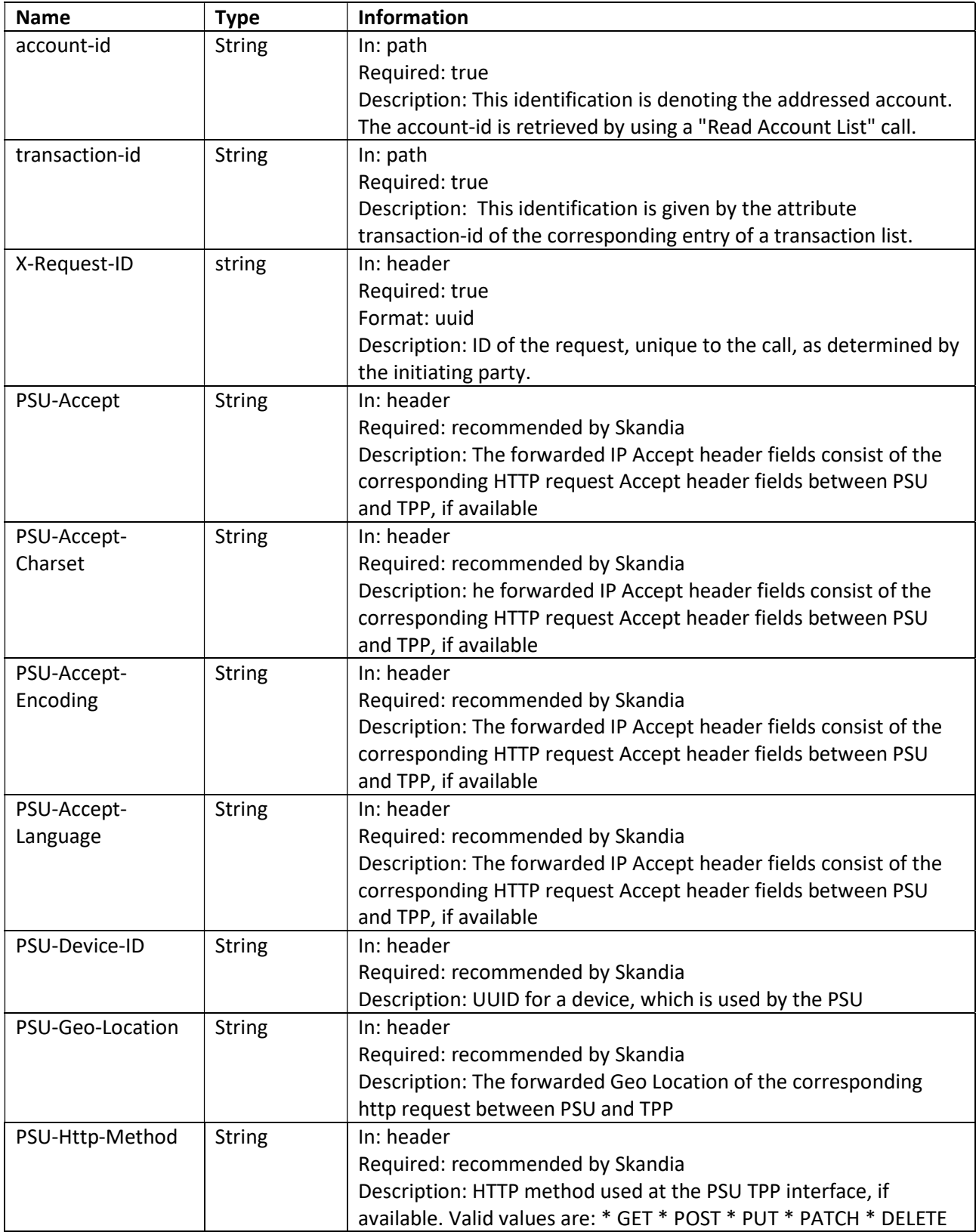

# Skandia:

31/69

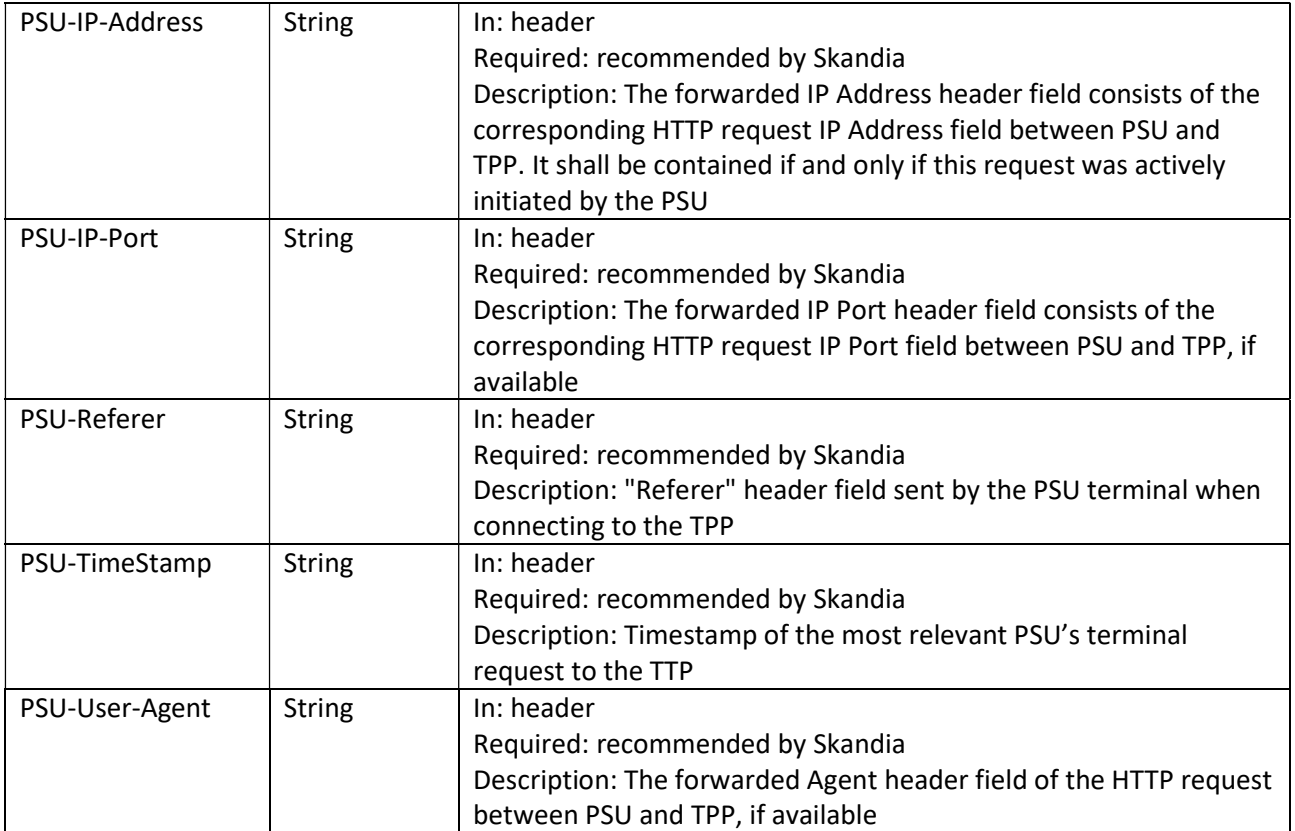

### 7.7.2 Response description

Information for each transaction will differ depending on payment type.

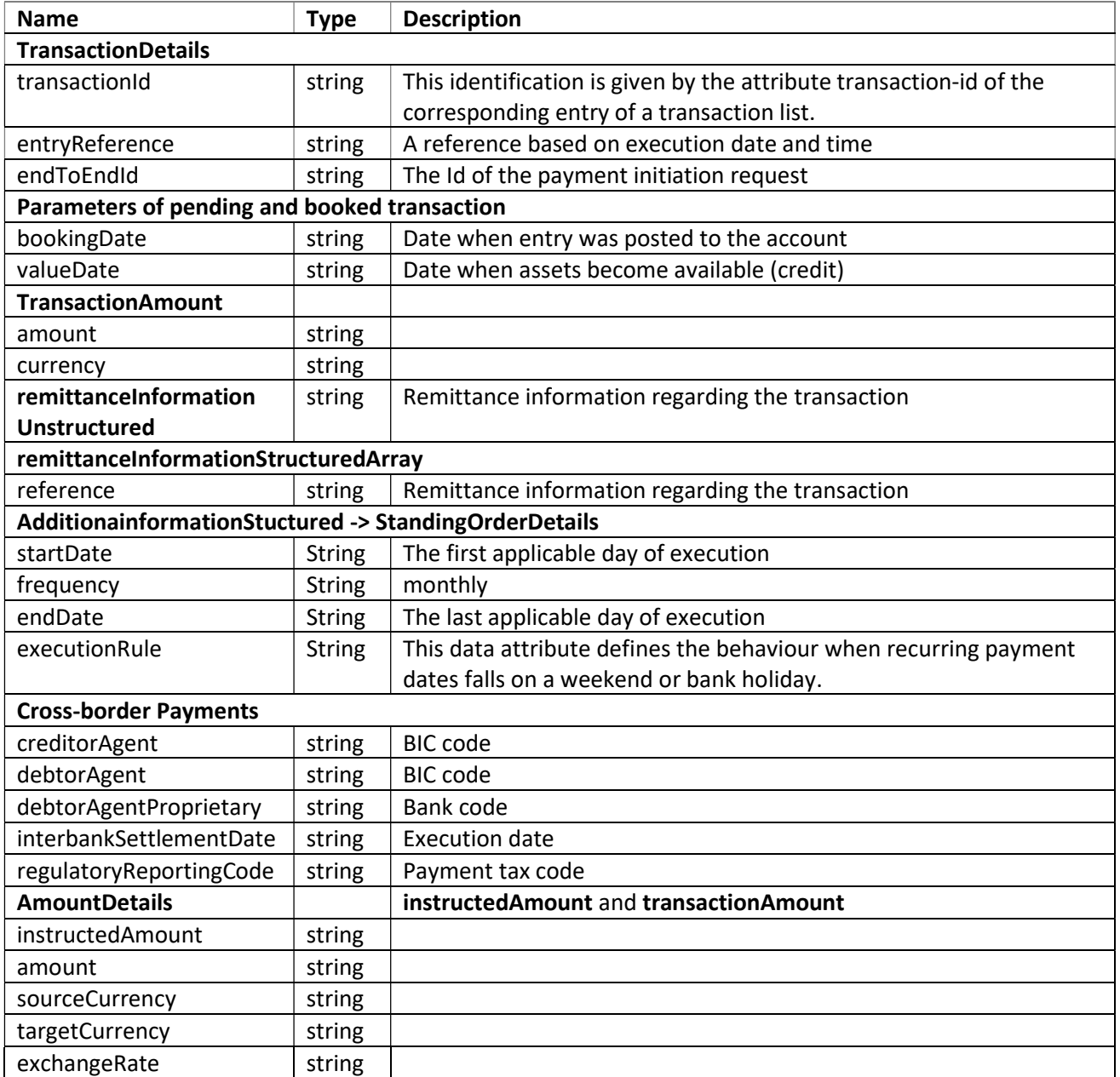

```
33/69
```
### 7.7.3 Response example – pending transfer

```
{ 
   "transactionId": "957054871102373", 
   "entryReference": "2021-02-04-19.27.40.805936", 
  "bookingDate": "2030-02-02T00:00:00+01:00", 
   "endToEndId": "0EAD3F14-35FB-4634-87F7-C48F26DCE42", 
  "transactionAmount": { 
    "amount": "7.07", 
    "currency": "SEK"
   }, 
  "links": {
     "transactionDetails": { 
       "href": "/ais/v2/accounts/915088937100081/transactions/957054871102373"
    } 
   }, 
   "remittanceInformationStructuredArray": [ 
    { 
       "reference": "To Account Text"
     } 
   ], 
   "remittanceInformationUnstructuredArray": ["Message"] 
}
```
## skandia?

34/69

### 8 PIS 2.0.0 - operations

#### 8.1 Introduction

The PIS API is available for you to initiate payments.

Pre-requisites:

- 1. Have registered a user account in the portal
- 2. Have an app setup in the portal with an eIDAS-certificate of QWAC-type telling us you are an PISP

Please view the swagger file for more information.

### 8.1.1 Overview of possible payments to initiate

Payments can be initiated for the same customers and accounts that are available for AIS as previously described in this document.

#### 8.1.2 Payment Initiation flow

Skandiabanken is using a two-step Payment flow. The first step is for the TPP to Initiate the payment. The TPP can then approve and confirm the payment directly or in a later stage. (But no later than 24 hours after initiating the payment. In that case a new payment must be initiated.)

In our current set-up, the PSU has 15 minutes from them logging in to our services, to authorize and sign a payment. If more then 15 minutes have past, the PSU must log in again so finalize the payment.

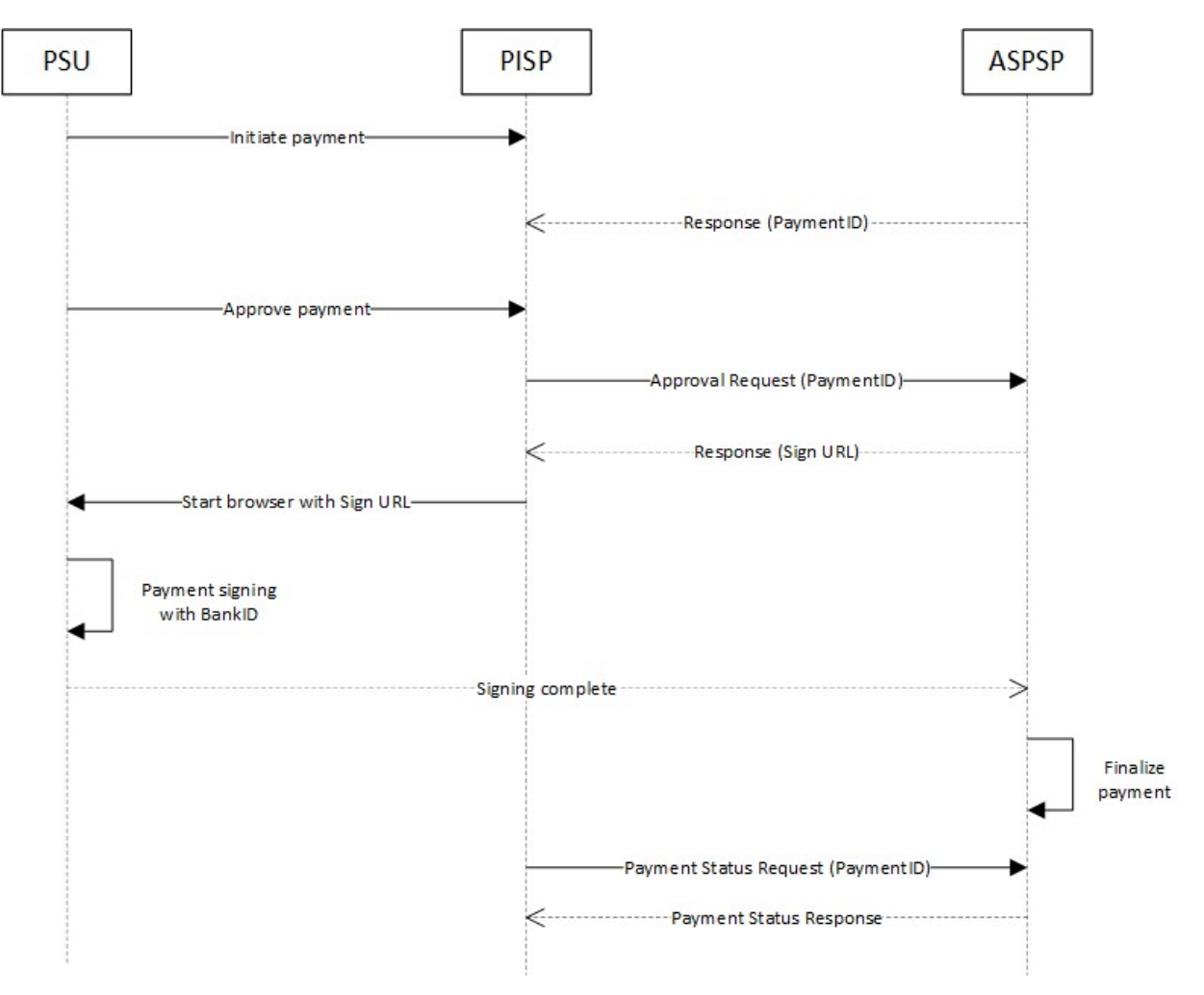

35/69

### 8.2 Known bug in Payment flow when using iOS + Chrome

We have discovered a situation where there can be a problem in switching to BankID.

The problem occurs when using iOS + Chrome.

When using Chrome with no user interaction.

Chrome will block the switch to BankID when opening the signservice url without user interaction. Example of this could be when an app starts an in-app browser to open the signservice-url directly or in some cases when a web page redirects to the signservice-url via javascript.

 Chrome with user interaction. If an Android Chrome browser opens the signservice url via a link or button (i.e. user interaction) in a web page the browser will be redirected back to calling page when BankID appswitch is triggered.

Our solution to both these situations is an added function.

An optional query parameter can be added to the signservice url: manualSubmit=true. If this is set the signing flow is not automatically started, instead the user is urged to click on the "Signera med BankID" button to continue the signing flow and the appswitch to BankID.

The Default redirect-flow is still that the page will automatically start the signing flow that makes an url scheme rediect (appswitch) to the bankid app. If you wish to use the manual submit redirect-flow, the request toward signinservice.skandia.se must contain the query parameter manualSubmit=true.

### 8.3 Post Payment initiation request

The operation to initiate a payment is depending on the payment product in the path. We support request media type: application/json.

### POST /v2/{payment-service}/{payment-product}

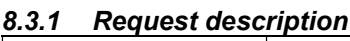

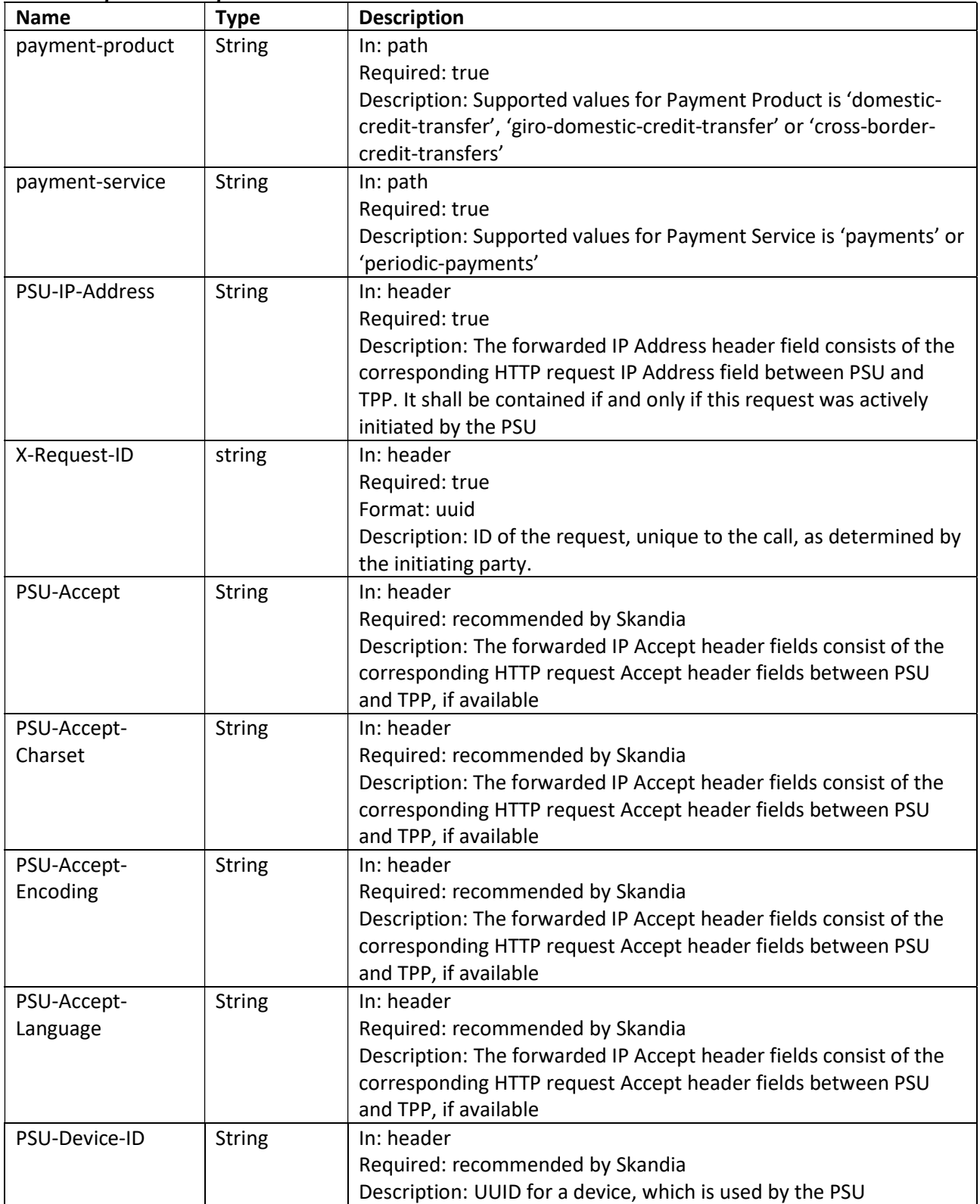

# Skandia:

37/69

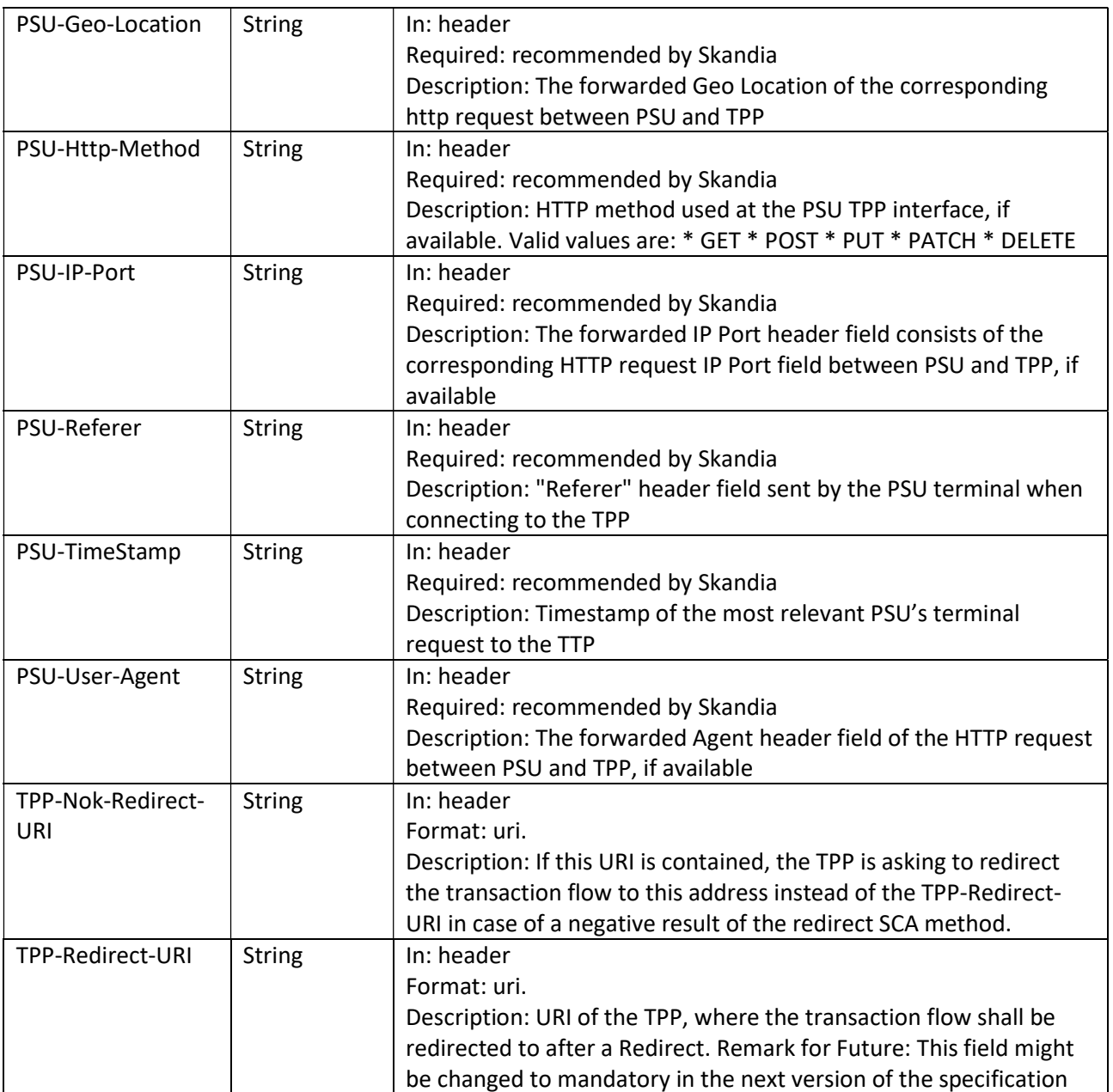

### 8.3.2 Request example

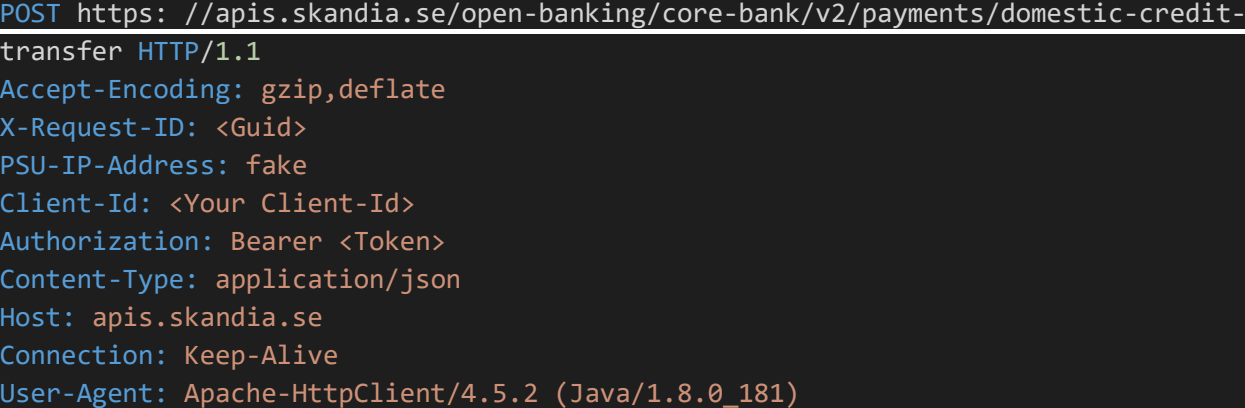

### 8.3.3 Body description single payment initiation – DomesticCreditTransfer Please view swagger file for details regarding formats.

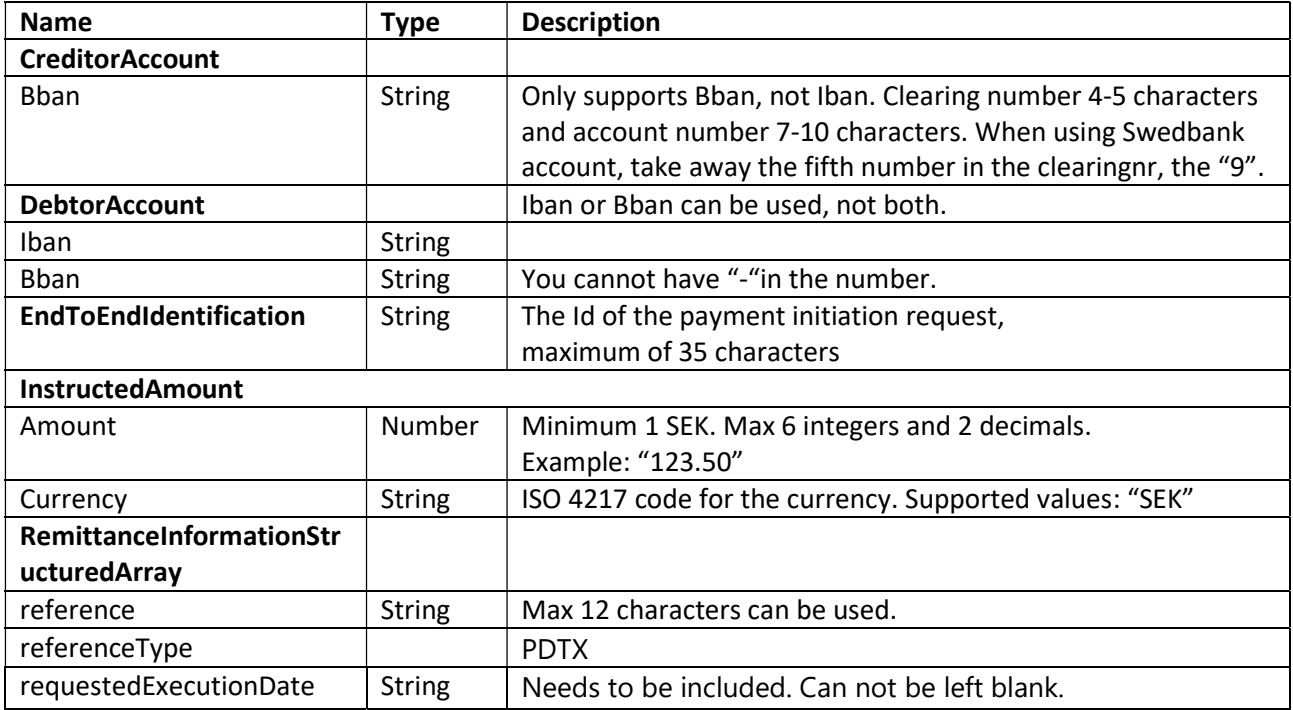

### 8.3.4 Example Body- DomesticCreditTransfer

```
{ 
   "creditorAccount": { 
     "bban": "91500053920"
   }, 
   "debtorAccount": { 
     "bban": "91500053904"
   }, 
   "endToEndIdentification": "<Your text(maxlength 35)>", 
   "instructedAmount": { 
     "amount": "10.5", 
     "currency": "SEK"
   }, 
   "remittanceInformationStructuredArray": [ 
     { 
       "reference": ""<PSU text(maxlength 12)>"", 
       "referenceType": "PDTX"
     } 
   ], 
   "requestedExecutionDate": "2021-02-15"
}
```
8.3.5 Body description single payment initiation – GiroDomesticCreditTransfer Please view swagger file for details regarding formats.

39/69

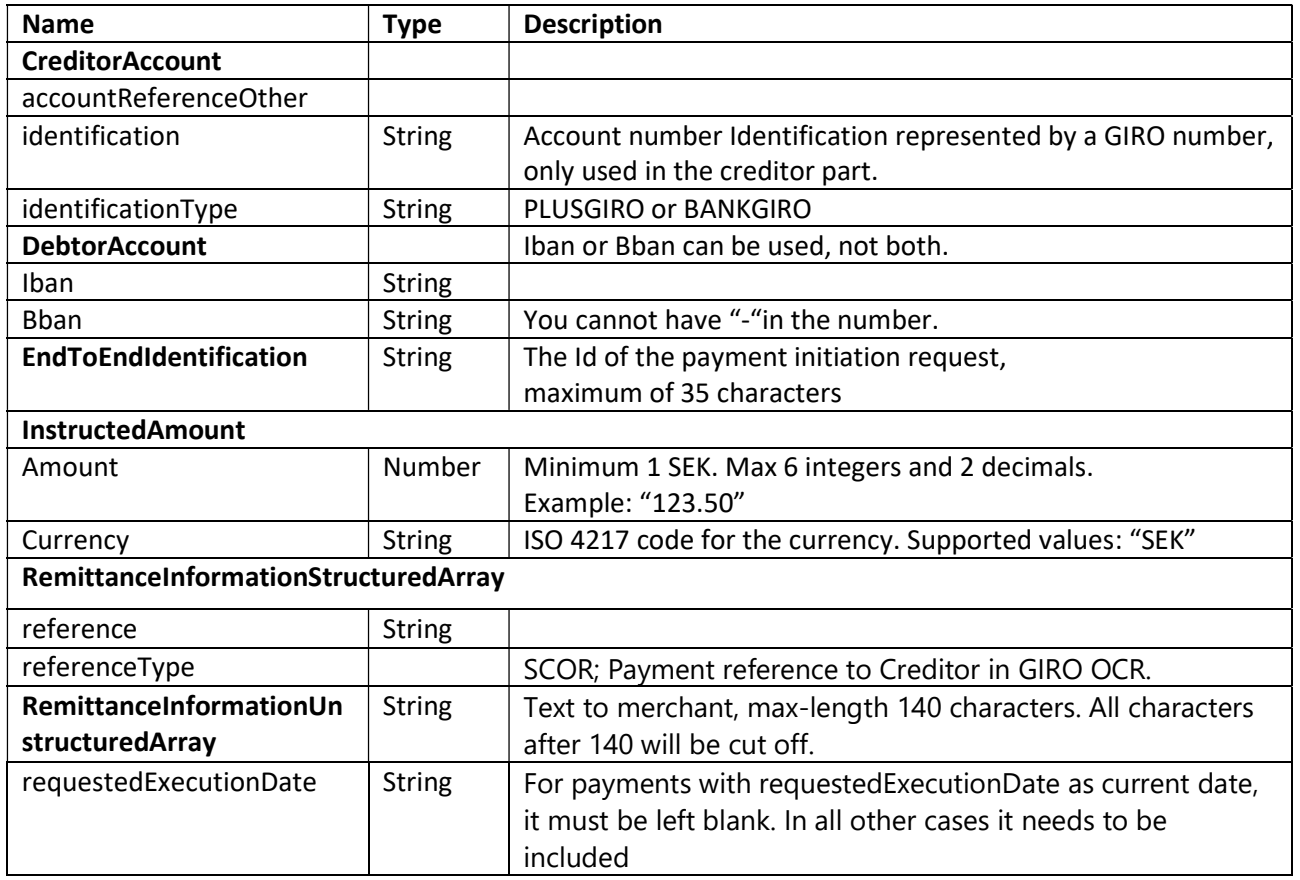

### 8.3.6 Example Body- GiroDomesticCreditTransfer

```
{ 
   "creditorAccount": { 
    "accountReferenceOther": { 
       "identification": "9019506", 
       "identificationType": "PLUSGIRO"
     } 
   }, 
  "debtorAccount": { 
    "bban": "91500053904"
  }, 
  "endToEndIdentification": "<Your text(maxlength 35)>", 
  "instructedAmount": { 
    "amount": "10.5", 
     "currency": "SEK"
  }, 
   "remittanceInformationStructuredArray": [ 
    { 
       "reference": "28924319206", 
      "referenceType": "SCOR"
    } 
   ], 
   "requestedExecutionDate": "2021-02-15"
}
```
### 8.3.7 Body description single payment initiation – CrossBorderCreditTransfers Please view swagger file for details regarding formats.

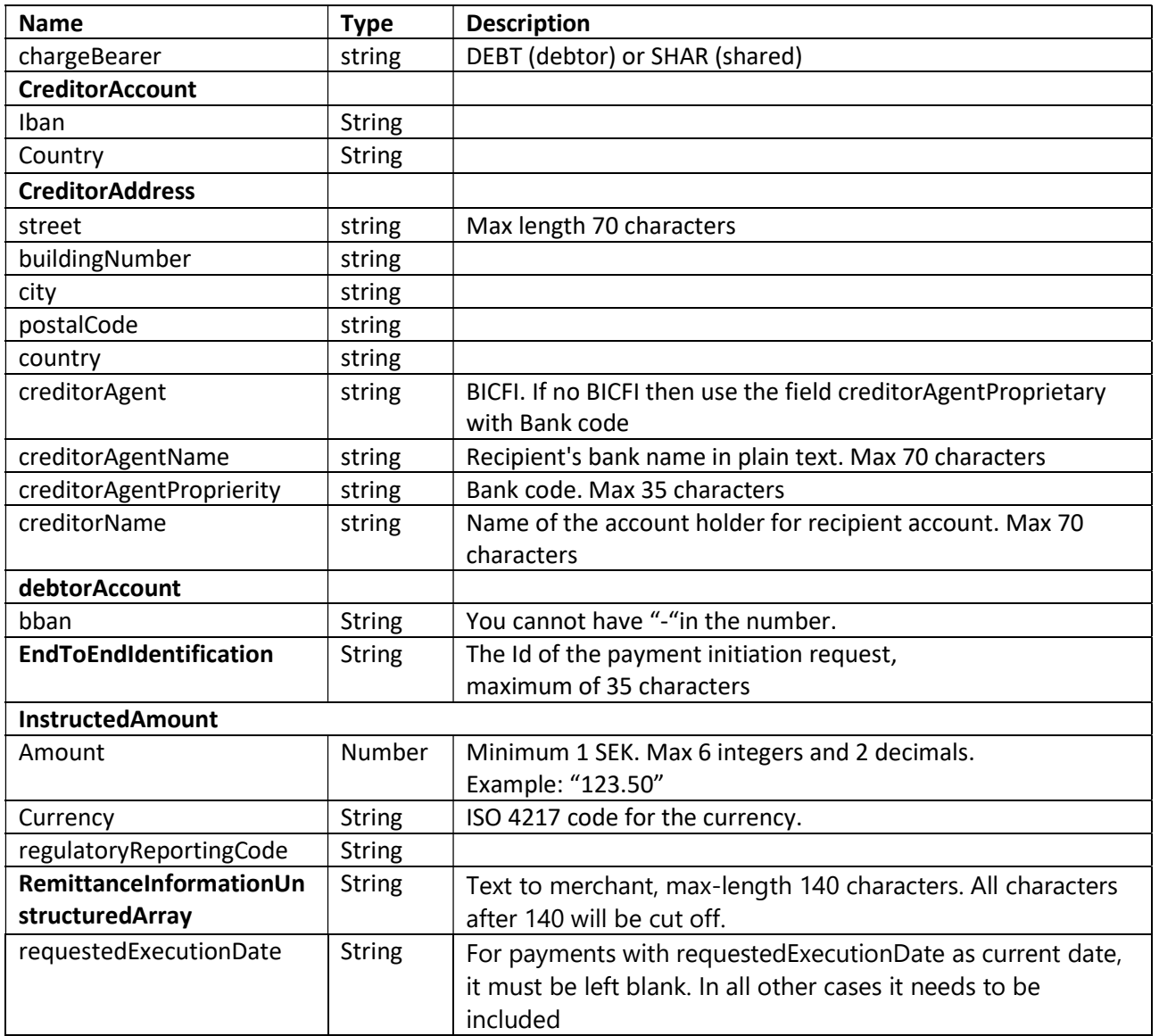

41/69

### 8.3.8 Example Body- CrossBorderCreditTransfers

```
{ 
   "chargeBearer": "SHAR", 
   "creditorAccount": { 
     "iban": "DK00001234567890", 
     "country": "DK"
  }, 
   "creditorAddress": { 
    "street": "testgatan", 
    "buildingNumber": "89", 
    "city": "Copenhagen", 
     "postalCode": "11111", 
     "country": "DK"
  }, 
   "creditorAgent": "NDEADKKKXXX", 
   "creditorAgentName": "test agent", 
   "creditorAgentProprietary": "test agent 2", 
   "creditorName": "testkund22", 
   "debtorAccount": { 
    "bban": "91500053904"
   }, 
   "endToEndIdentification": "EAD3F14-35FB-4634-87F7-C48F26DCE42C", 
   "instructedAmount": { 
     "amount": "10.5", 
     "currency": "EUR"
   }, 
  "regulatoryReportingCode": "560", 
  "remittanceInformationUnstructuredArray": ["Ref Number Merchant"], 
   "requestedExecutionDate": "2021-06-15"
}
```
42/69

### 8.3.9 Body description Periodic Payments

Please view swagger file for details regarding formats.

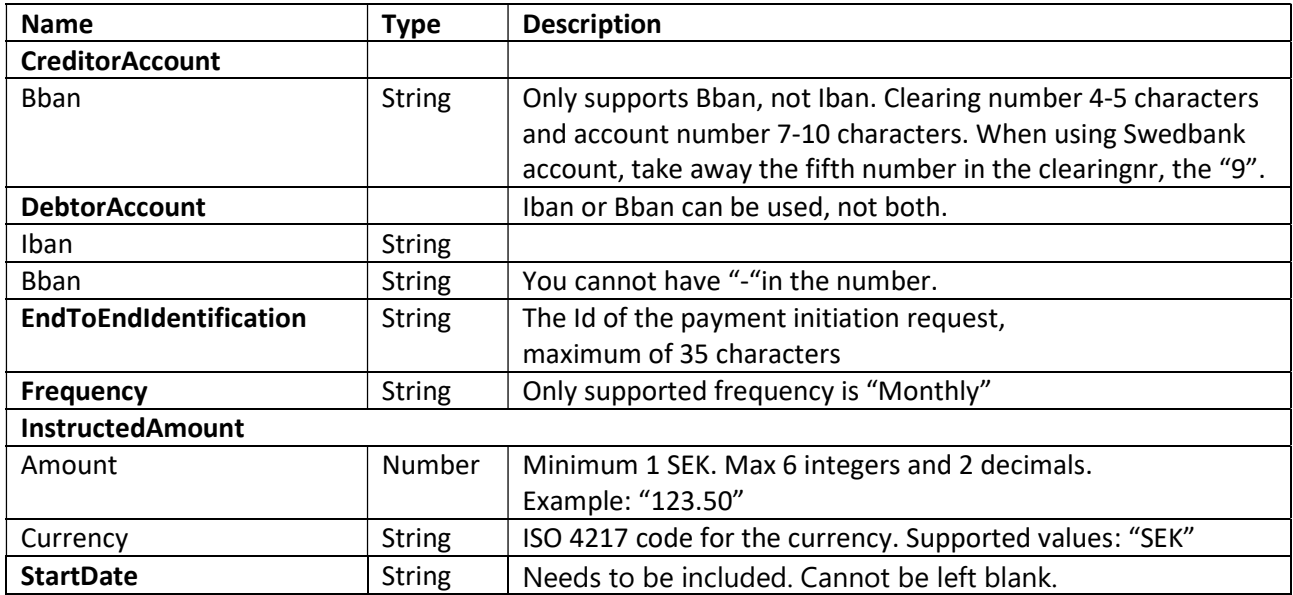

### 8.3.10 Example Body - Periodic Payments

{

```
 "creditorAccount": { 
    "bban": "91500053920"
  }, 
  "debtorAccount": { 
     "bban": "91500053904"
   }, 
  "endToEndIdentification": "<Your text(maxlength 35)>", 
  "frequency": "Monthly", 
  "instructedAmount": { 
    "amount": "10.5", 
    "currency": "SEK"
   }, 
   "startDate": "2021-05-07"
}
```
### 8.3.11 Response description

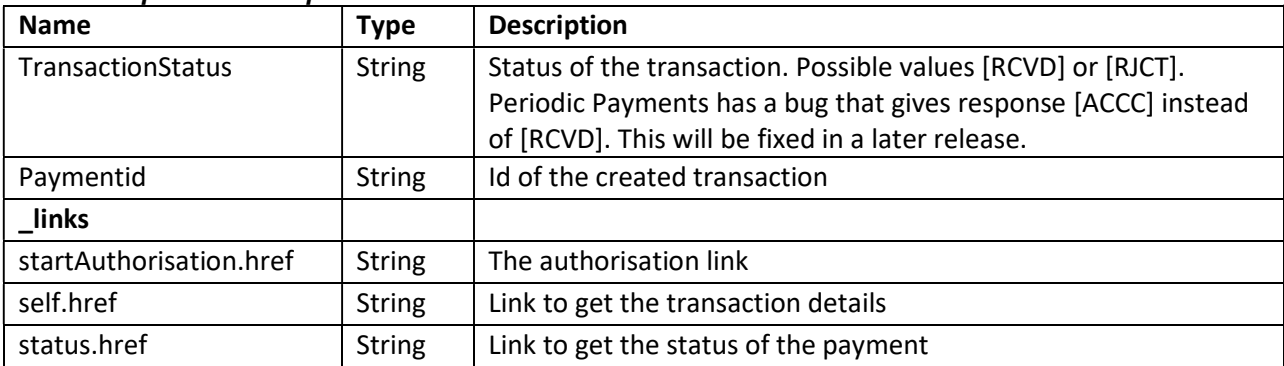

### 8.3.12 Example Response Body

```
{ 
   "transactionStatus": "RCVD", 
   "paymentId": "915012345678900", 
  "_links": { 
    "startAuthorisation": { 
       "href": "payments/domestic-credit-transfer/9150123456789012/authorisations"
     }, 
     "self": { 
       "href": "payments/domestic-credit-transfer/9150123456789012"
     }, 
     "status": { 
       "href": "payments/domestic-credit-transfer/9150123456789012/status"
     } 
   } 
}
```
### 8.4 Get Payment information

Returns the content of a payment initiation.

### GET /v2/{payment-service}/{payment-product}/{payment-id}

### 8.4.1 Request description

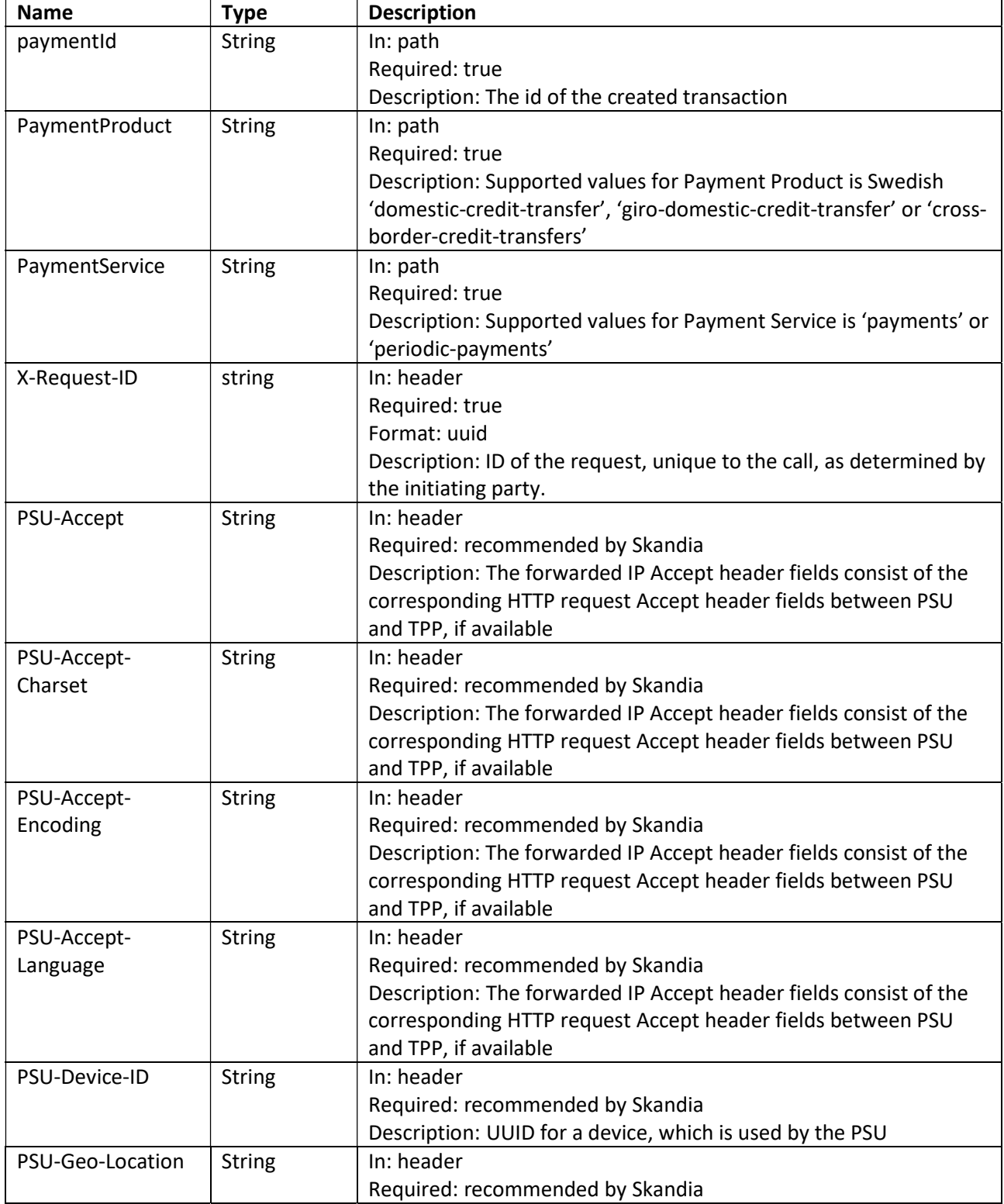

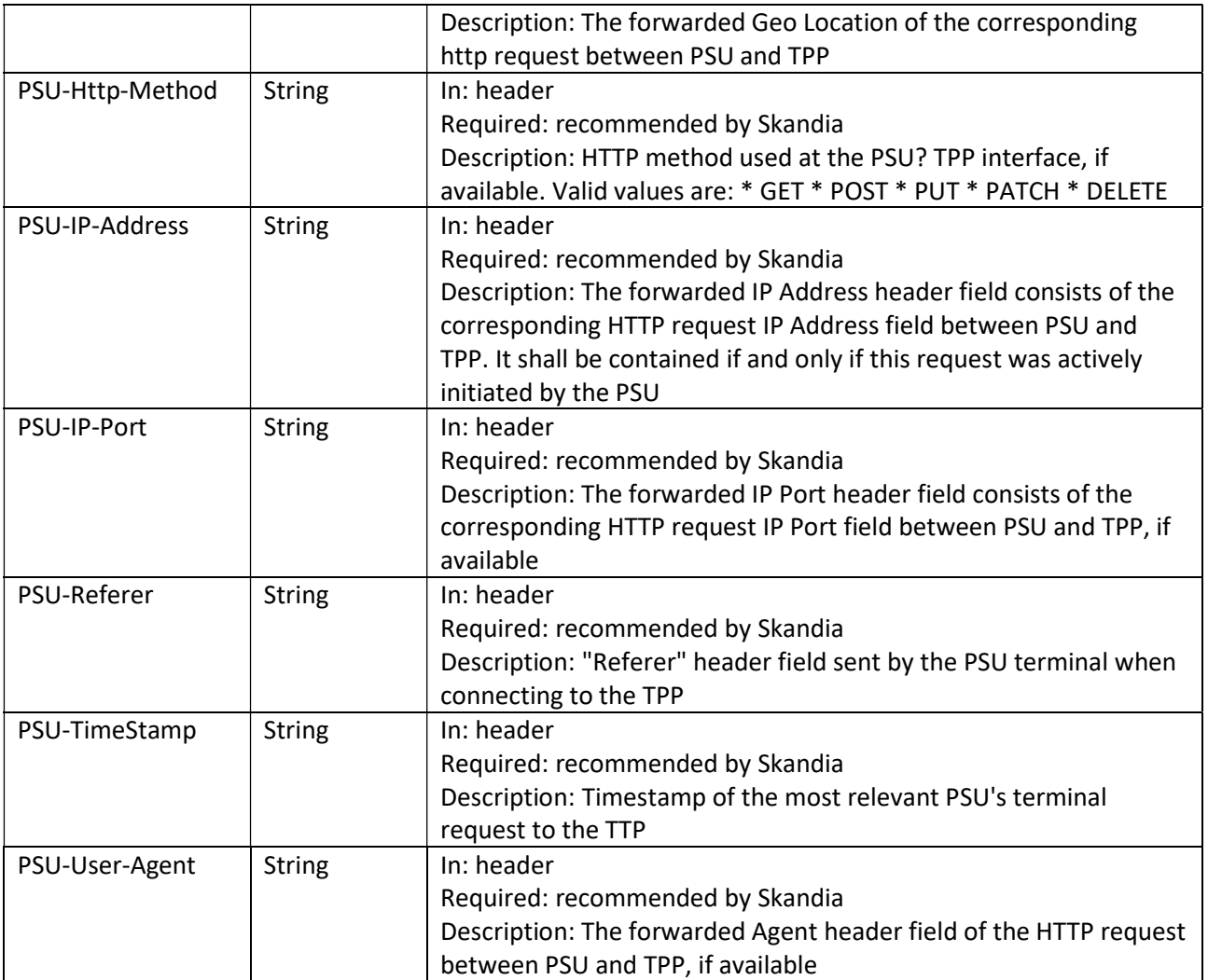

### 8.4.2 Response description

Information about a payment initiation.

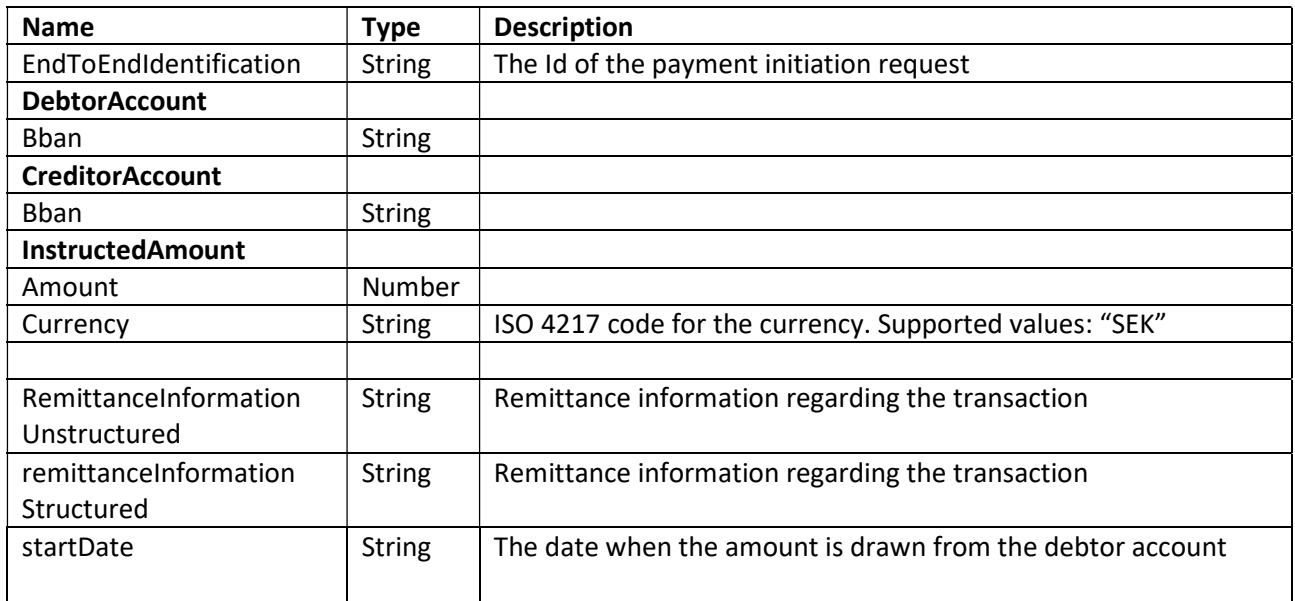

46/69

### 8.4.3 Response example

```
{ 
   "creditorAccount": { 
    "bban": "91500053904"
  }, 
  "debtorAccount": { 
    "bban": "91500053920"
  }, 
  "remittanceInformationStructuredArray": [ 
    { 
       "reference": ""<PSU text(maxlength 12)>"", 
       "referenceType": "PDTX"
    } 
  ], 
  "endToEndIdentification": "<Your text(maxlength 35)>", 
  "instructedAmount": { 
    "amount": "10.5", 
    "currency": "SEK"
  }, 
  "transactionStatus": "RCVD"
}
```
### 8.5 Payment Cancellation Request

This method initiates the cancellation of a payment addressed by paymentId. DELETE /v2/{payment-service}/{payment-product}/{payment-id}

### 8.5.1 Request description

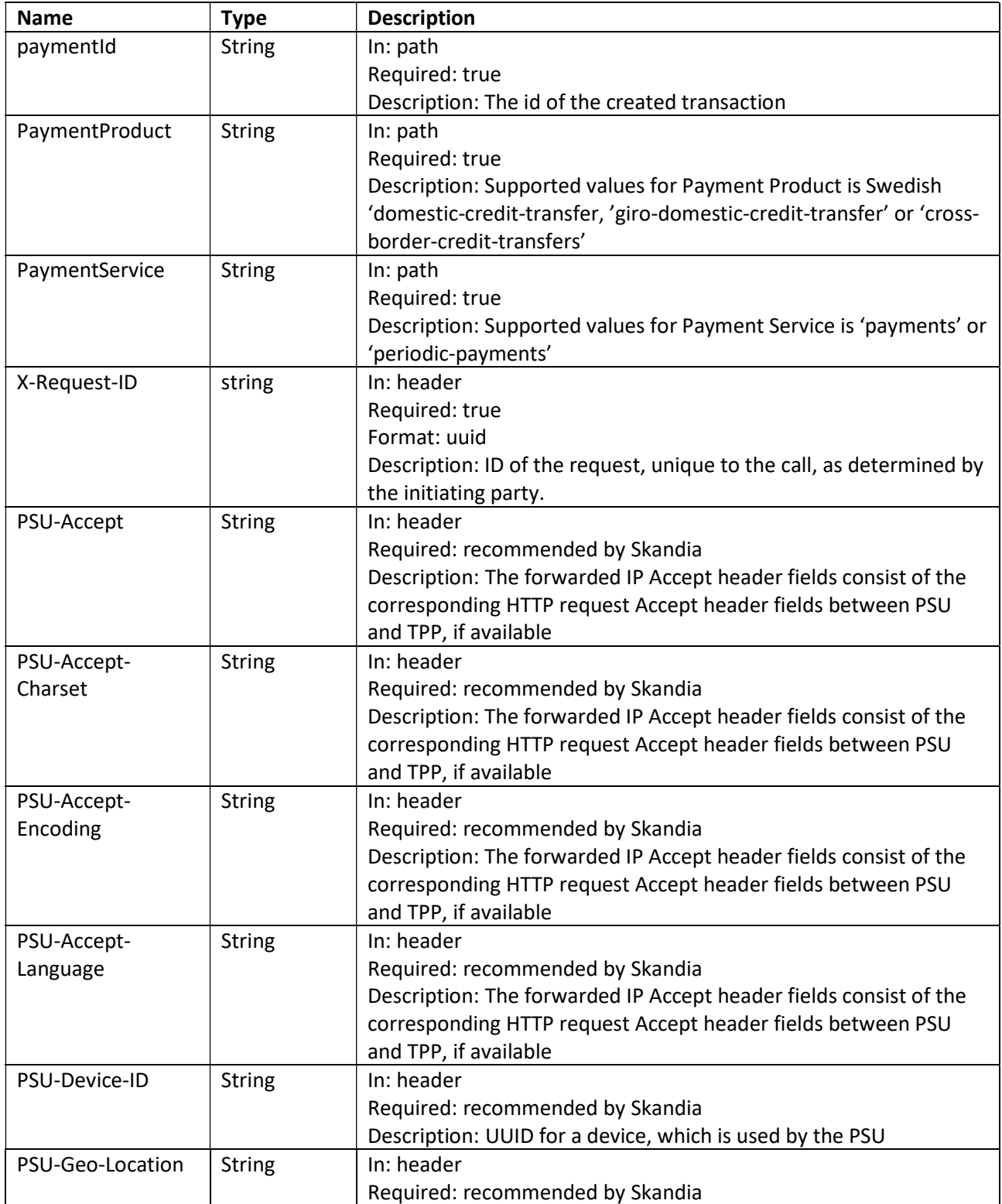

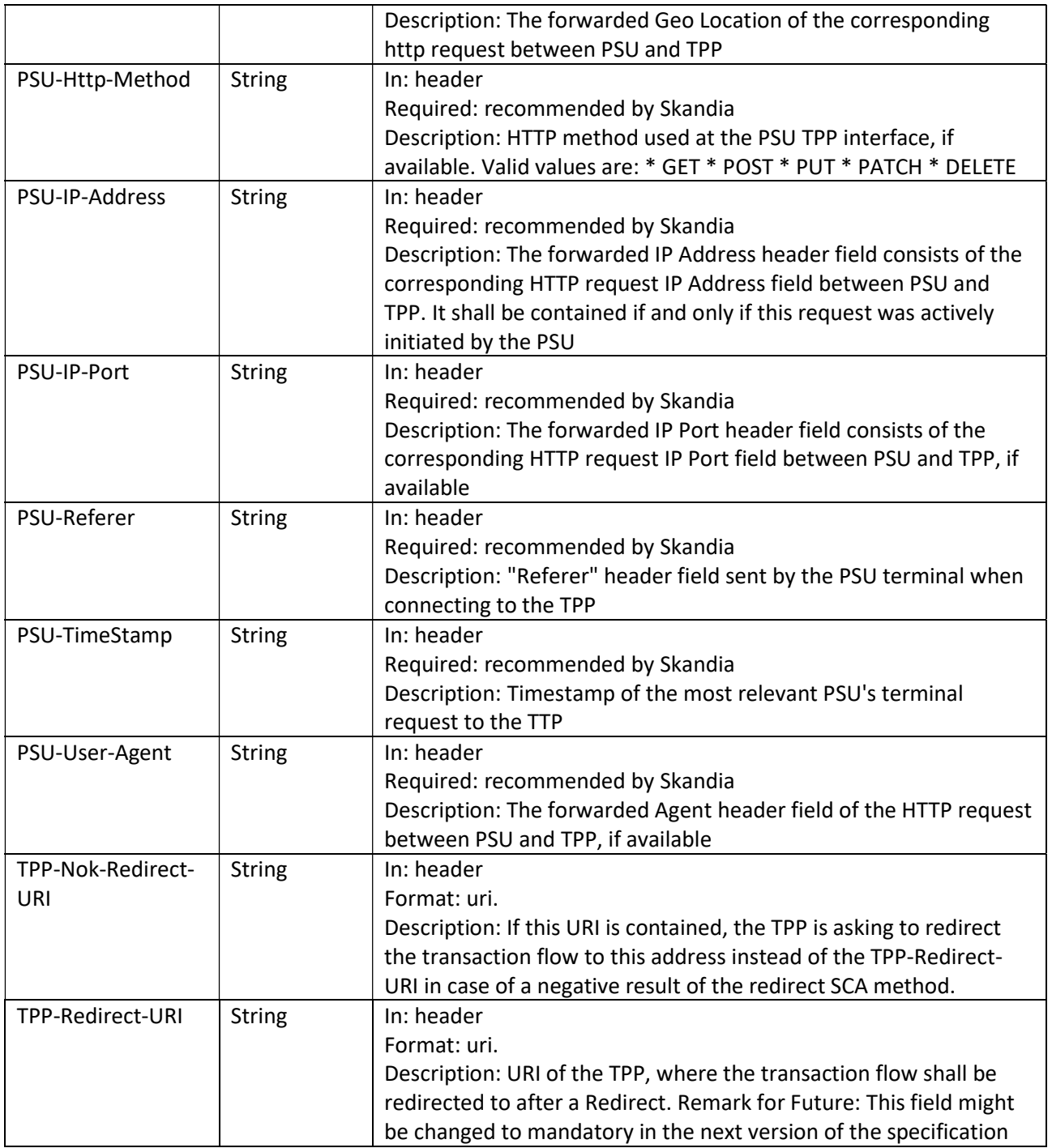

49/69

### 8.5.2 Response description

Status information about a cancellation payment initiation.

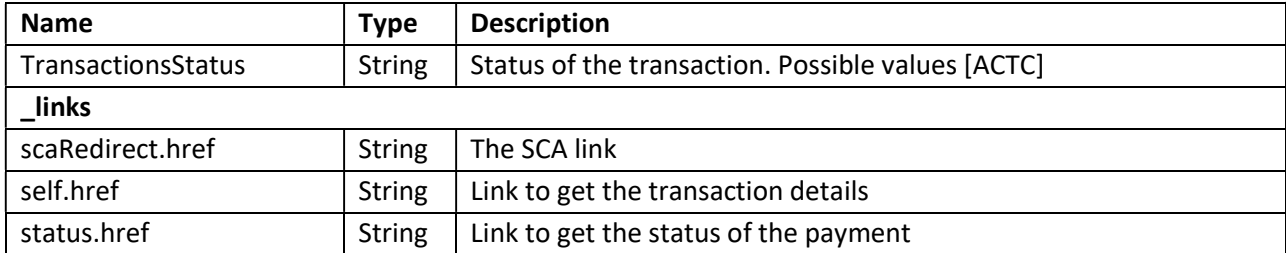

### 8.5.3 Response example

```
{ 
   "transactionStatus": "ACTC", 
   "_links": { 
     "self": { 
       "href": "/payments/domestic-credit-transfer/9150123456789012"
     }, 
     "status": { 
       "href": "/payments/domestic-credit-transfer/9150123456789012/status"
     }, 
     "scaRedirect": { 
       "href": "https://signservice.skandia.se/dac12345-b07e-47d3-adda-80b8dd12345c"
     } 
   } 
}
```
### 8.6 Get Payment status request

Check the transaction status of a payment.

### GET /v2/{payment-service}/{payment-product}/{payment-id}/status

### 3.1.1 Request description

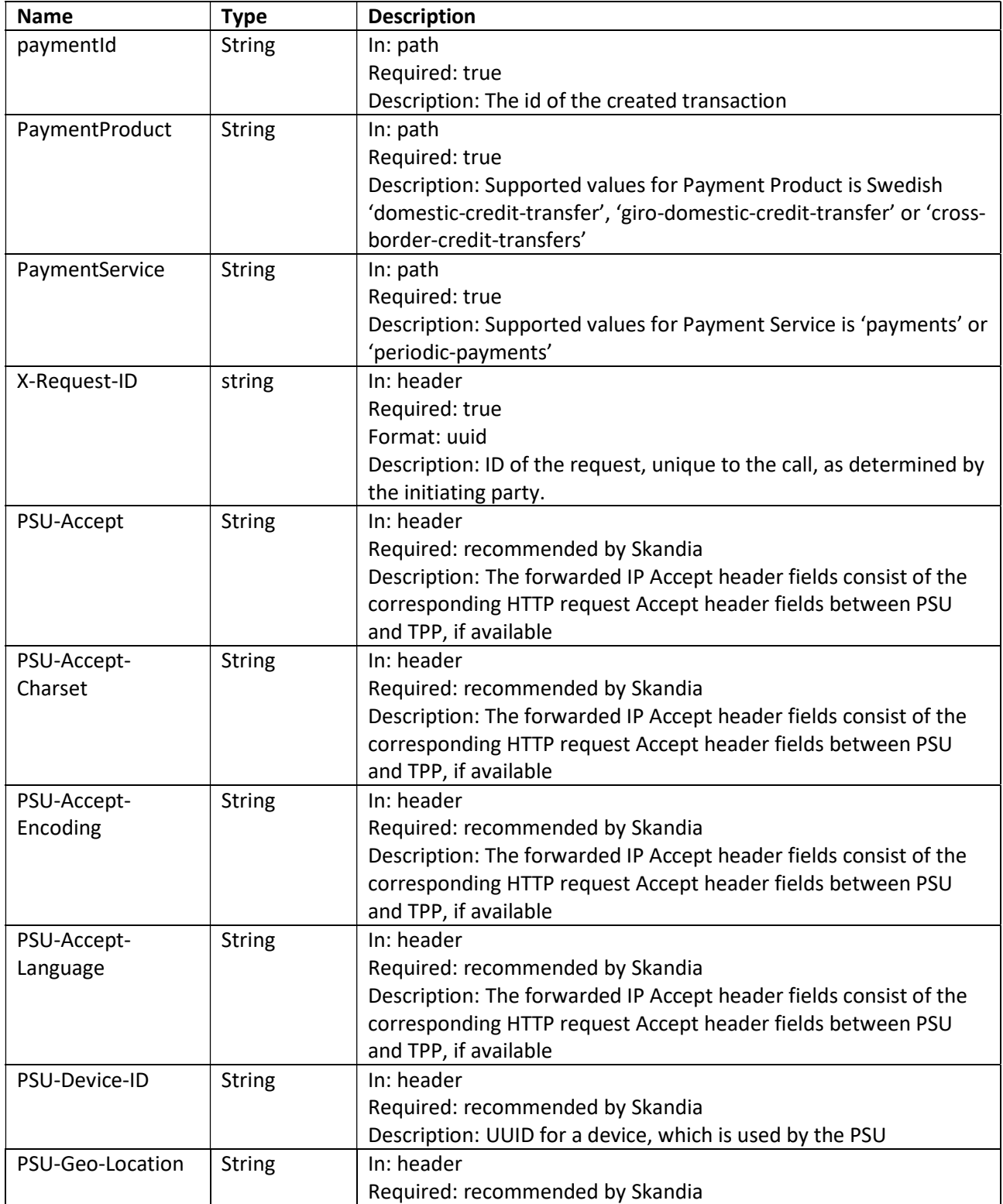

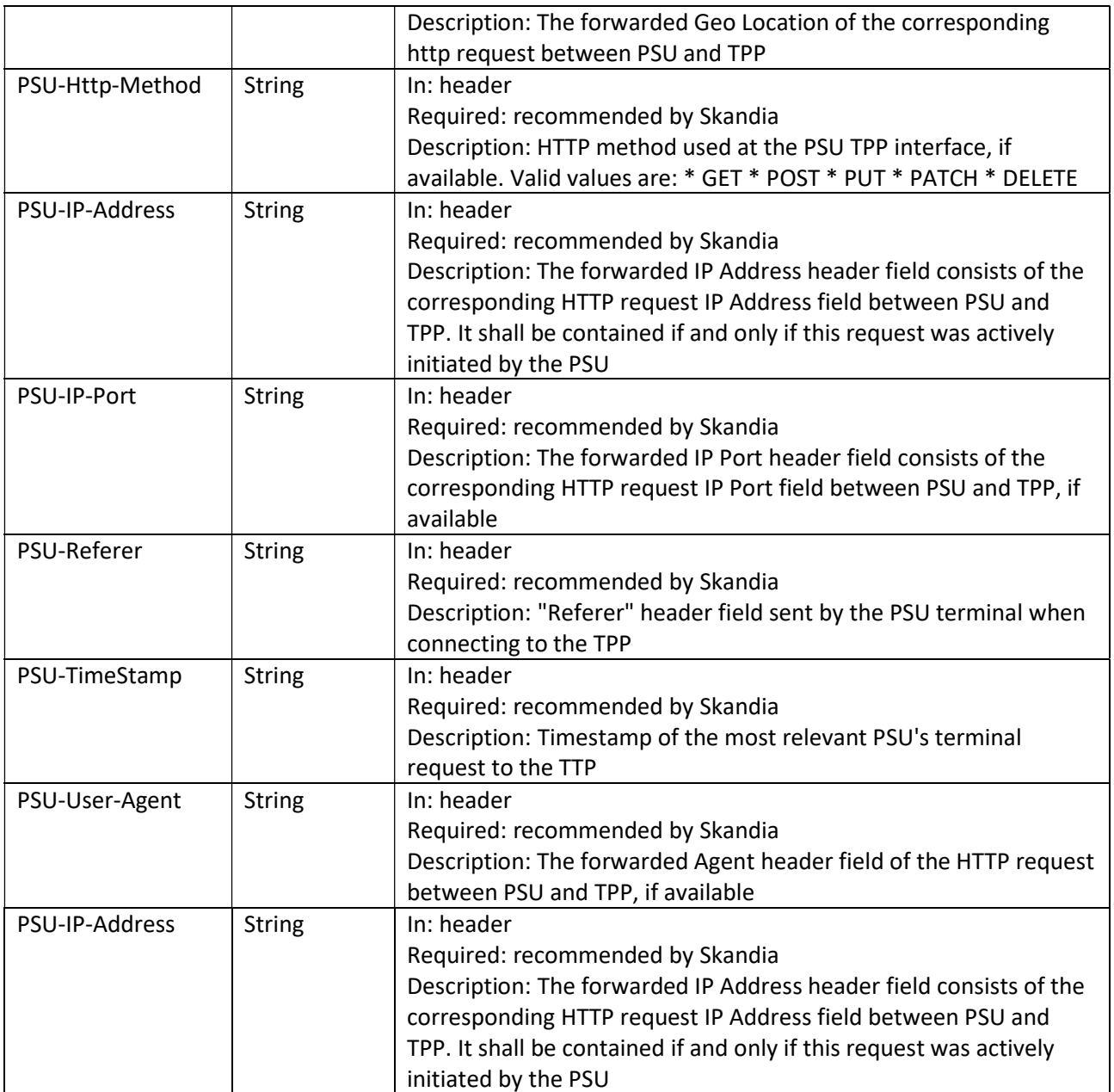

### 8.6.1 Response description

Status information about a payment initiation.

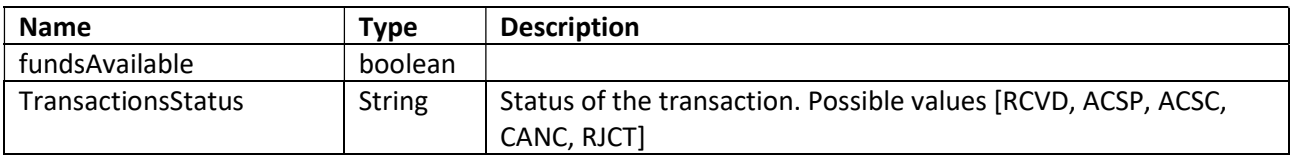

## 8.6.2 Response body example

}

```
{ 
  "fundsAvailable": true, 
  "transactionStatus": "RCVD"
```
### 8.7 Start the authorization process for a payment

### POST /v2/{payment-service}/{payment-product}/{payment-id}/authorisations

### 3.1.1 Request description

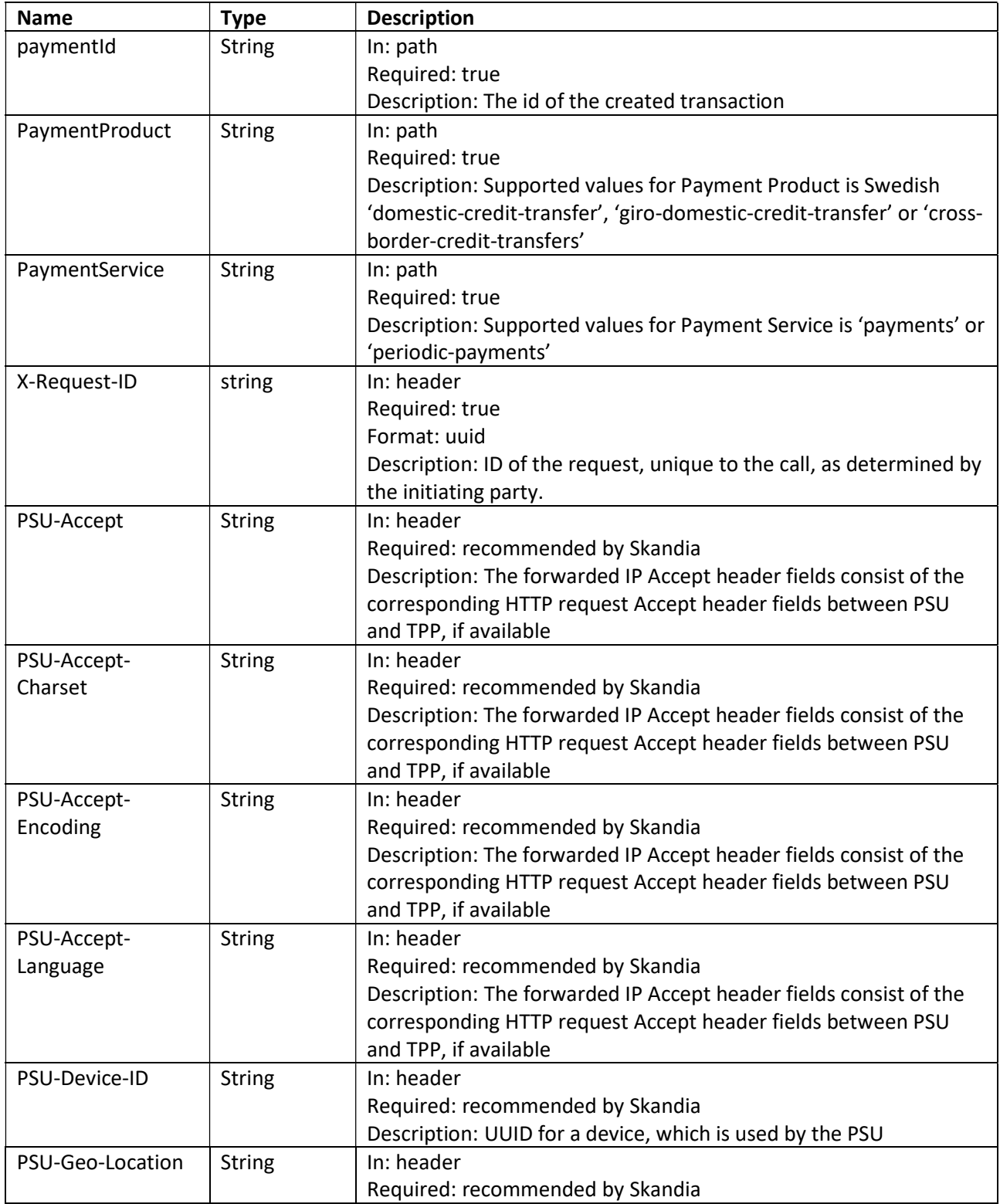

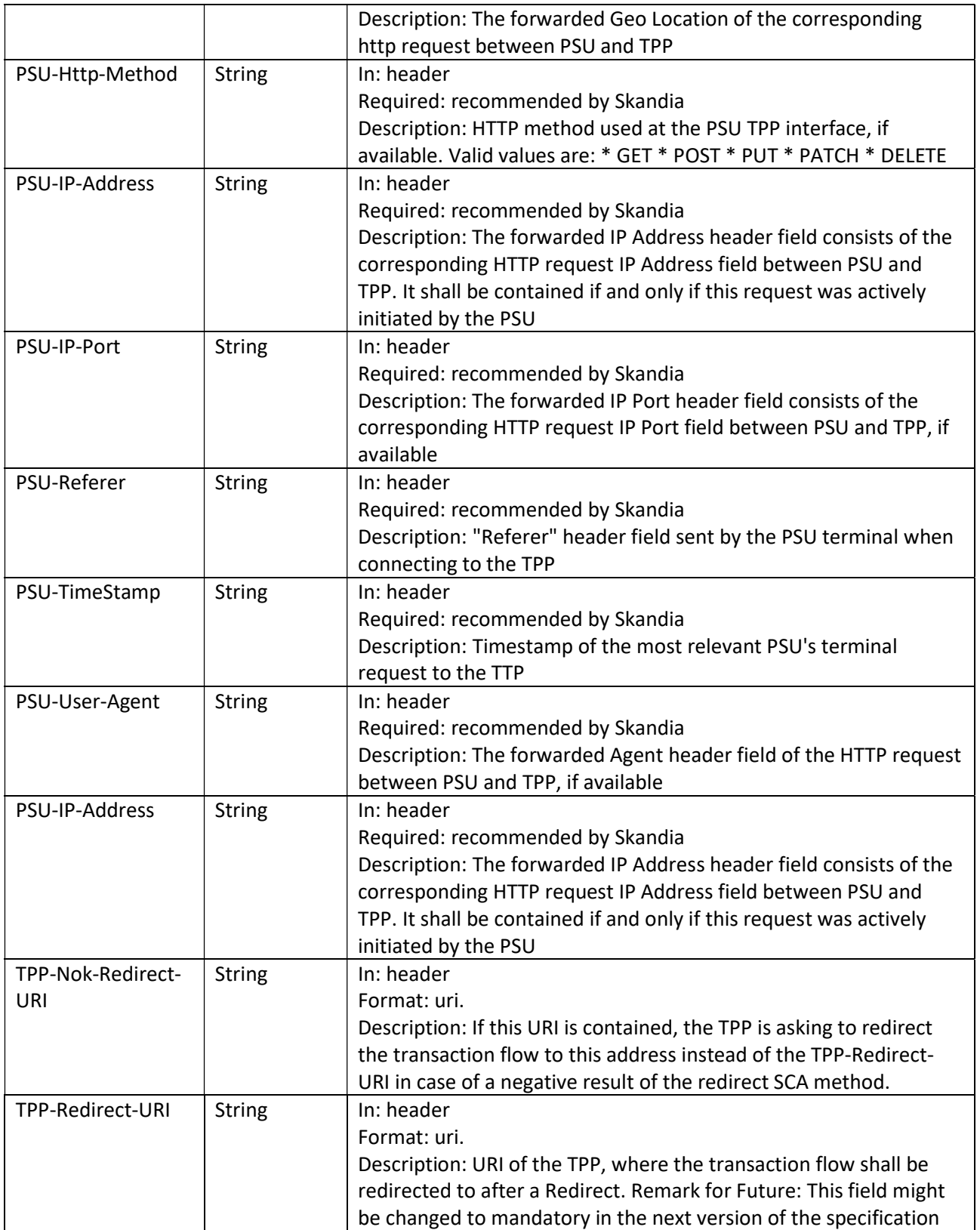

54/69

### 8.7.1 Response example

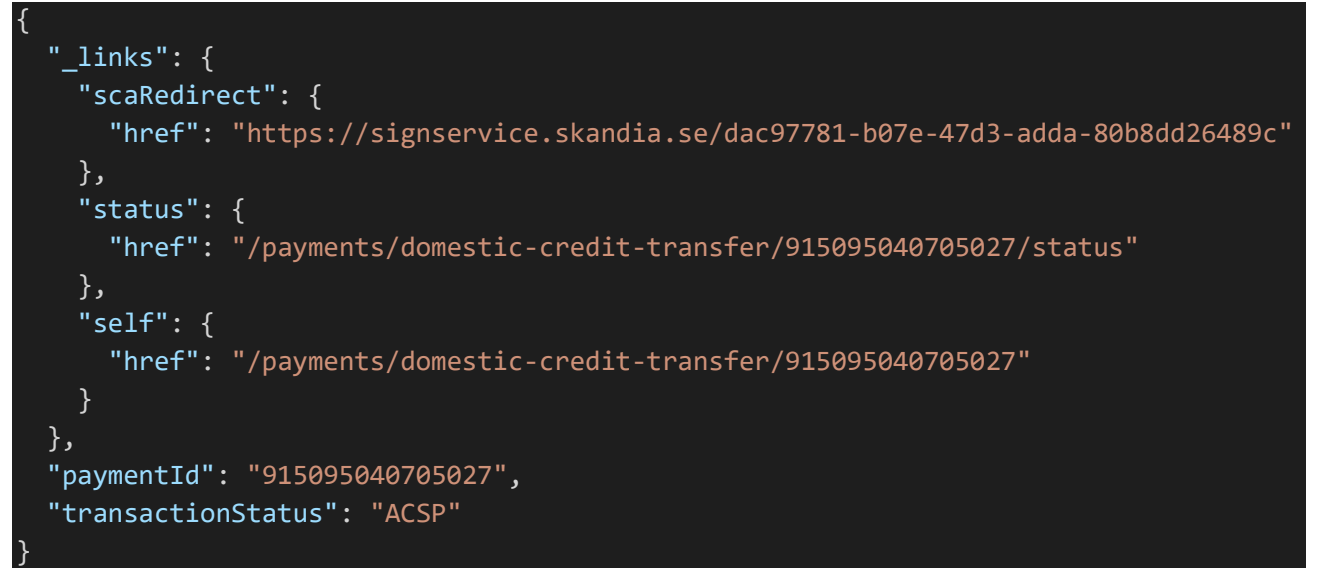

### 8.7.2 Response when token is expired

When authorizing the initiated payment, the token must not be older than 15 minutes. When the token has expired, the response will be "HTTP 403 - Forbidden". This should be solved by refreshing the token . See section 5.2.4 Refresh token.

### 8.8 Create Signing Basket

### 8.8.1 Create Signing Basket flow

The first step is to create the individual payments. Supported Payments in the basket is 'domestic-credittransfer' or 'giro-domestic-credit-transfer'. In creating the basket, you then use the different Payment-Id´s from the Payment Initiation step. The TPP can then approve and confirm the Basket using the Basket-Id.

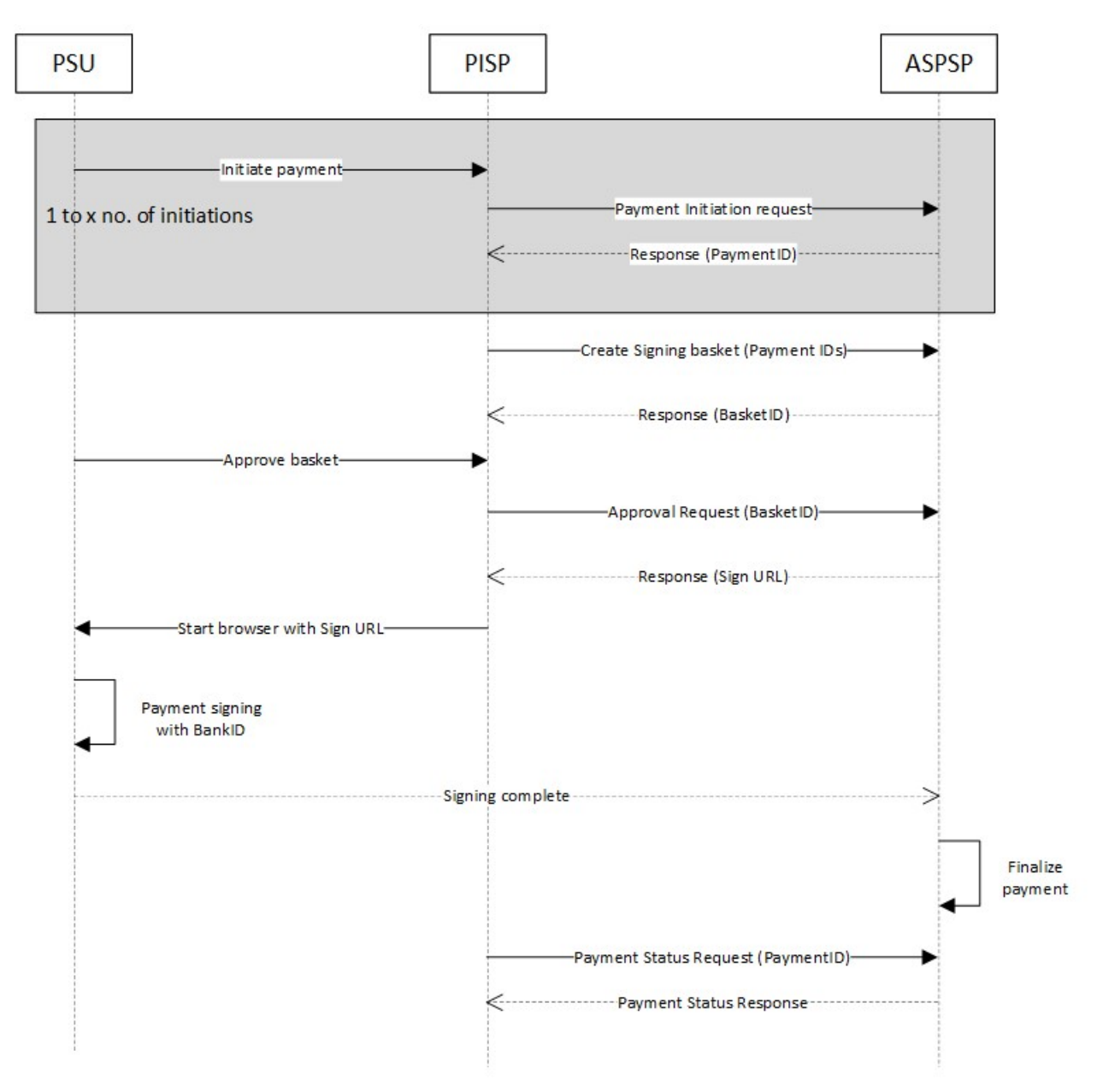

### POST /v2/signing-baskets

### 8.8.2 Request description

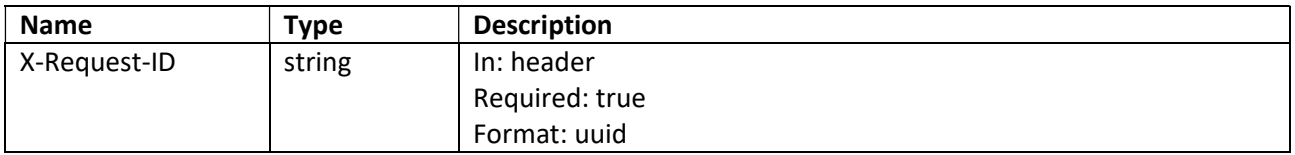

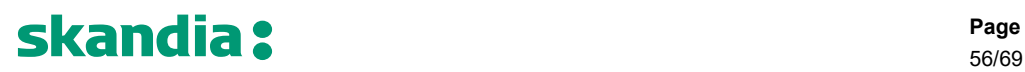

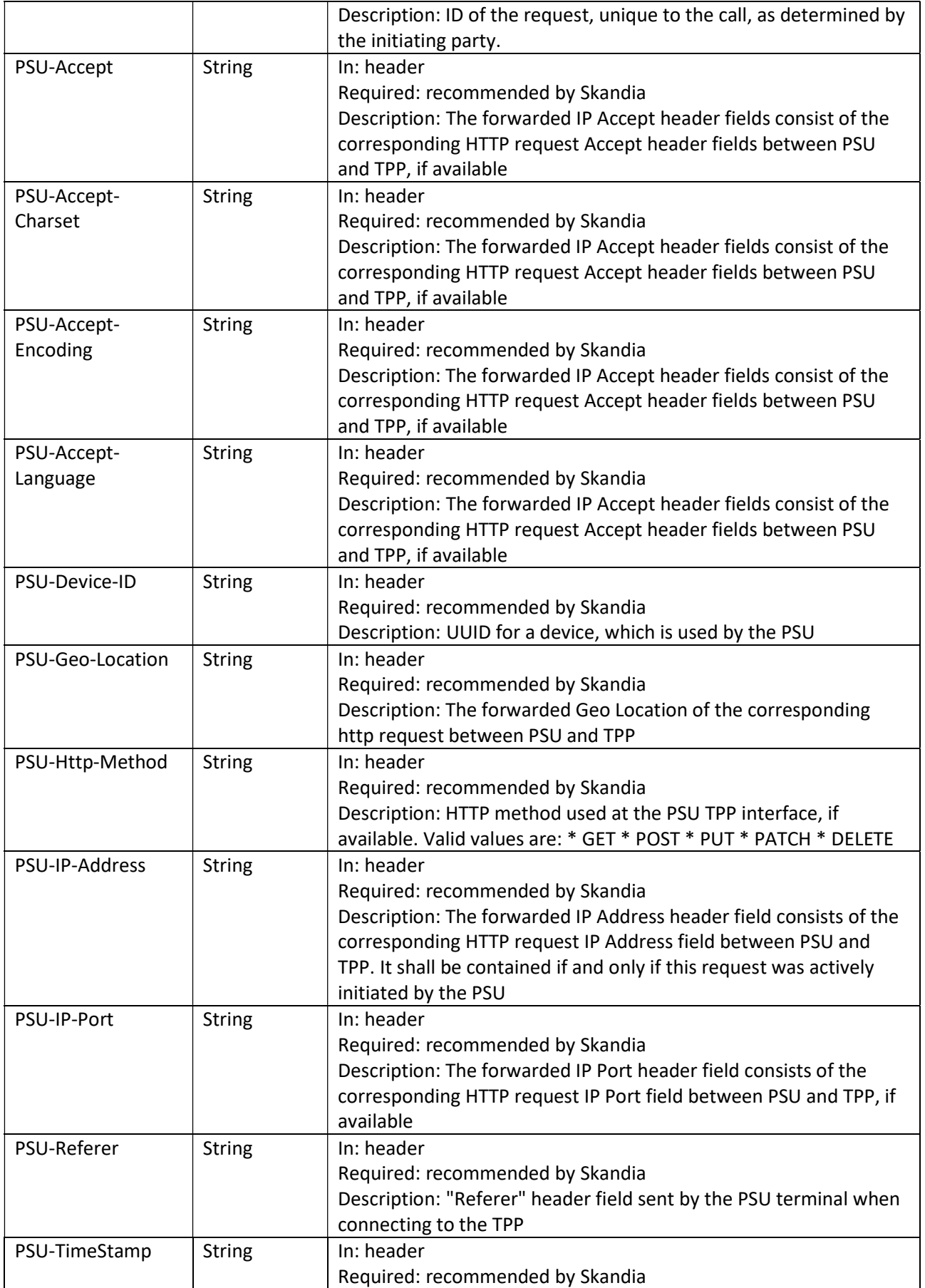

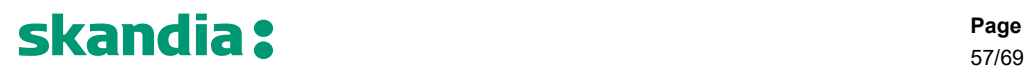

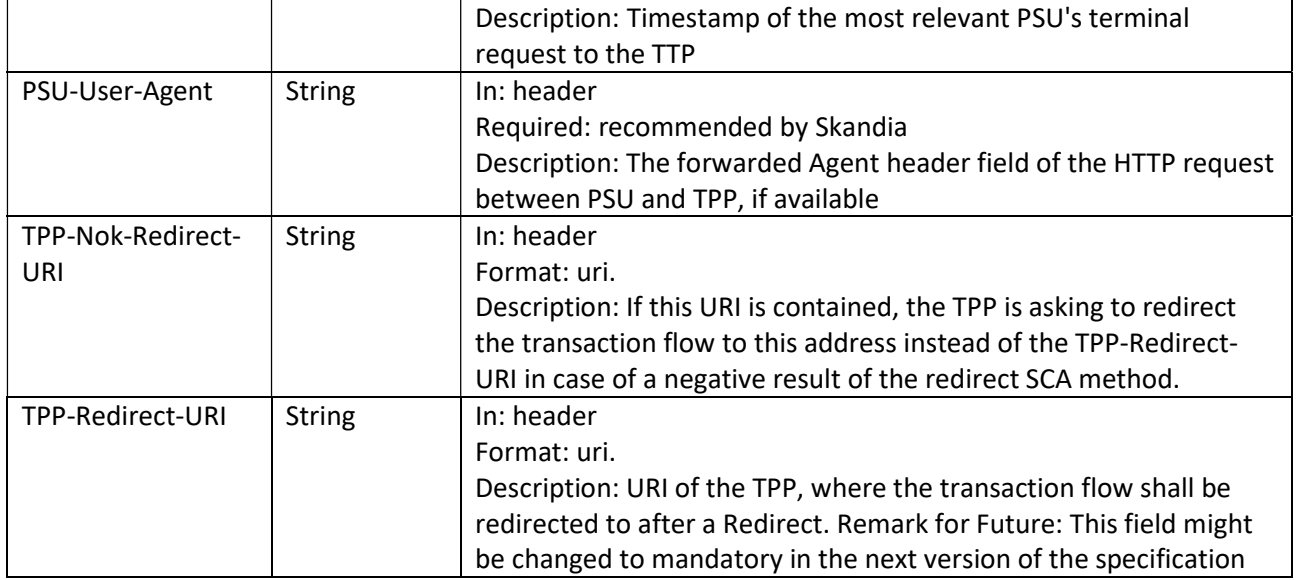

### 8.8.3 Body description Signing Basket

Please view swagger file for details regarding formats.

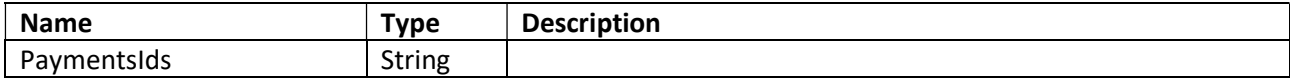

### 8.8.4 Request example

{

}

"paymentIds": ["915095040705027", "915095040705028"]

### 8.8.5 Response description

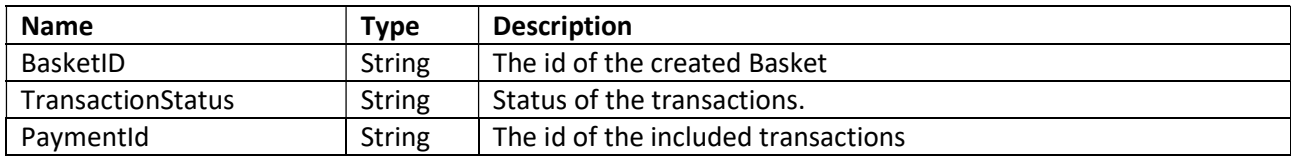

### 8.8.6 Response example

```
{ 
   "basketId": "1234915095040705027", 
   "_links": { 
    "startAuthorisation": { 
       "href": "1234915095040705027/authorisations"
     }, 
     "status": { 
       "href": "1234915095040705027/status"
     } 
   }, 
   "payments": [ 
   \{ "transactionStatus": "RCVD", 
       "paymentId": "915095040705027"
     }, 
     { 
       "transactionStatus": "RCVD", 
       "paymentId": "915095040705027"
     } 
  ] 
}
```
59/69

### 8.9 Get Basket Status

### GET /v2/signing-baskets/{basket-id}/status

### 8.9.1 Request description

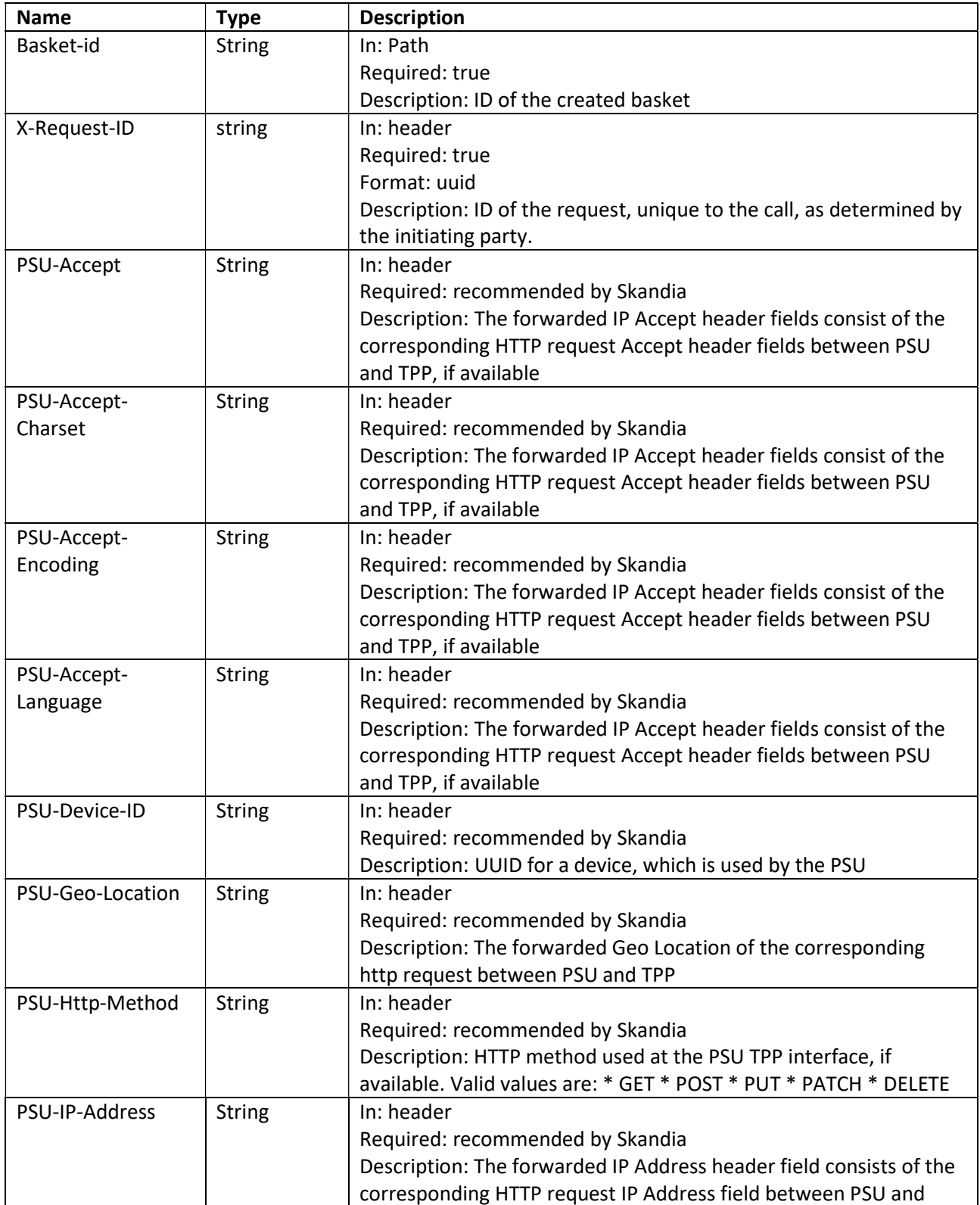

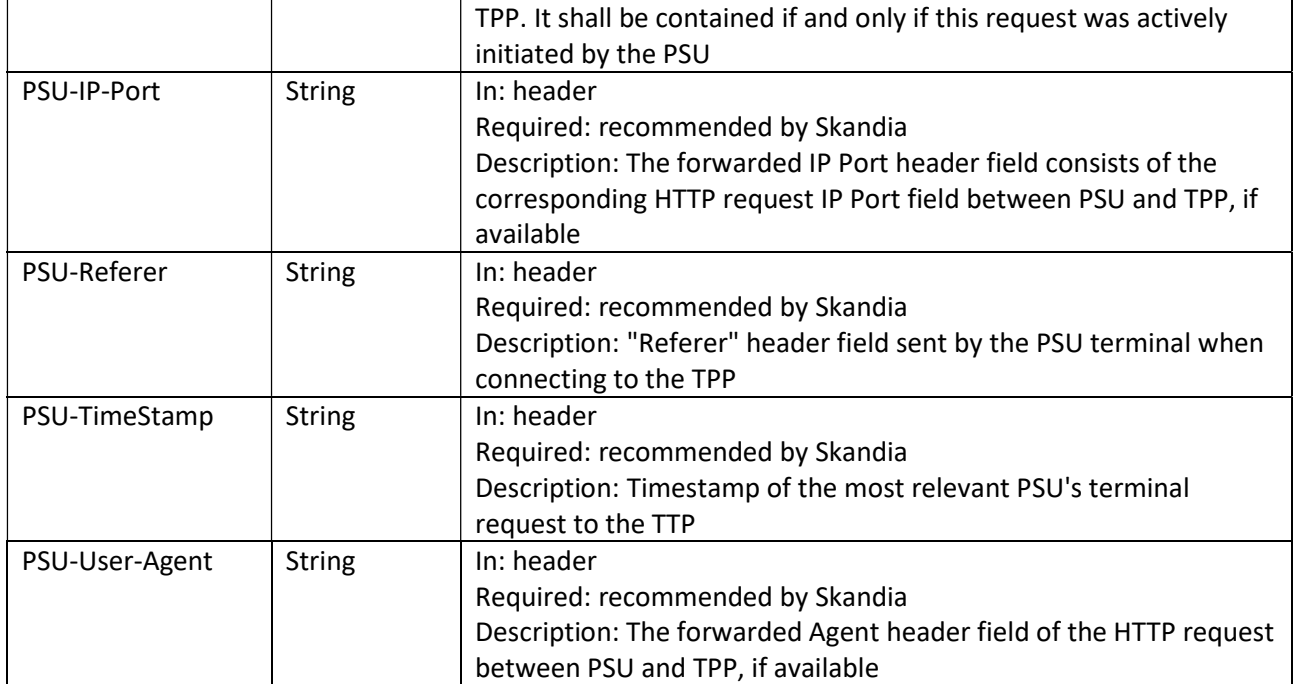

### 8.9.2 Response description

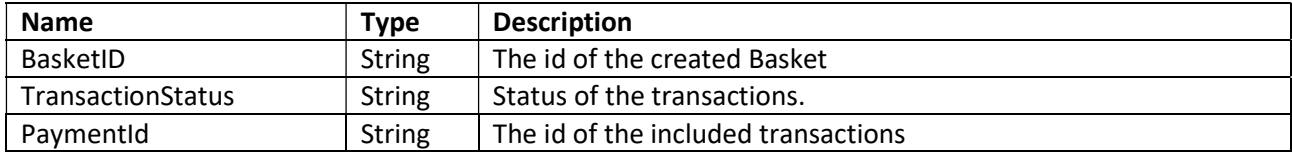

### 8.9.3 Response example

```
{ 
   "basketId": "1234915095040705027", 
  " links": \{ "startAuthorisation": { 
       "href": "1234915095040705027/authorisations"
    }, 
    "status": { 
       "href": "1234915095040705027/status"
     } }, 
   "payments": [ 
       "transactionStatus": "RCVD", 
       "paymentId": "915095040705027"
     }, 
     { 
       "transactionStatus": "RCVD", 
       "paymentId": "915095040705028"
     } 
   ]}
```
# Skandia:

### 8.10 Post authorisation for signing basket

### POST/v2/signing-baskets/{basket-id}/authorisations

### 8.10.1 Request description

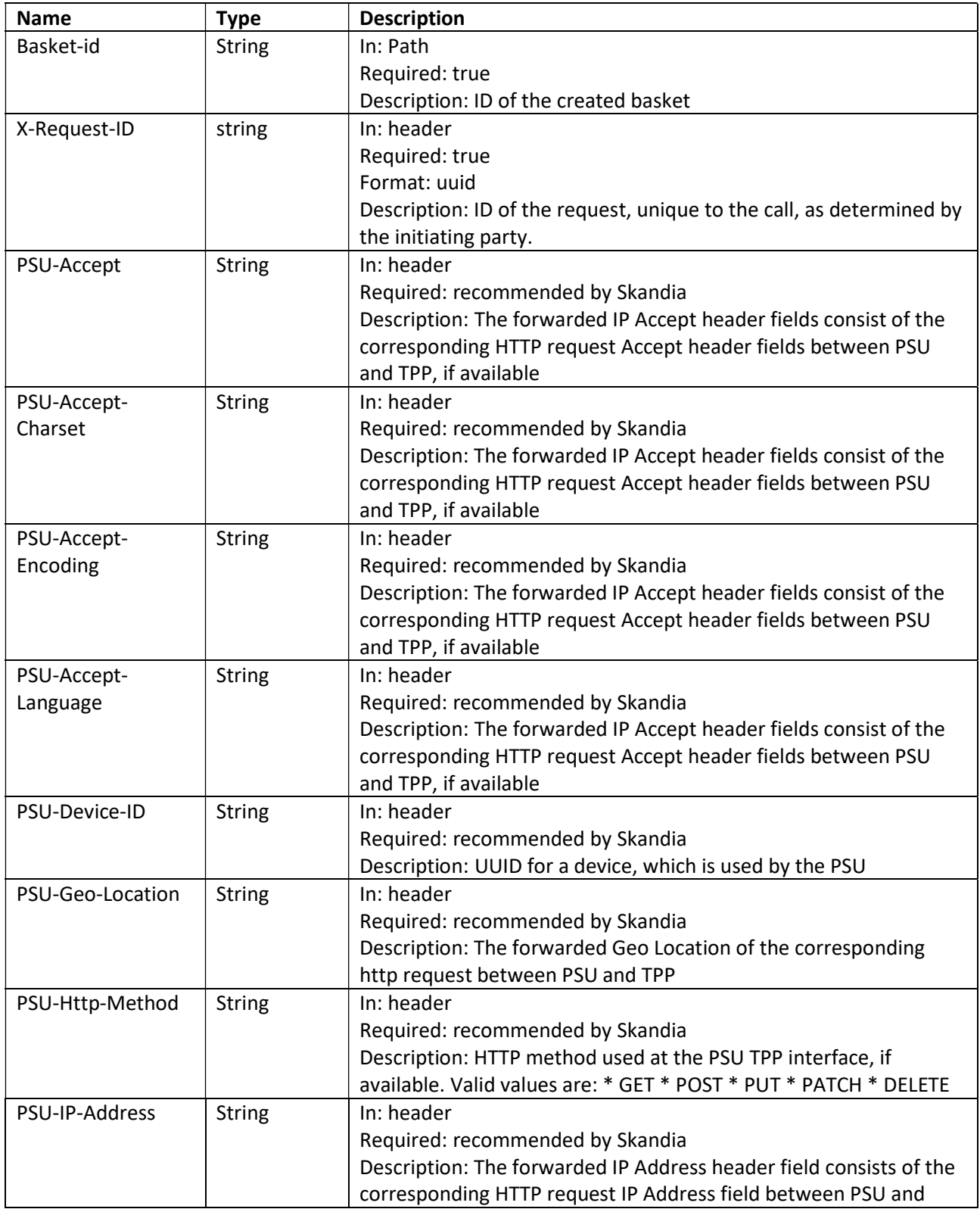

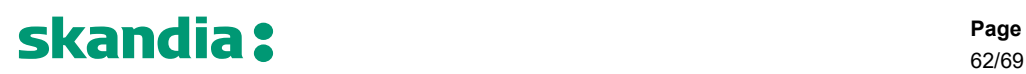

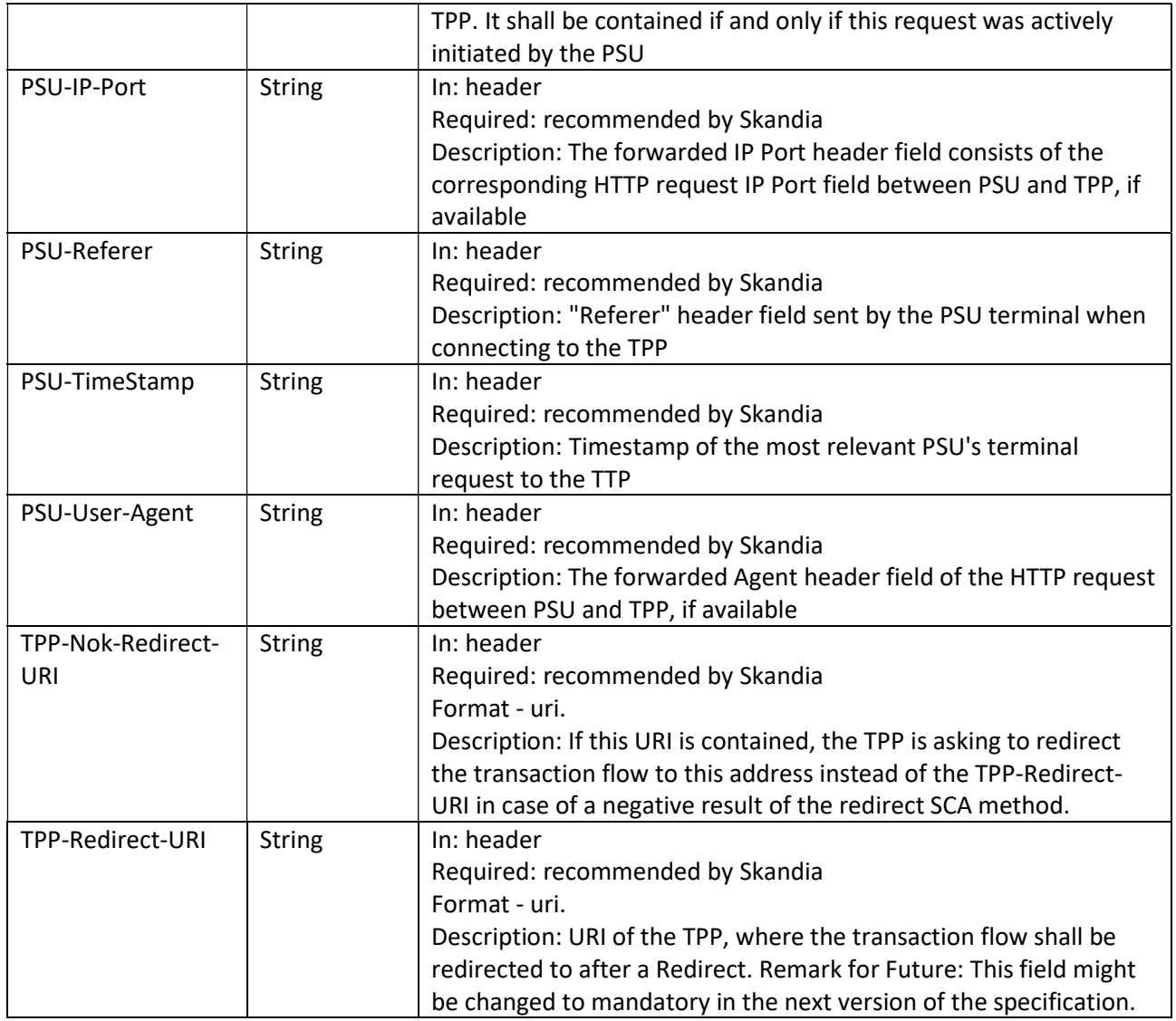

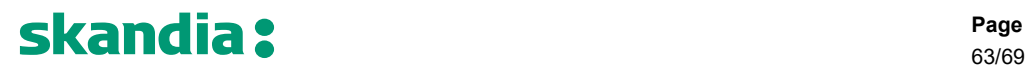

### 8.10.2 Response description

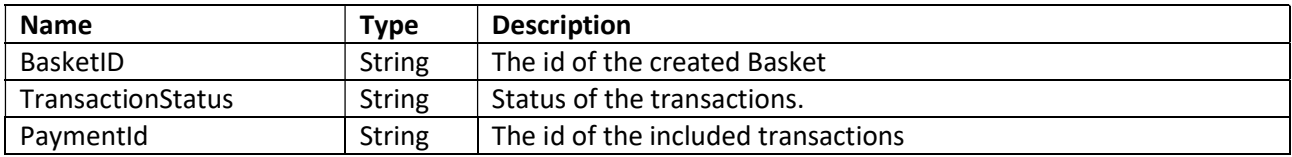

### 8.10.3 Response example

```
\{ "basketId": "1234915095040705027", 
  "_links": {
    "scaRedirect": { 
       "href": "https://signservice.skandia.se/11111111-1111-1111-1111-111111111111"
     } 
   }, 
   "payments": [ 
     { 
       "transactionStatus": "ACSP", 
       "paymentId": "915095040705027"
     }, 
     { 
       "transactionStatus": "ACSP", 
       "paymentId": "915095040705028"
     } 
   ] 
}
```
### 8.11 Rules and different statuses for Payments

This section will contain information that is necessary for TPPs to create a good user experience around payments. Here are answers about when payments can be made and when those payments are booked and what status a payment gets in different situations.

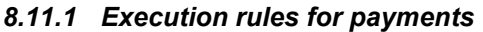

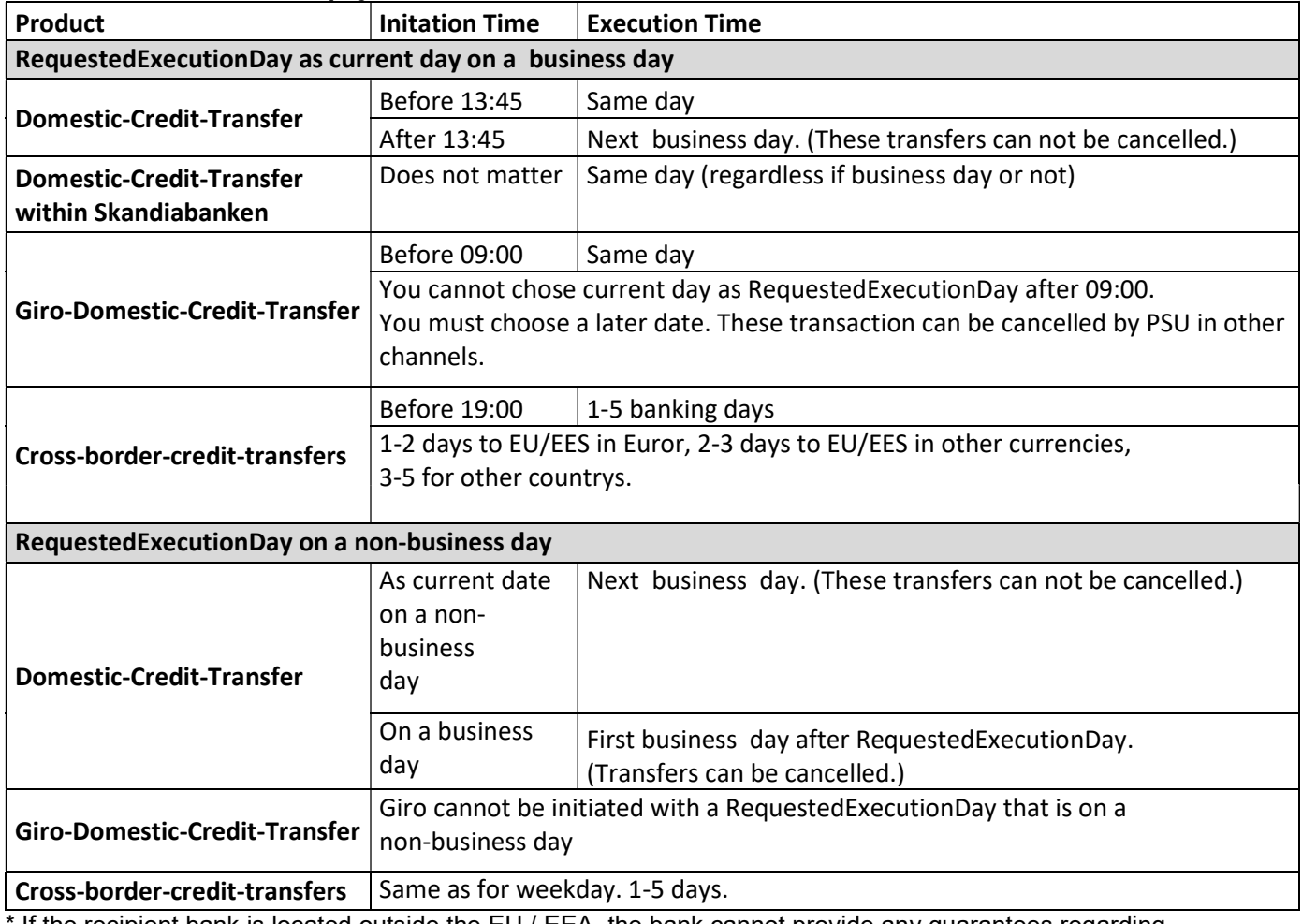

 $^{\prime}$  If the recipient bank is located outside the EU / EEA, the bank cannot provide any guarantees regarding execution times for payment transactions.

### 8.11.2 Examples of status codes during different stages of PIS operation.

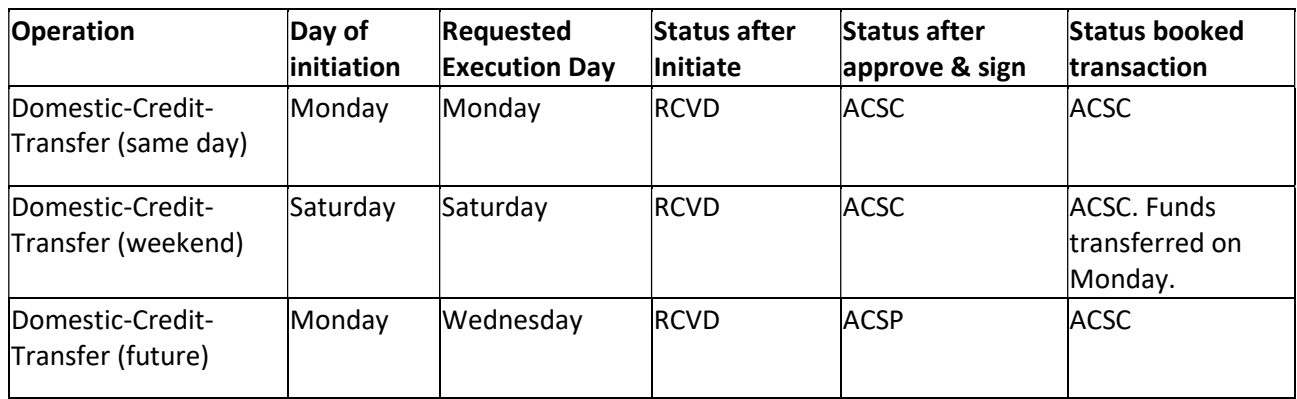

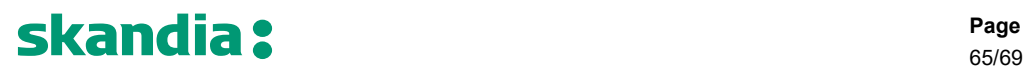

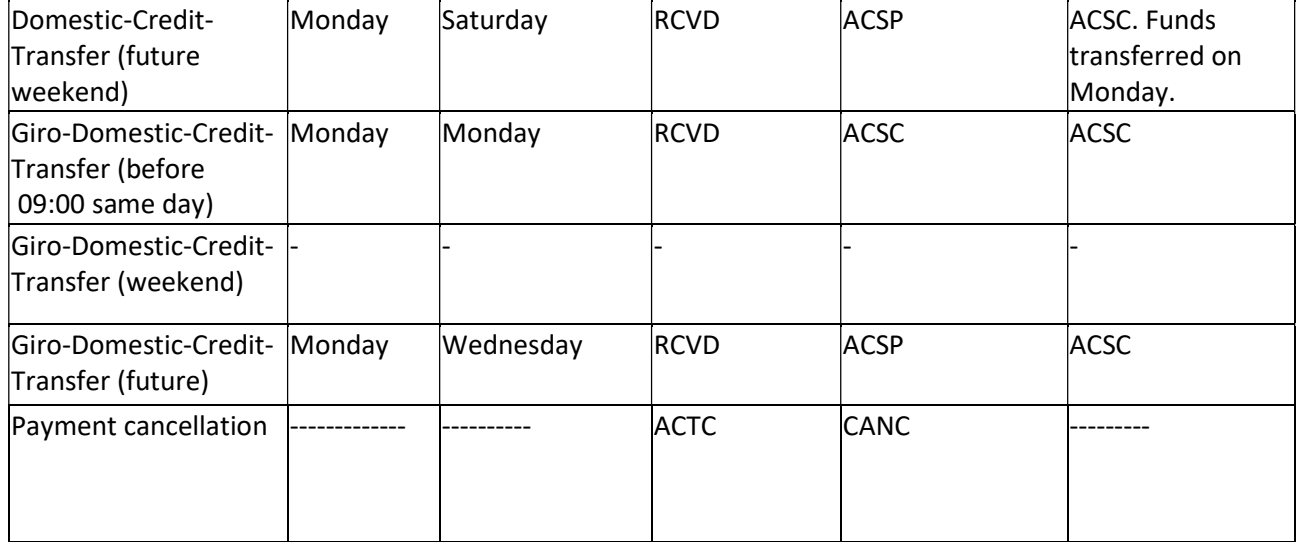

Meaning of different statuses

- RCVD Received Payment initiation has been received by the receiving agent.
- ACSP -AcceptedSettlementInProcess All preceding checks such as technical validation and customer profile were successful and therefore the payment initiation has been accepted for execution.
- ACSC AcceptedSettlementCompleted Settlement on the debtor's account has been completed.

### 9 PIIS 1.0.0 - Operations.

### 9.1 Confirmation Of Funds

Checks availability of funds. Returns true or false indicating whether funds are available or not on the specified account in the request body. The instructed amount is checked against the account balance.

### GET /v1/funds-confirmations

### 9.1.1 Request description

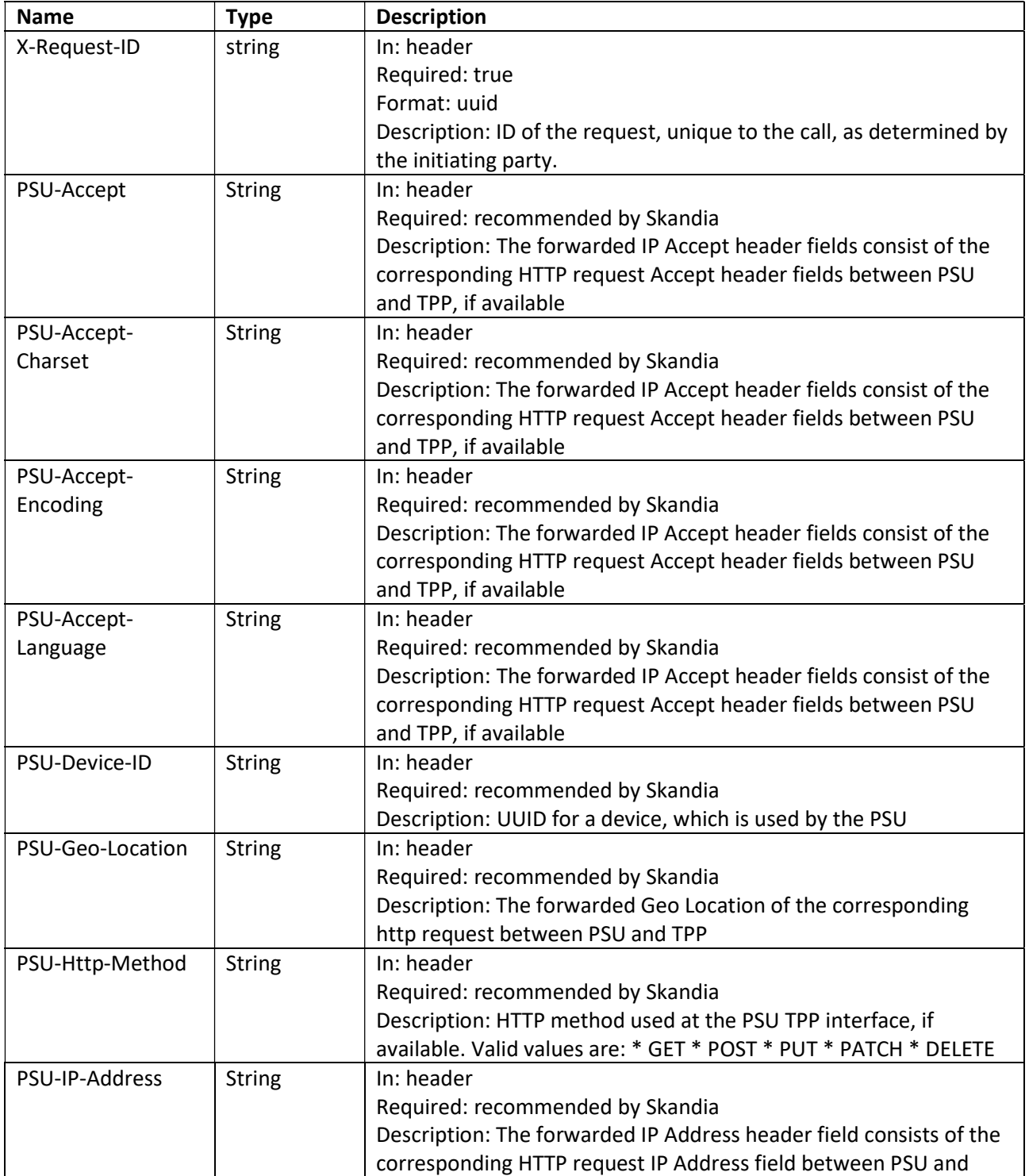

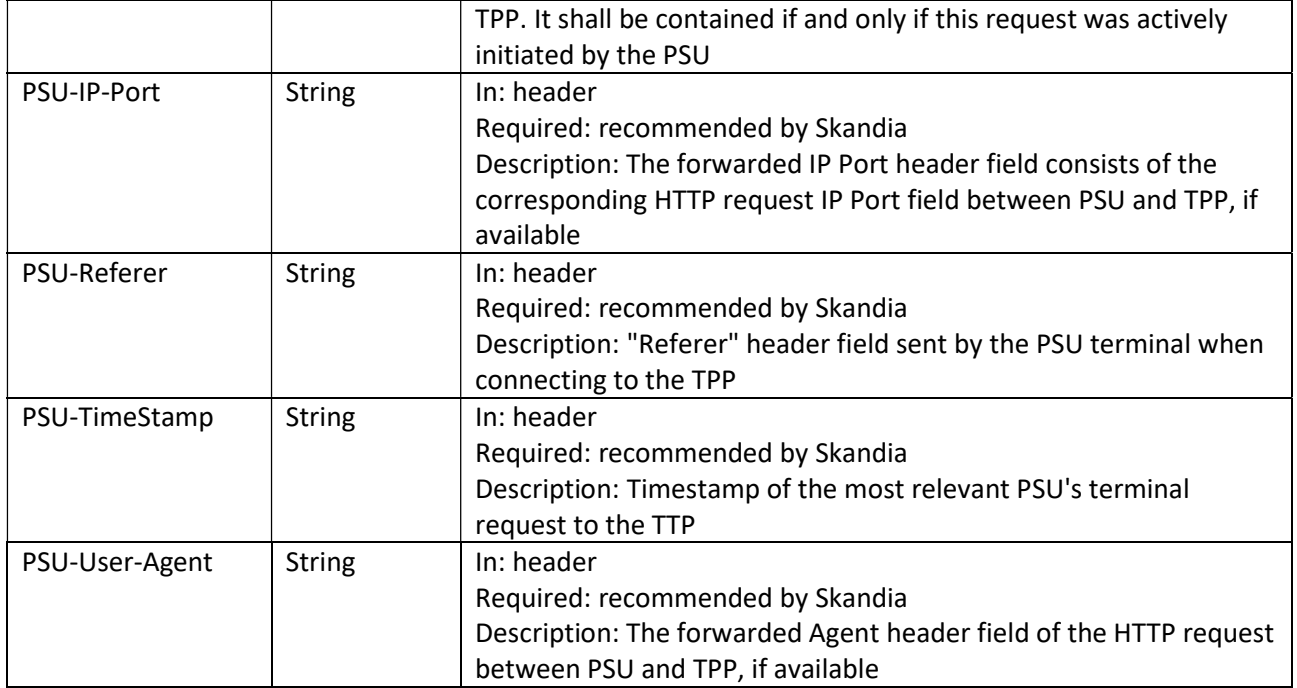

### 9.1.2 Body description Confirmation Of Funds

Request body for the "Confirmation of Funds Service". Please view swagger file for details regarding formats.

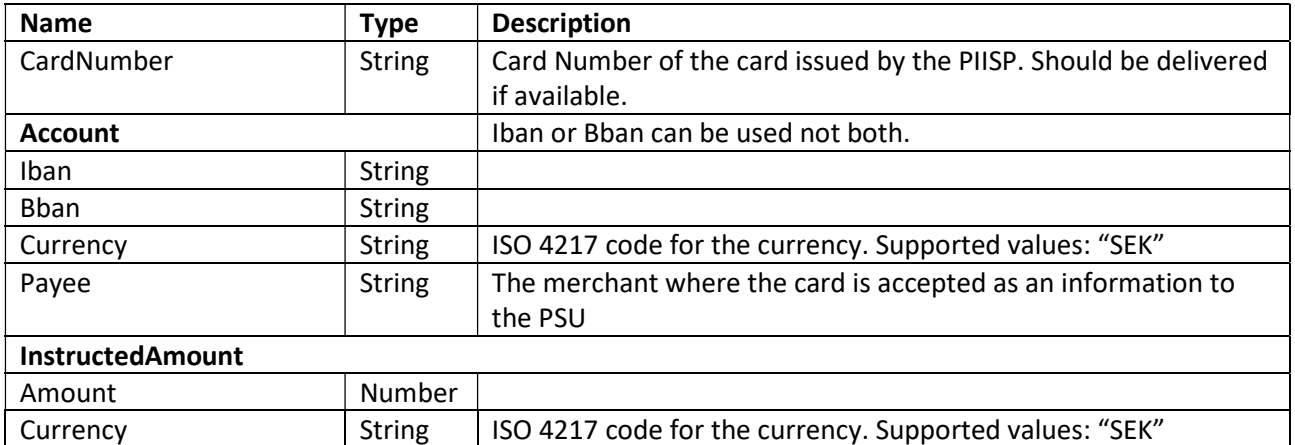

# **Skandia:** Page 1996

68/69

### 9.1.3 Response example

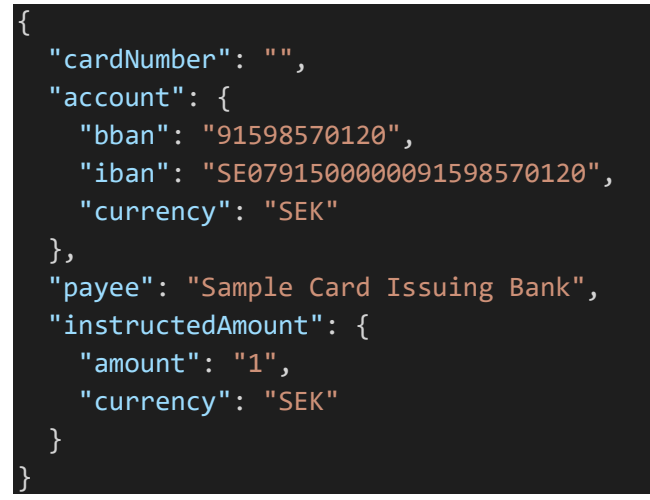

### 9.1.4 Response description

Body of the response for a successful payment initiation status request.

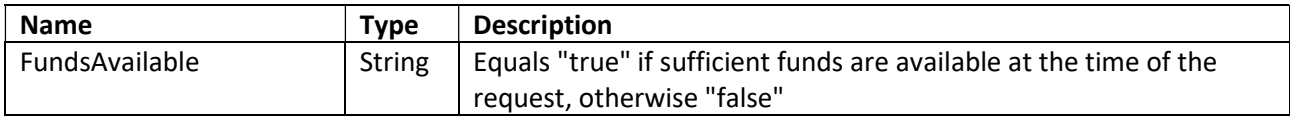

### 9.1.5 Response example

{

}

"fundsAvailable": "true"

69/69

### 10 Fallback Solution

Skandia allows TPPs to make use of the fallback solution (online bank) when the special interface does not meet all the requirements or if functions are temporarily out of order or have slow response times. You do not have to wait for information from us about incidents or deficiencies, you can use the backup solution when deficiencies occur. As a TPP, you are asked to report your use of the backup solution to us. Send an e-mail to openbanking@skandia.se. The backup solution consists of the bank's customer interface via socalled screen scraping or overlay.

The fallback solution will let you continue to provide services for account information and payment initiation to customers without any interruption. You can identify yourself in the fallback solution by the usage of signed headers, using the "Signing HTTP messages"-standard that is defined in "draft-cavage-httpsignatures-10" by the HTTP Networking Group (https://tools.ietf.org/html/draft-cavage-http-signatures-10).

The solution requires you to provide an extra set of http headers to the first request towards login.skandia.se. The headers include:

- Tpp-Signature-Certificate, your eIDAS QSEAL certificate that is to be used for signing the message. The certificate should be Base64-encoded in DER format (PEM format without the encapsulations BEGIN CERTIFICATE and END CERTIFICATE).
- Signature, a signature of the request as described in "draft-cavage-http-signatures-10".
- $\circ$  keyId is always assumed to be the certificate provided in header Tpp-Signature-Certificate.
- $\circ$  algorithm is used to specify the digital signature algorithm that was used when generating the signature. Allowed algorithms include SHA-256 and SHA-512.
- o headers should include at least '(request-target)', 'host' and 'date'.
- o signature contains the actual signature in base64 encoding.

#### Example:

**GET** 

/?client\_id=i\_web\_individual\_short&redirect\_uri=https%3A%2F%2Fsecure.skandia.se%2Foverview%2Fsigni n-Skandia&response\_type=... HTTP/1.1

Host: login.skandia.se

Date: Sat, 14 Sep 2019 00:00:00 GMT

Tpp-Signature-Certificate: MIIHoDCCBoigAwIBAgIKBllyT7rSlPwDBDANBgkqhkiG9w0BAQ…. Signature: keyId="tpp-signature-certificate",algorithm="rsa-sha256",headers="(request-target) host date", signature="Base64(RSA-SHA256(signing string))"

where signing string is  $(\nabla \cdot \mathbf{A})$  is the ASCII-value for newline):

(request-target): get /?client\_id=i\_web\_individual\_short&redirect\_uri=https%3A%2F%2Fsecure.skandia.se%2Foverview%2Fsigni n-Skandia&response\_type=...\n host: login.skandia.se\n date: Sat, 14 Sep 2019 00:00:00 GMT

If you have questions about this don't hesitate to contact us at openbanking@skandia.se.